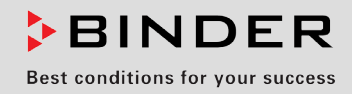

# Operating Manual

## APT.line™ KB (E3.1), KB (E5.1) Cooling Incubators

with compressor technology and program control

## Model **Art. No.**

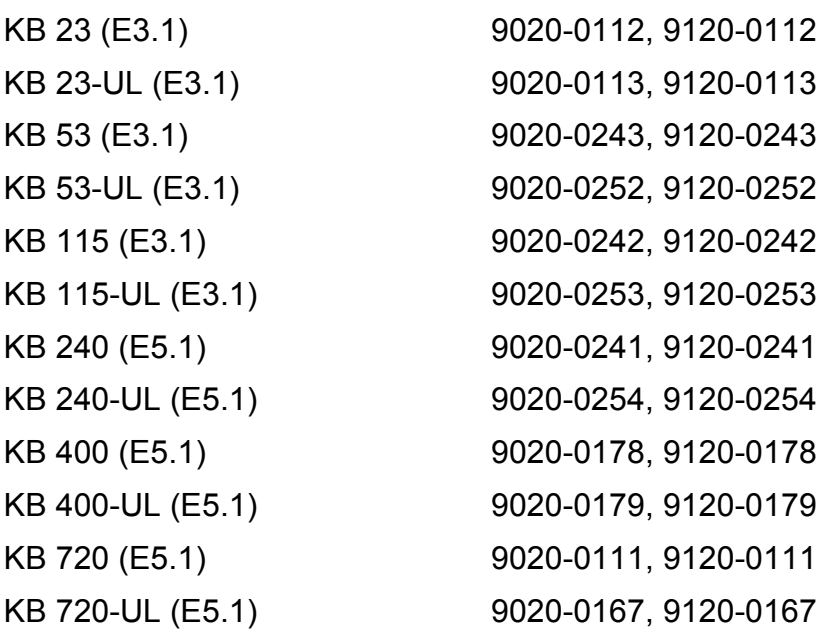

## **BINDER GmbH**

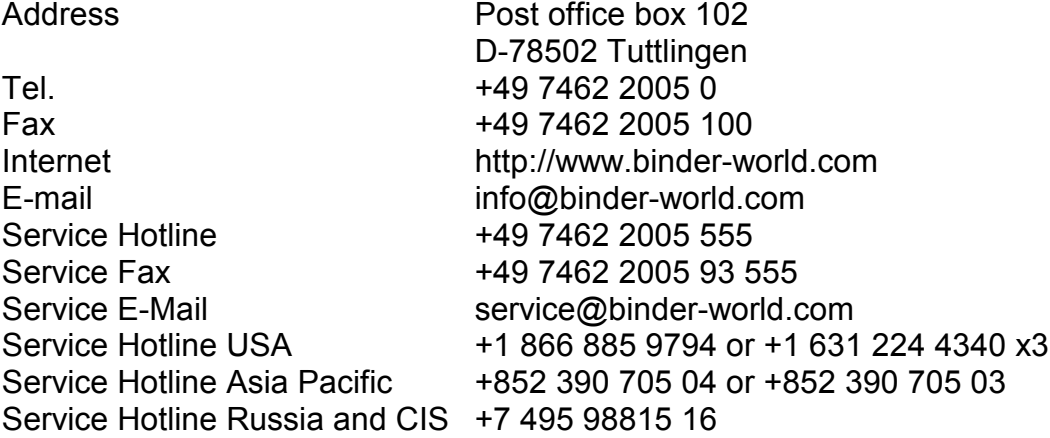

## **EC – declaration of conformity**

 $C \in$ 

## **EG – KONFORMITÄTSERKLÄRUNG EC - DECLARATION OF CONFORMITY CE - DECLARATION DE CONFORMITE**

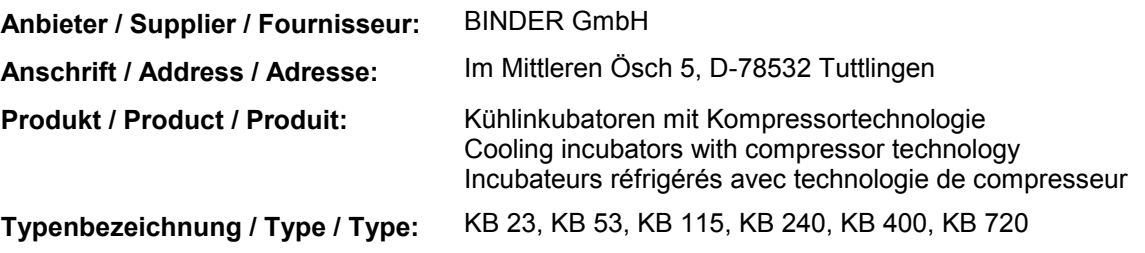

**Die oben beschriebenen Produkte sind konform mit folgenden EG-Richtlinien: The products described above are in conformity with the following EC guidelines: Les produits décrits ci-dessus sont conformes aux directives CE suivantes:**

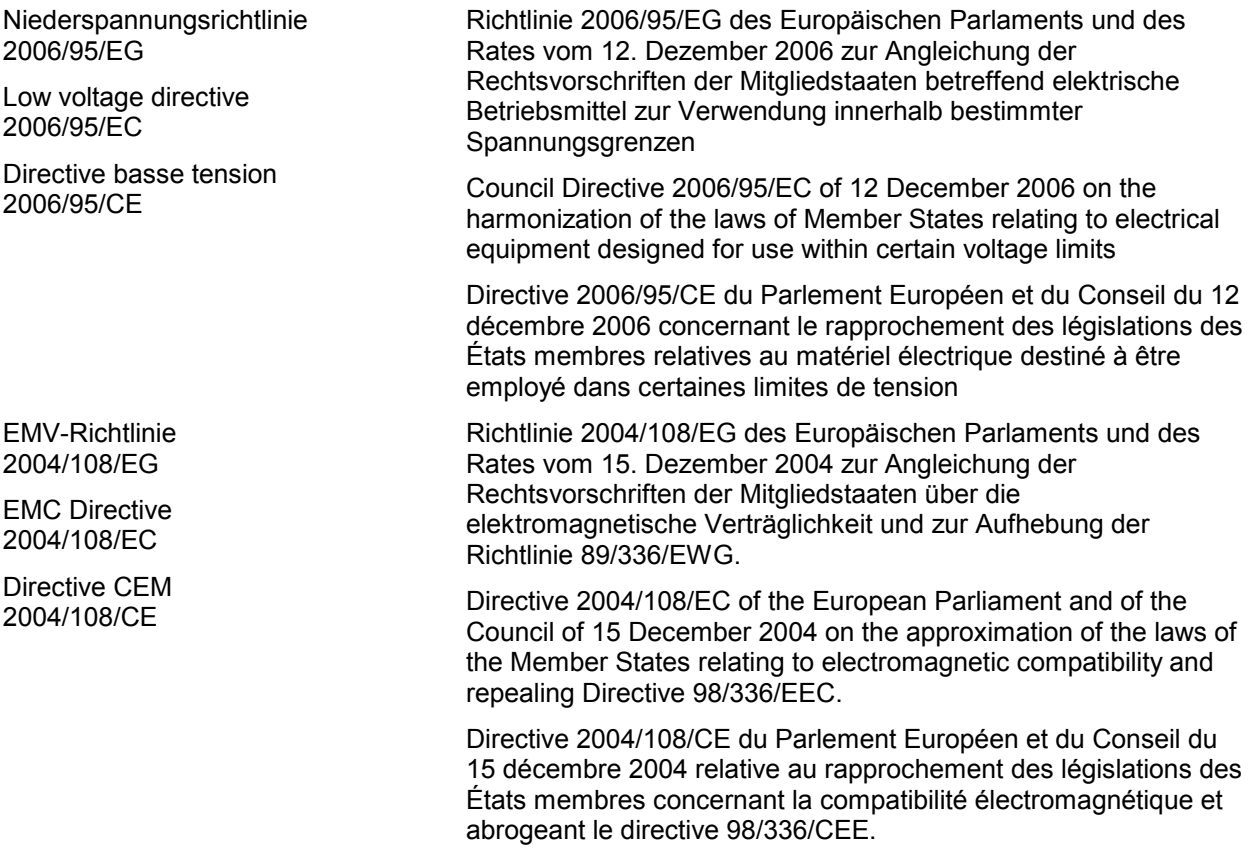

**Die oben beschriebenen Produkte tragen entsprechend die Kennzeichnung CE. The products described above, corresponding to this, bear the CE-mark. Les produits décrits ci-dessus, en correspondance, portent l'indication CE.**

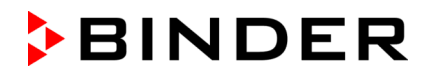

**Die oben beschriebenen Produkte sind konform mit folgenden harmonisierten Normen: The products described above are in conformity with the following harmonized standards: Les produits décrits ci-dessus sont conformes aux normes harmonisées suivantes:**

#### **Sicherheit / safety / sécurité:**

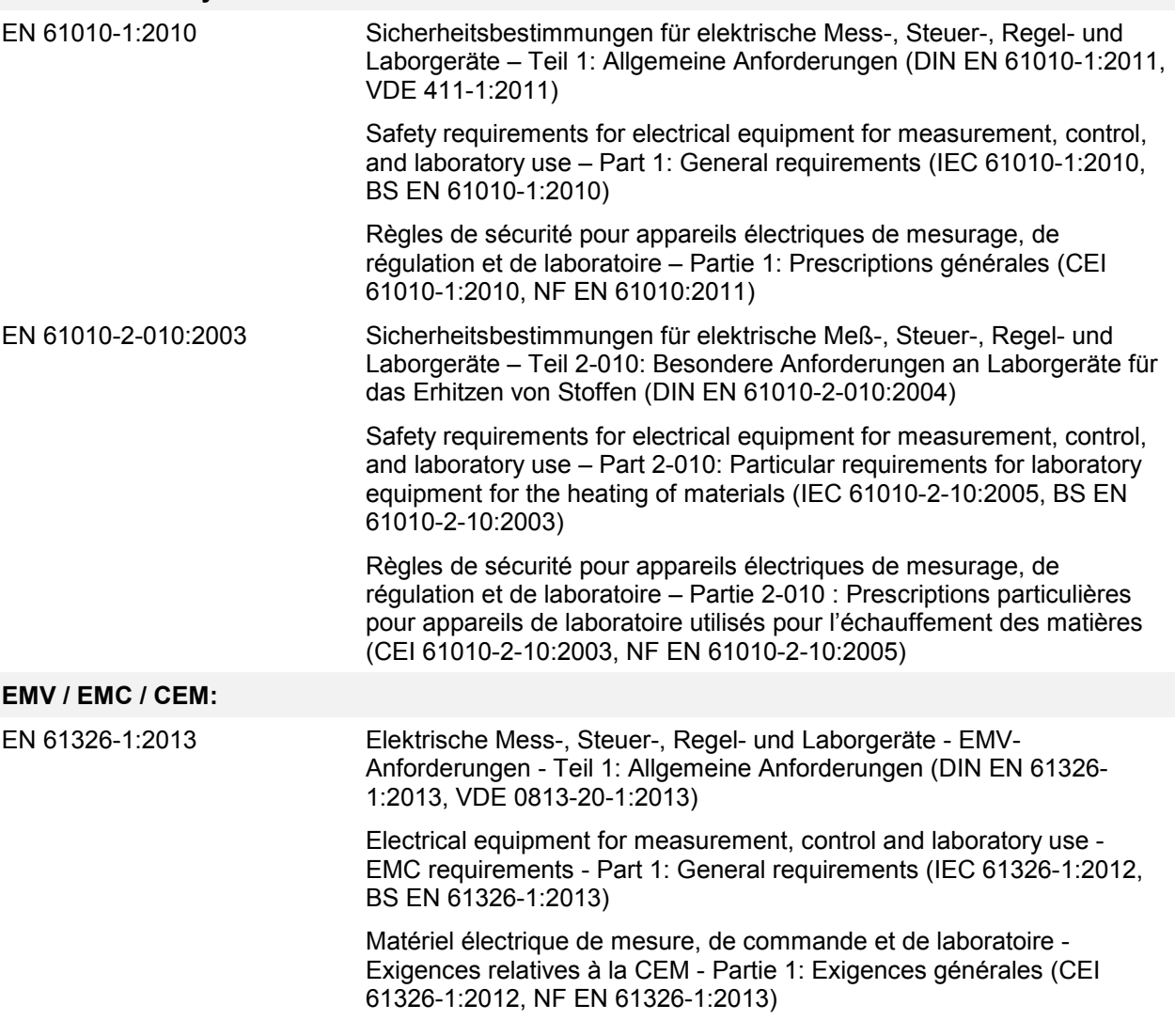

D-78532 Tuttlingen, 06.10.2014 BINDER GmbH

Milinder

P. M. Binder

Geschäftsführender Gesellschafter Managing Director Directeur général

i Jakestett

J. Bollaender

Leiter F & E Director R & D Chef de service R&D

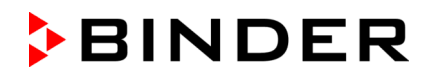

## **Product registration**

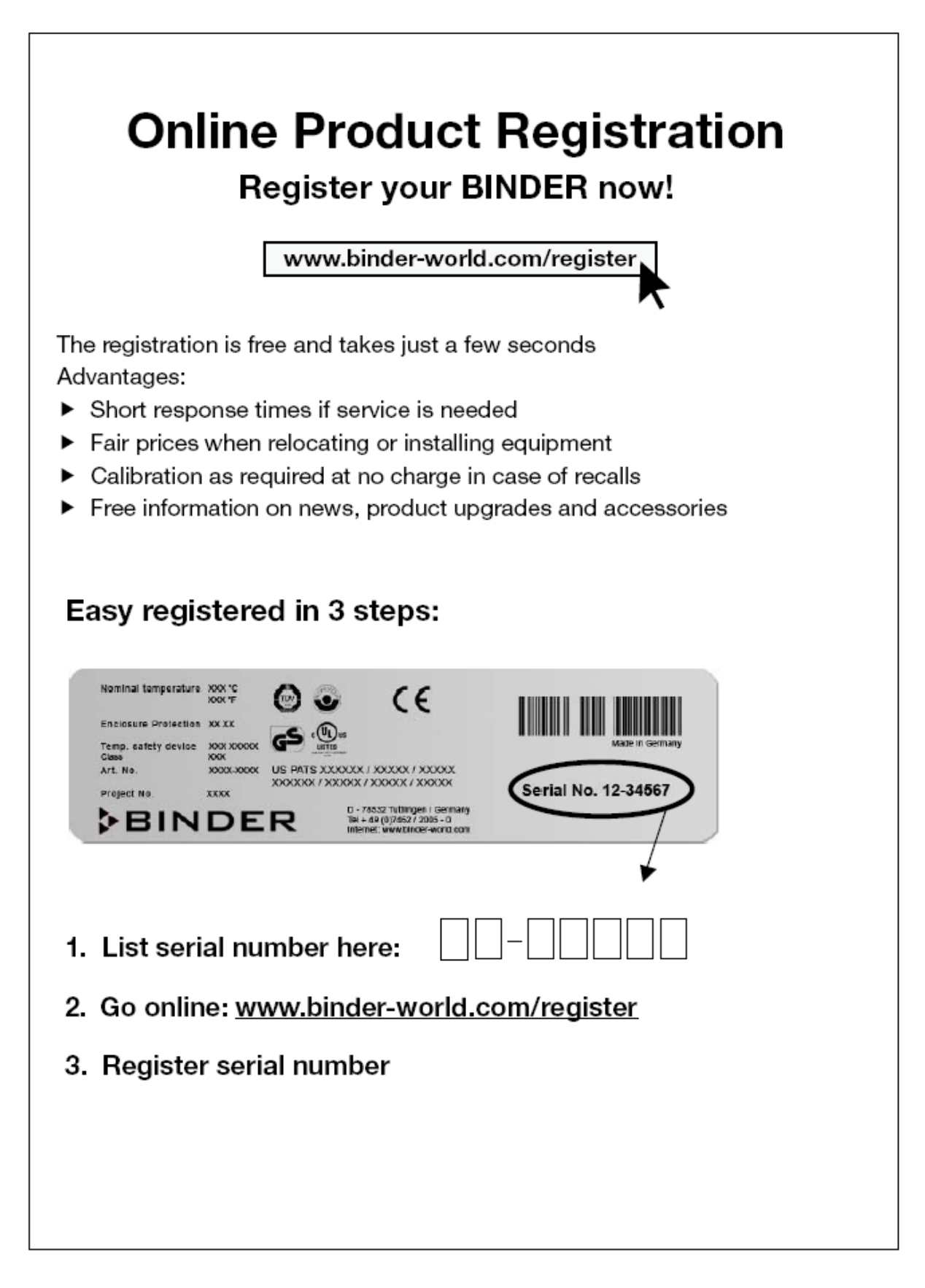

## **Contents**

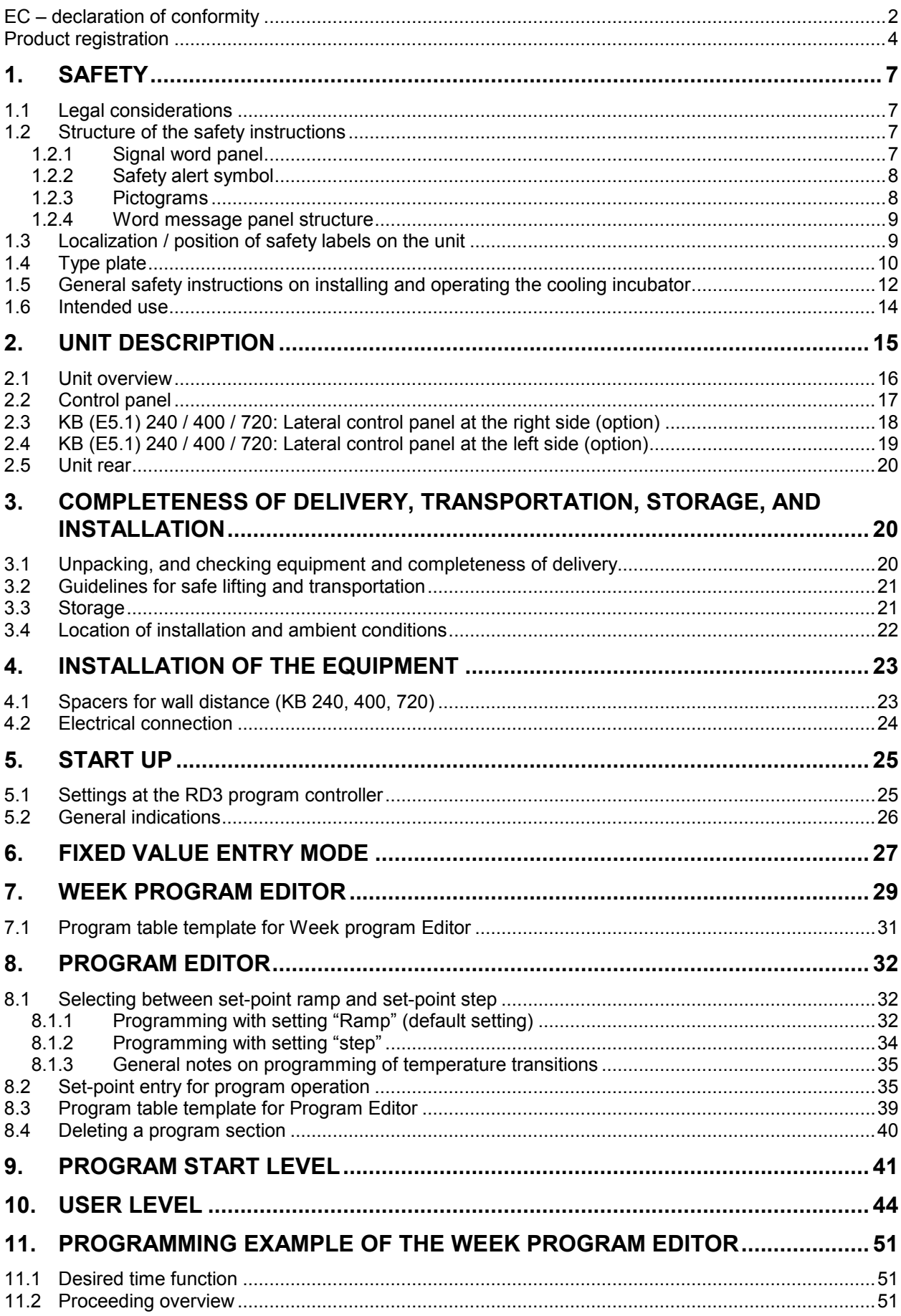

## **BINDER**

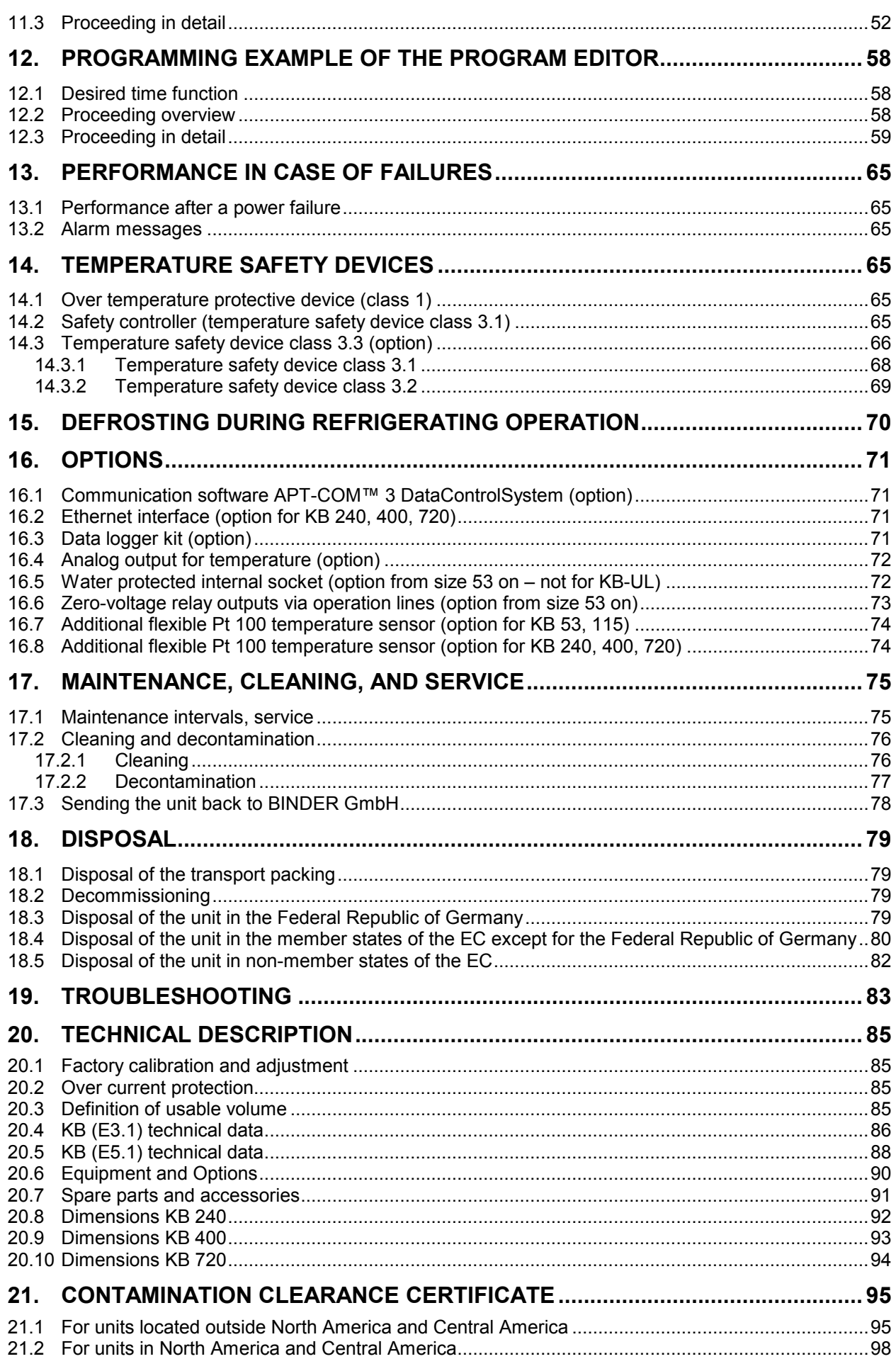

#### **Dear customer,**

For the correct operation of the cooling incubator KB, it is important that you read this operating manual completely and carefully and observe all instructions as indicated. Observe the national regulations on minimum age of laboratory personnel. Failure to read, understand and follow the instructions may result in personal injury. It can also lead to damage to the unit and/or poor equipment performance.

## **1. Safety**

This operating manual is part of the components of delivery. Always keep it handy for reference. The device should only be operated by laboratory personnel especially trained for this purpose and familiar with all precautionary measures required for working in a laboratory. To avoid injuries and damage observe the safety instructions of the operating manual.

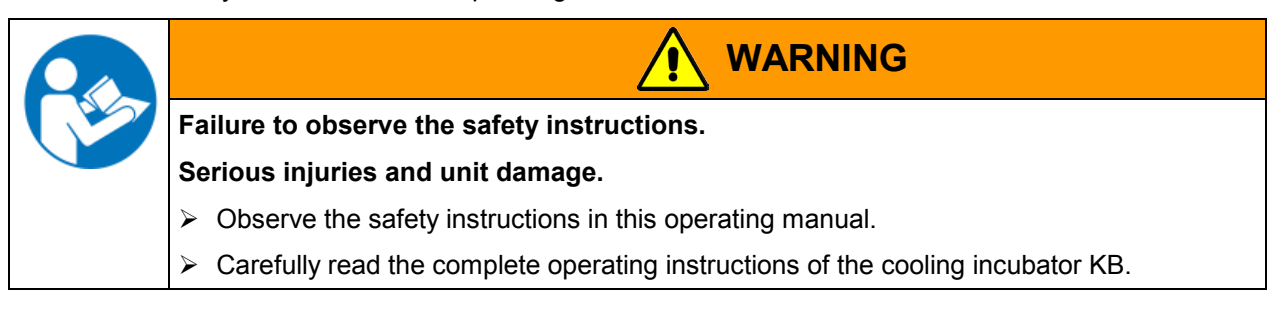

## **1.1 Legal considerations**

This operating manual is for informational purposes only. It contains information for installing, start-up, operation and maintenance of the product. Note: the contents and the product described are subject to change without notice.

Understanding and observing the instructions in this operating manual are prerequisites for hazard-free use and safety during operation and maintenance. In no event shall BINDER be held liable for any damages, direct or incidental arising out of or related to the use of this manual.

This operating manual cannot cover all conceivable applications. If you would like additional information, or if special problems arise that are not sufficiently addressed in this manual, please ask your dealer or contact us directly by phone at the number located on page one of this manual

Furthermore, we emphasize that the contents of this operating manual are not part of an earlier or existing agreement, description, or legal relationship, nor do they modify such a relationship. All obligations on the part of BINDER derive from the respective purchase contract, which also contains the entire and exclusively valid statement of warranty administration. The statements in this manual neither augment nor restrict the contractual warranty provisions.

## **1.2 Structure of the safety instructions**

In this operating manual, the following safety definitions and symbols indicate dangerous situations following the harmonization of ISO 3864-2 and ANSI Z535.6.

## **1.2.1 Signal word panel**

Depending on the probability of serious consequences, potential dangers are identified with a signal word, the corresponding safety color, and if appropriate, the safety alert symbol.

**DANGER**

Indicates an imminently hazardous situation that, if not avoided, will result in death or serious (irreversible) injury.

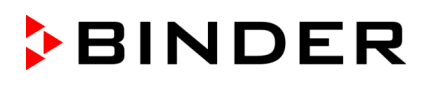

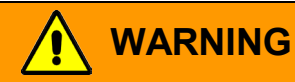

Indicates a potentially hazardous situation which, if not avoided, could result in death or serious (irreversible) injury.

## **CAUTION**

Indicates a potentially hazardous situation which, if not avoided, may result in moderate or minor (reversible) injury.

## **CAUTION**

Indicates a potentially hazardous situation which, if not avoided, may result in damage to the product and/or its functions or of a property in its proximity.

## **1.2.2 Safety alert symbol**

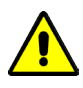

Use of the safety alert symbol indicates a **risk of injury**.

Observe all measures that are marked with the safety alert symbol in order to avoid death or injury.

## **1.2.3 Pictograms**

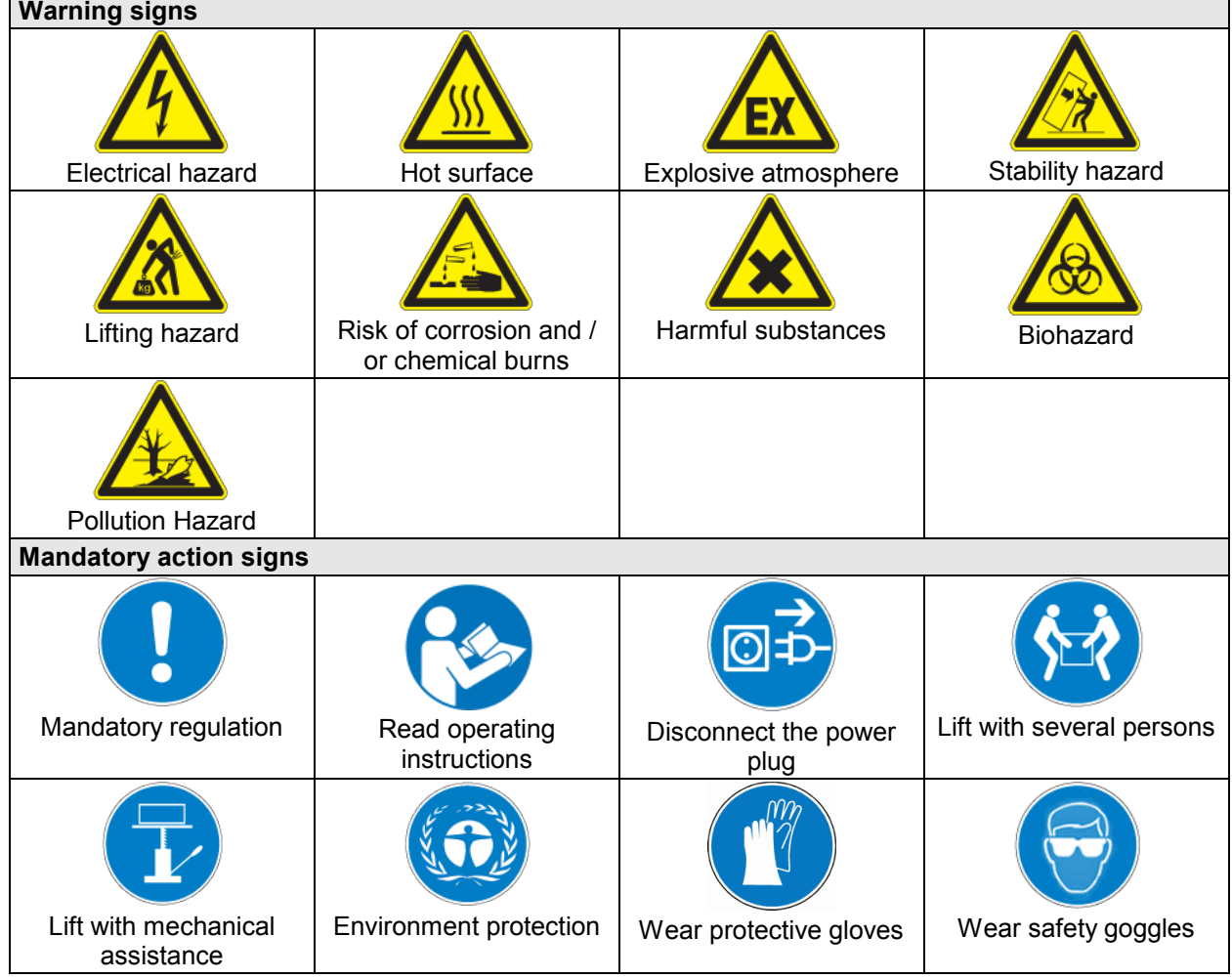

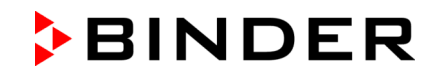

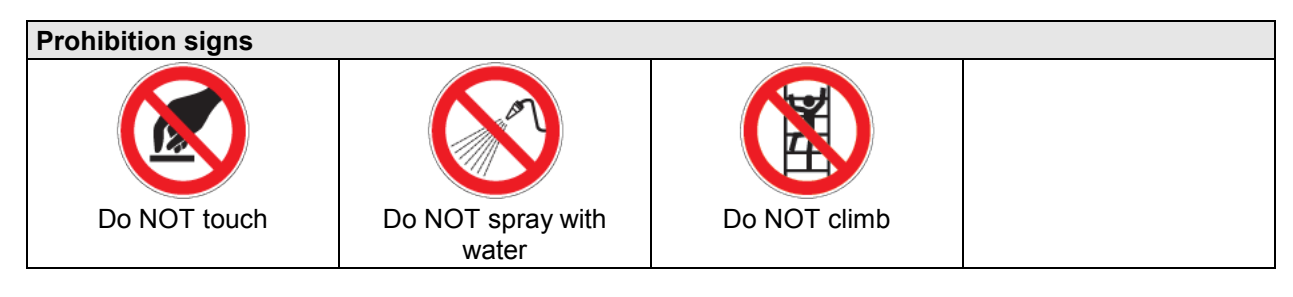

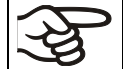

**Information** to be observed in order to ensure optimum function of the product.

### **1.2.4 Word message panel structure**

#### **Type / cause of hazard.**

#### **Possible consequences.**

- $\varnothing$  Instruction how to avoid the hazard: prohibition
- $\triangleright$  Instruction how to avoid the hazard: mandatory action

Observe all other notes and information not necessarily emphasized in the same way, in order to avoid disruptions that could result in direct or indirect injury or property damage.

## **1.3 Localization / position of safety labels on the unit**

The following labels are located on the unit:

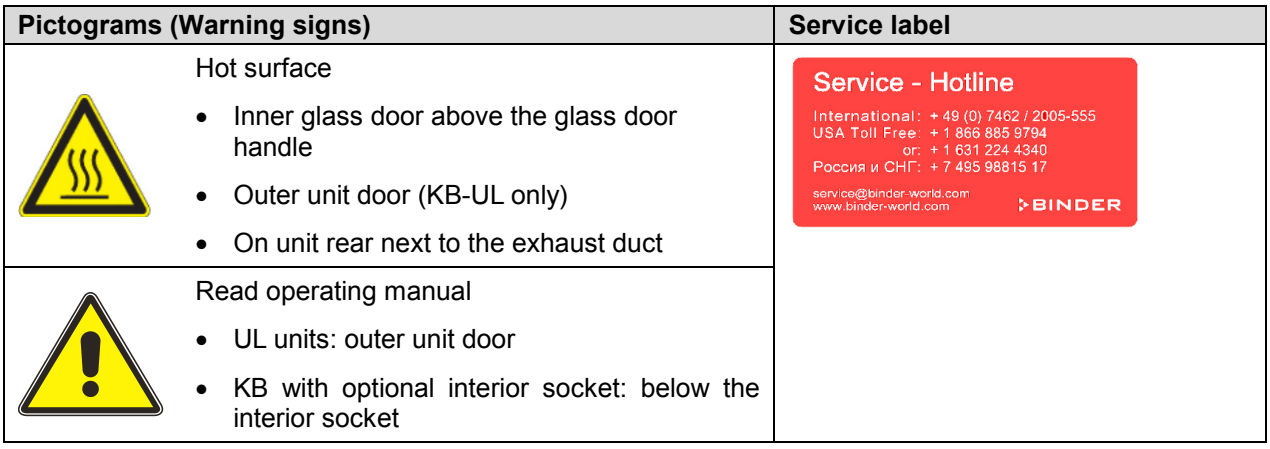

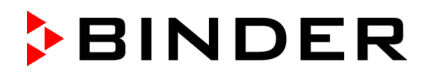

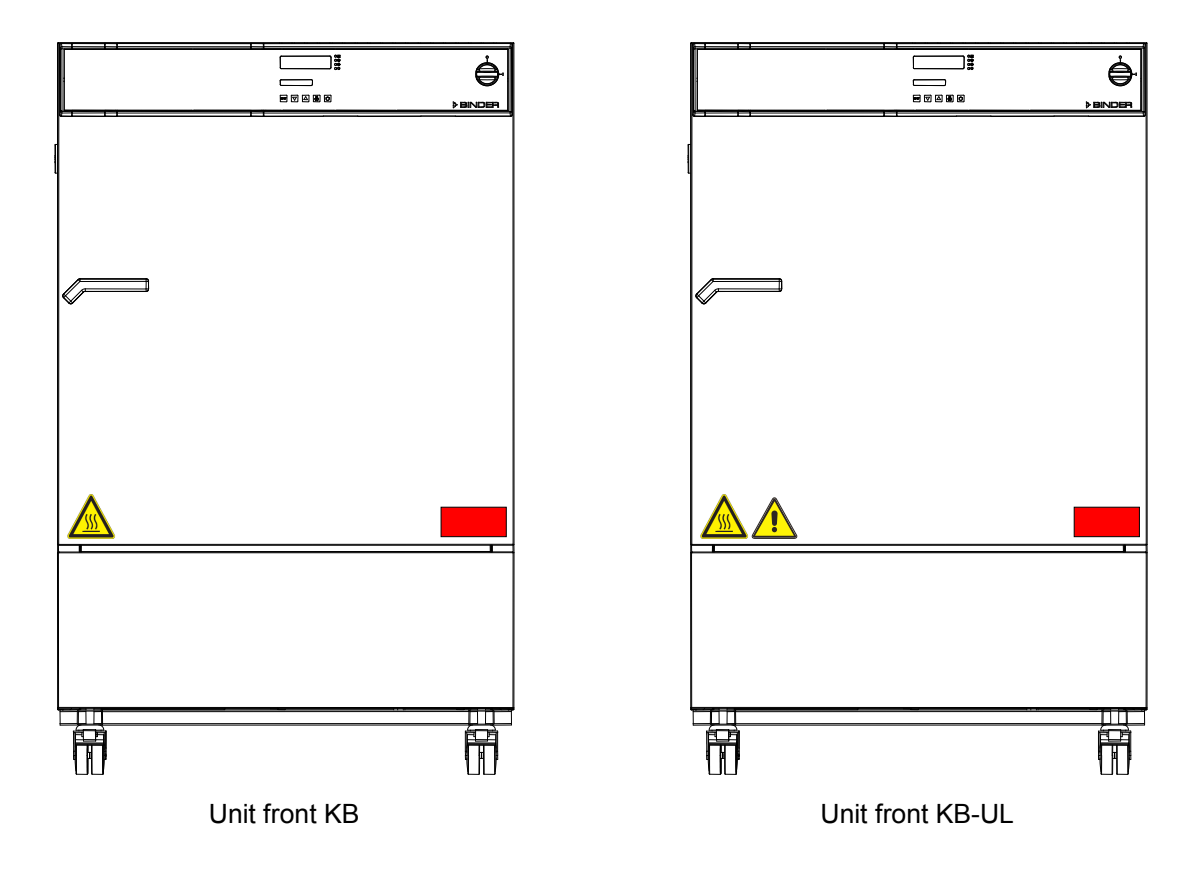

Figure 1: Position of labels on the unit (example)

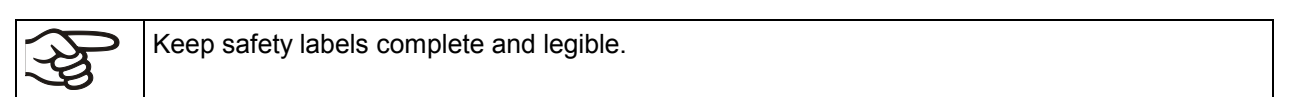

Replace safety labels that are no longer legible. Contact BINDER Service for these replacements.

## <span id="page-9-0"></span>**1.4 Type plate**

The type plate of KB 23, 53, 115 (E3.1) is located behind the outer door, bottom left-hand. The type plate of KB 240, 400, 720 (E5.1) sticks to the left side of the unit, bottom right-hand.

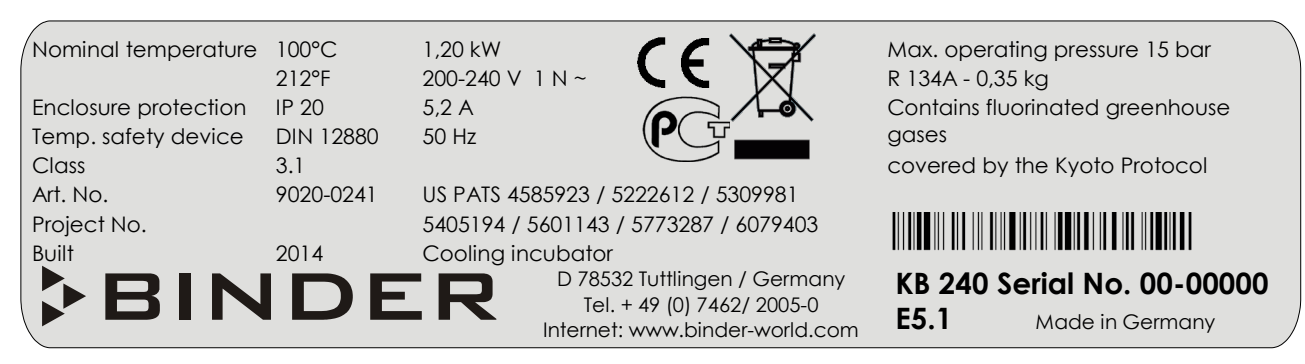

Figure 2: Type plate (example of KB 240 regular unit)

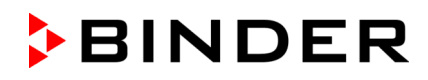

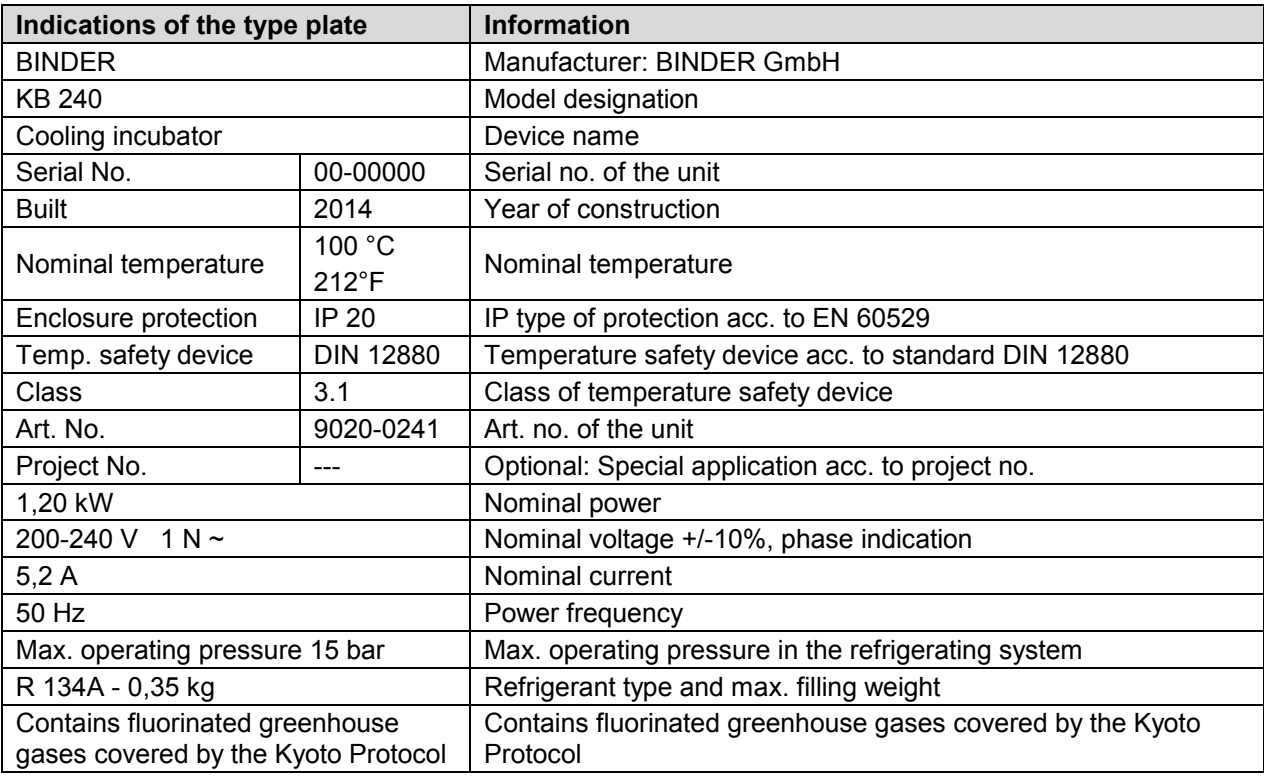

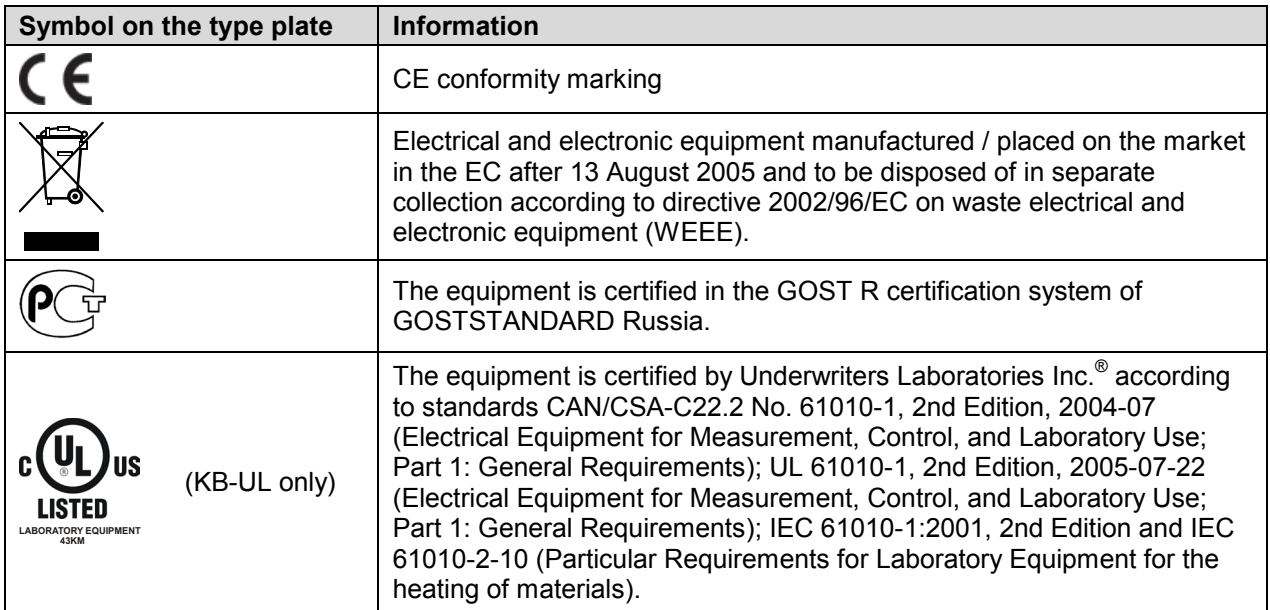

## **1.5 General safety instructions on installing and operating the cooling incubator**

With regard to operating the cooling incubator KB and to the installation location, please observe the guideline BGI/GUV-I 850-0 on safe working in laboratories (formerly BGR/GUV-R 120 or ZH 1/119 laboratory guidelines issued by the employers' liability insurance association) (for Germany.

BINDER GmbH is only responsible for the safety features of the unit provided skilled electricians or qualified personnel authorized by BINDER perform all maintenance and repair, and if components relating to chamber safety are replaced in the event of failure with original spare parts.

To operate the unit, use only original BINDER accessories or accessories from third-party suppliers authorized by BINDER. The user is responsible for any risk caused by using unauthorized accessories.

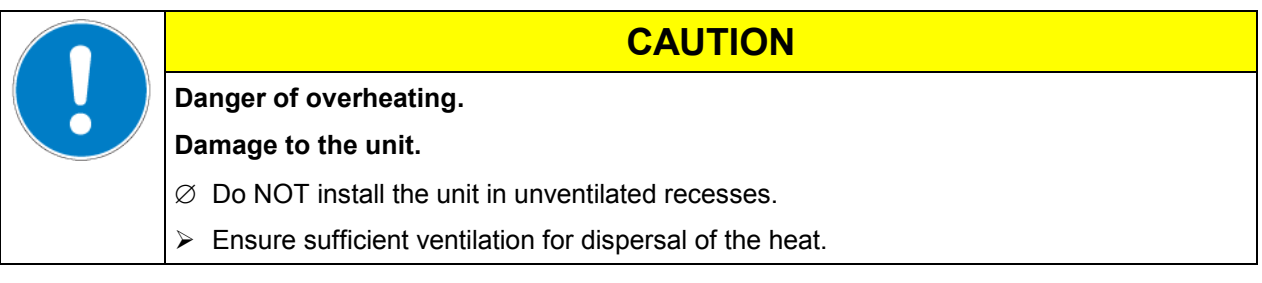

Do not operate the cooling incubator KB in hazardous locations.

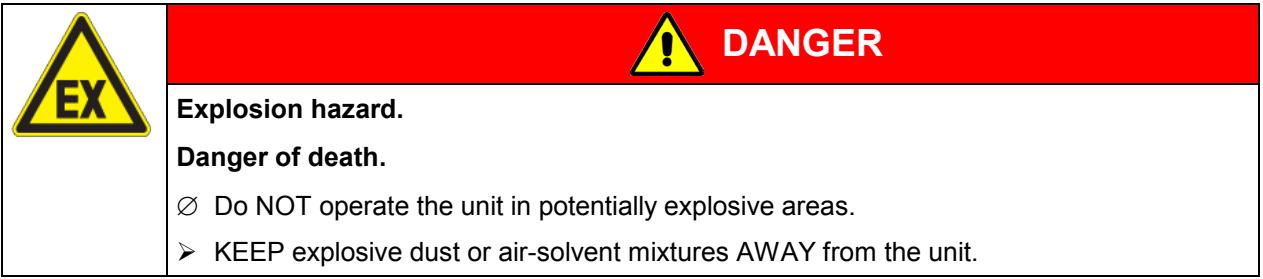

The cooling incubator KB does not dispose of any measures of explosion protection.

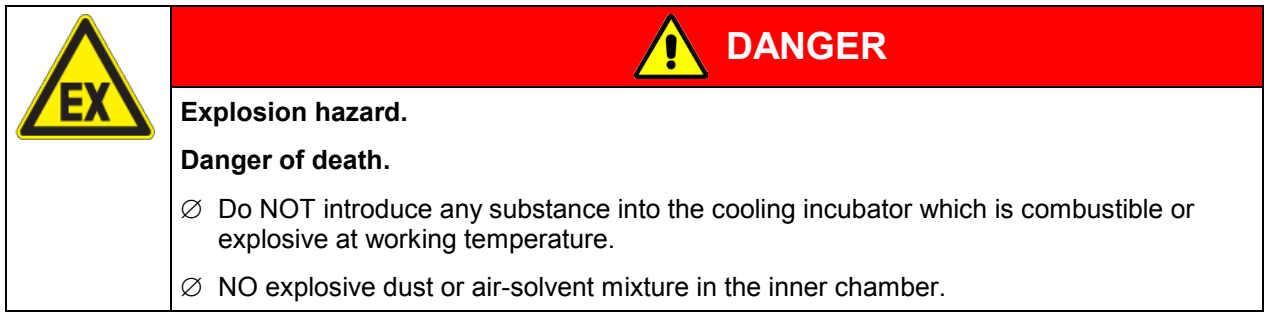

Any solvent contained in the charging material must not be explosive or inflammable. I.e., irrespective of the solvent concentration in the steam room, NO explosive mixture with air must form. The temperature inside the chamber must lie below the flash point or below the sublimation point of the charging material. Familiarize yourself with the physical and chemical properties of the charging material, as well as the contained moisture constituent and its behavior with the addition of heat energy.

Familiarize yourself with any potential health risks caused by the charging material, the contained moisture constituent or by reaction products which may arise during the temperature process. Take adequate measures to exclude such risks prior to putting the cooling incubator into operation.

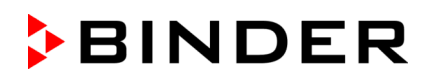

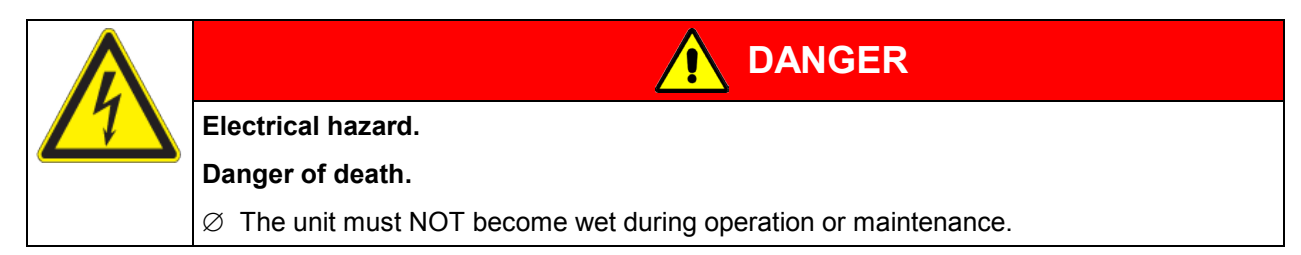

The cooling incubators were produced in accordance with VDE regulations and were routinely tested in accordance to VDE 0411-1 (IEC 61010-1).

During and shortly after operation, the temperature of the inner surfaces almost equals the set-point.

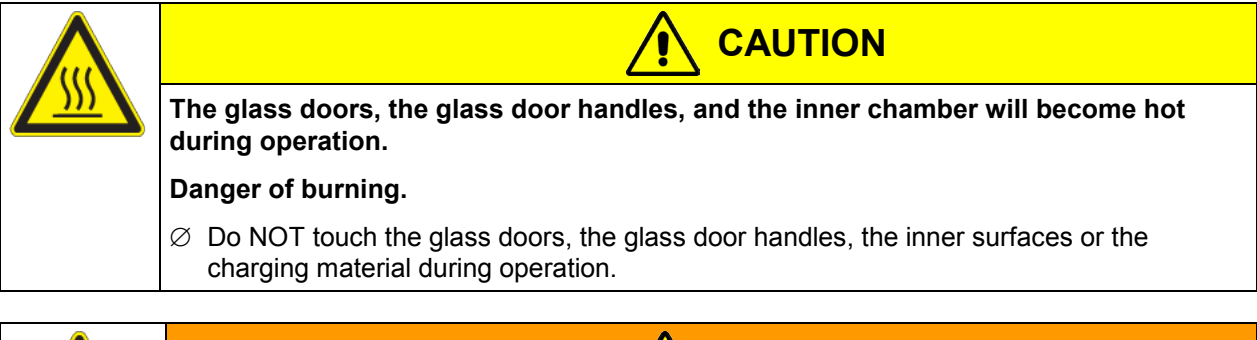

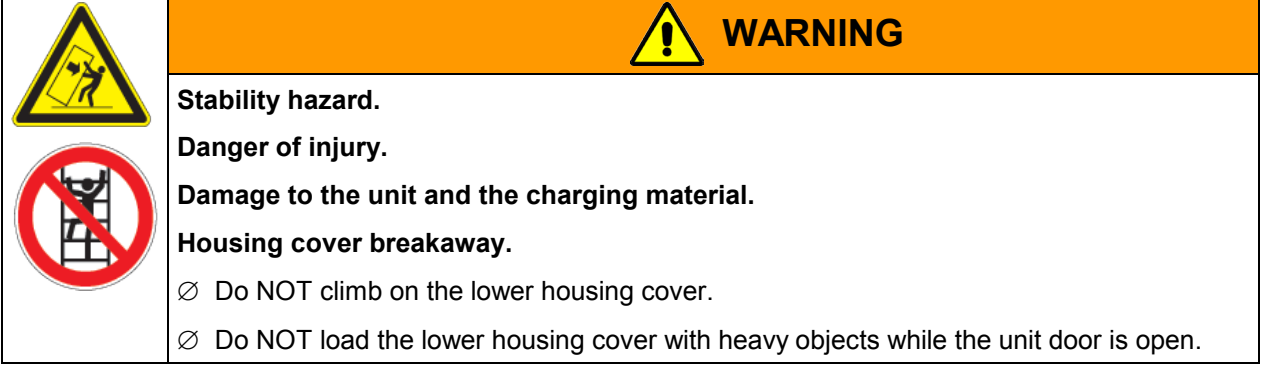

## **1.6 Intended use**

Cooling incubators KB are suitable for exact conditioning of harmless materials. Because of their precise temperature accuracy these devices are especially useful for cultivation of microorganisms with a narrow temperature optimum in a range of 4 °C / *39.2°F* to 37 °C / *98.6°F*. Main fields of application are tests of long-term storage (e.g. at 4 °C / *39.2°F*), refrigerated incubation between 20 °C / *68°F* and 25 °C / *77°F* and incubation at 37 °C / *98.6°F* (also with additional introduction of heat) or with alternating temperatures (e.g. 37 °C / *98.6°F* and 4 °C / *39.2°F*).

A mixture of any component of the charging material with air must NOT be explosive. The operating temperature must lie below the flash point or below the sublimation point of the charging material. Any component of the charging material must NOT be able to release toxic gases.

#### **Other applications are not approved.**

**Cooling incubators KB are not classified as medical devices as defined by the Medical Device Directive 93/42/EEC.**

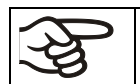

Following the instructions in this operating manual and conducting regular maintenance work (chap. [17.1\)](#page-74-0) are part of the intended use.

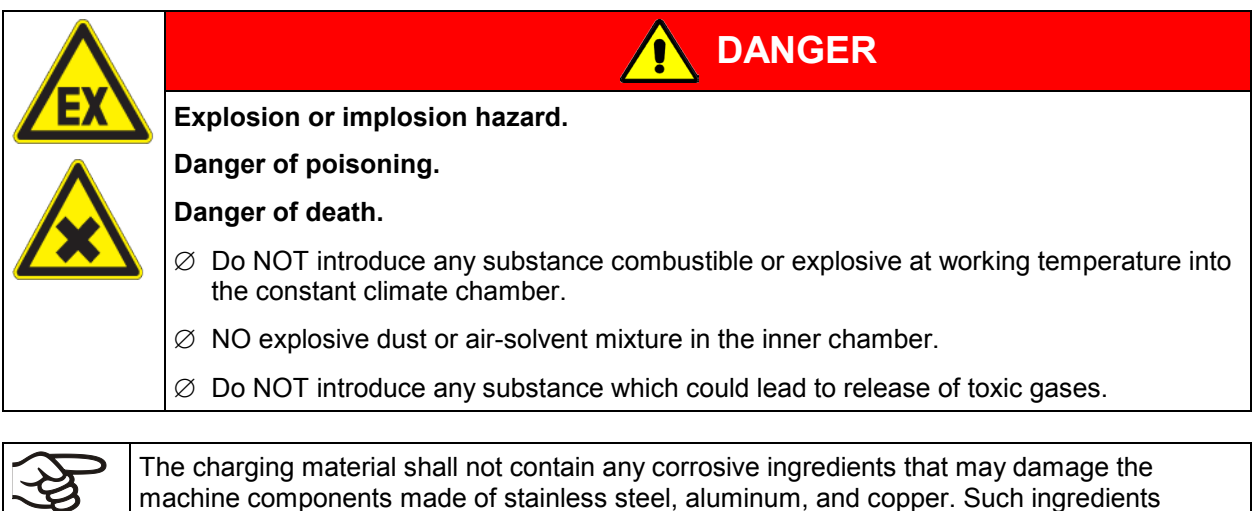

machine components made of stainless steel, aluminum, and copper. Such ingredients include in particular acids and halides. Any corrosive damage caused by such ingredients is excluded from liability by BINDER GmbH.

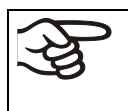

WARNING: If customer should use a BINDER chamber running in non-supervised continuous operation, we strongly recommend in case of inclusion of irrecoverable specimen or samples to split such specimen or samples and store them in at least two chambers, if this is feasible.

## **2. Unit description**

A high level of precision, reliability, and safety for all growth parameters ensures optimum incubation conditions. Moreover, the KB cooling incubator is designed for maximum usability – even in continuous operation year after year. It fulfills all technical and application-specific requirements arising in experimentation such as in the areas of biotechnology, medicine, the nutrition industry, pharmaceutical and cosmetics industries, botany, and zoology.

Two important temperature technologies have been combined to achieve perfect temperature control. The specially developed DCT™ refrigerating system, a direct refrigerating process, in conjunction with the APT.line™ preheating chamber technology, satisfies the unique prerequisites for attaining highly-precise temperature control and particularly short recovery times after opening the door.

The refrigerating system is distinguished by direct, precise, and rapid temperature conduction. Large-area labyrinth evaporator plates directly conduct the cold to the atmosphere of the working space.

The APT.line™ preheating chamber system ensures high level of spatial and time-based temperature precision, thanks to the direct and distributed air circulation into the interior. This is especially important for maintaining temperatures – especially with full chambers – and for rapid restoration of optimum growth conditions after opening the door. The inner glass door ensures that the temperature remains constant when observing the incubation process. The fan supports exact attainment and maintenance of the desired temperature accuracy. The fan speed is digitally adjustable. The heating and refrigerating systems are microprocessor regulated to a tenth of a degree. In addition, the cooling incubator provides almost unlimited possibilities for adaptation to individual customer requirements based upon extensive programming options and on the week program timer and real time clock of the controller.

All unit functions are easy and comfortable to use thanks to their clear arrangement. Major features are easy cleaning of all unit parts and avoidance of undesired contamination.

The inner chamber, the pre-heating chamber and the interior side of the doors are all made of stainless steel V2A (German material no. 1.4301, US equivalent AISI 304). The housing is RAL 7035 powdercoated. All corners and edges are also completely coated.

The cooling incubator KB comes equipped with a serial interface RS 422 for computer communication, e.g. via the communication software APT-COM™ 3 DataControlSystem (option, chap. [16.1\)](#page-70-0). For further options, see chap. [20.5.](#page-89-0)

The models KB 240, KB 400, and KB 720 are equipped with four castors. Both front castors can be easily locked via the attached brakes.

Temperature range at ambient temperature of 25 °C / *77 °F:* -5 °C / *23 °F* up to +100 °C / *212 °F*

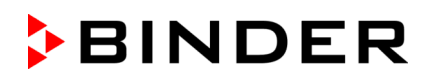

## **2.1 Unit overview**

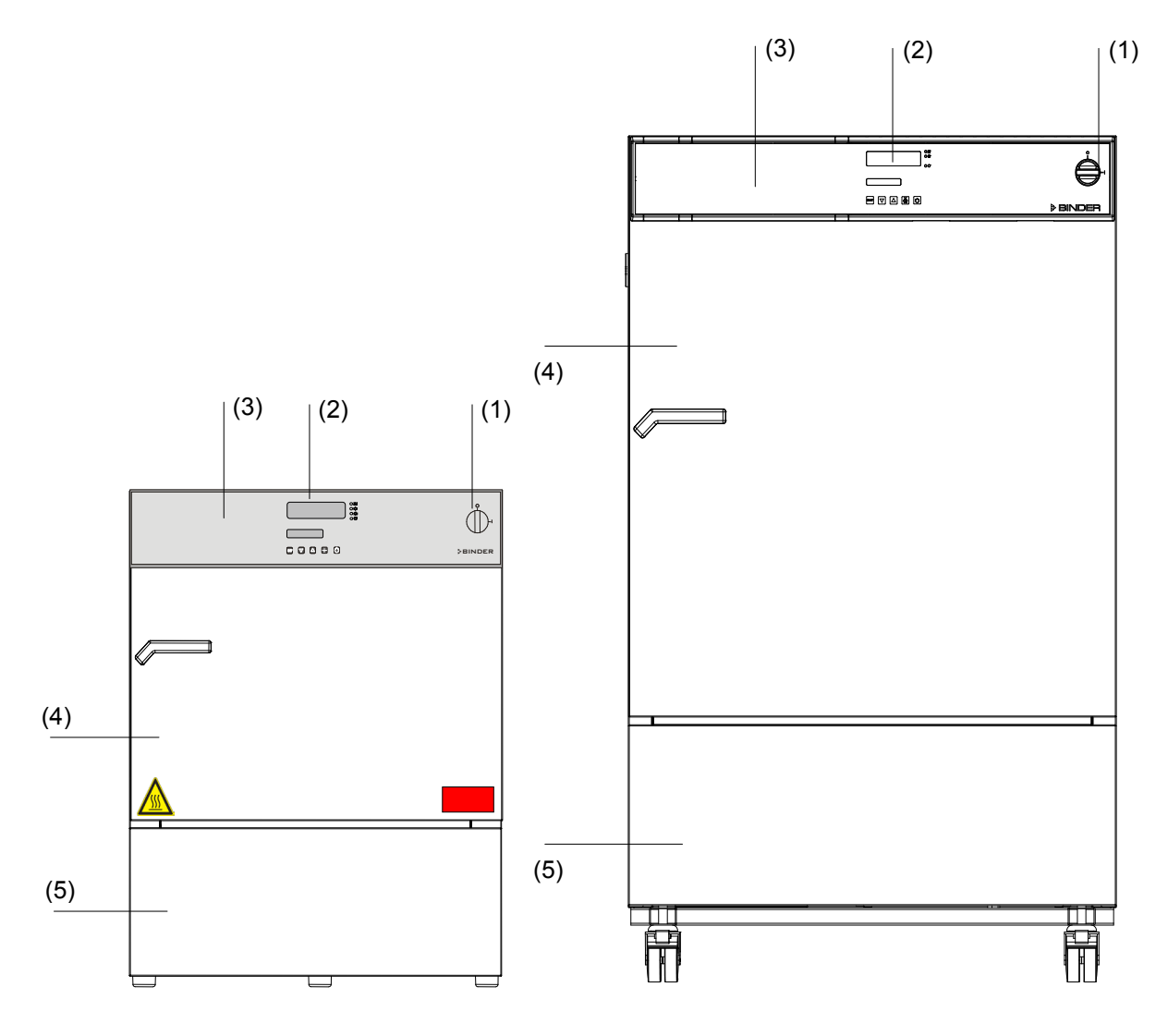

Figure 3: Cooling incubator KB (examples)

- (1) Main power switch on/off
- (2) Temperature controller RD3
- (3) Instrument box
- (4) Unit door
- (5) Refrigerating module

## **2.2 Control panel**

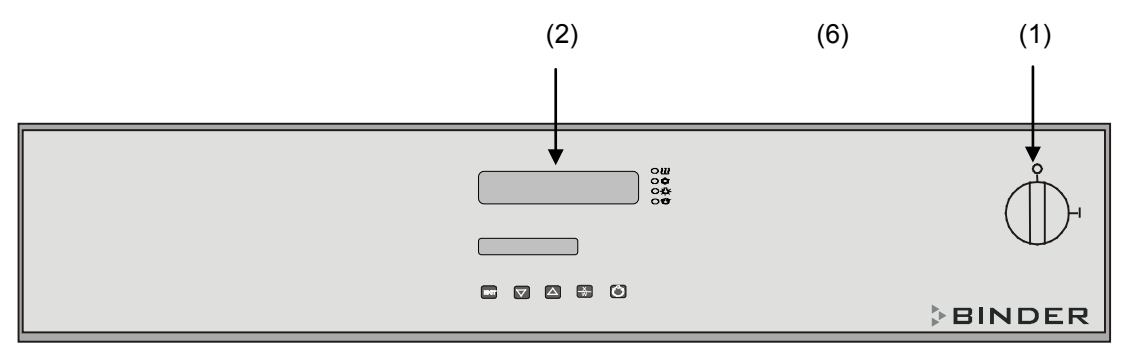

Figure 4: Control panel

- (1) Main power switch on/off
- (2) Program controller RD3

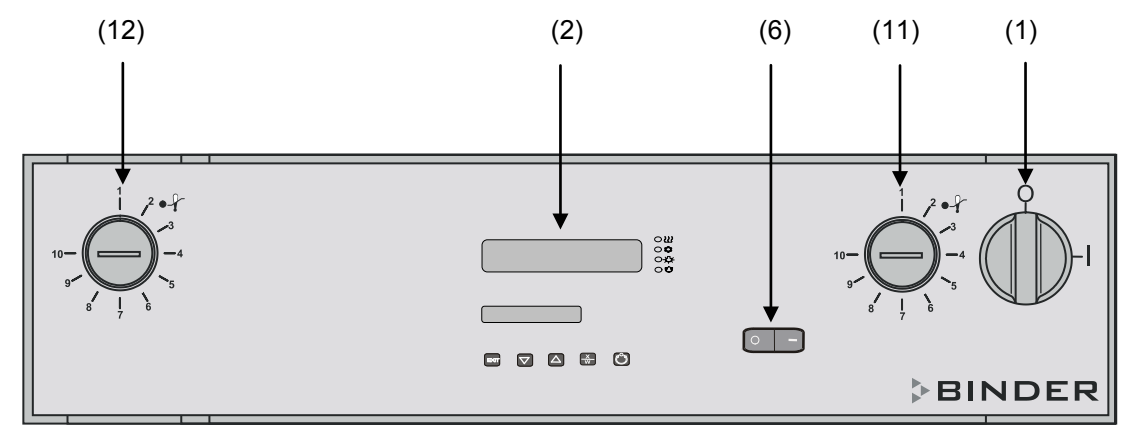

Figure 5: Control panel KB 23 / 53 / 115 (E3.1) with option temperature safety device class 3.3 and interior illumination

- (1) Main power switch on/off
- (2) Program controller RD3
- (6) Switch for interior illumination (option)
- (11) Temperature safety device class 3.1 (part of option safety device class 3.3)
- (12) Temperature safety device class 3.2 (part of option safety device class 3.3)

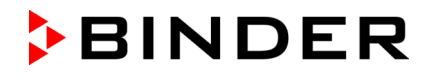

## **2.3 KB (E5.1) 240 / 400 / 720: Lateral control panel at the right side (option)**

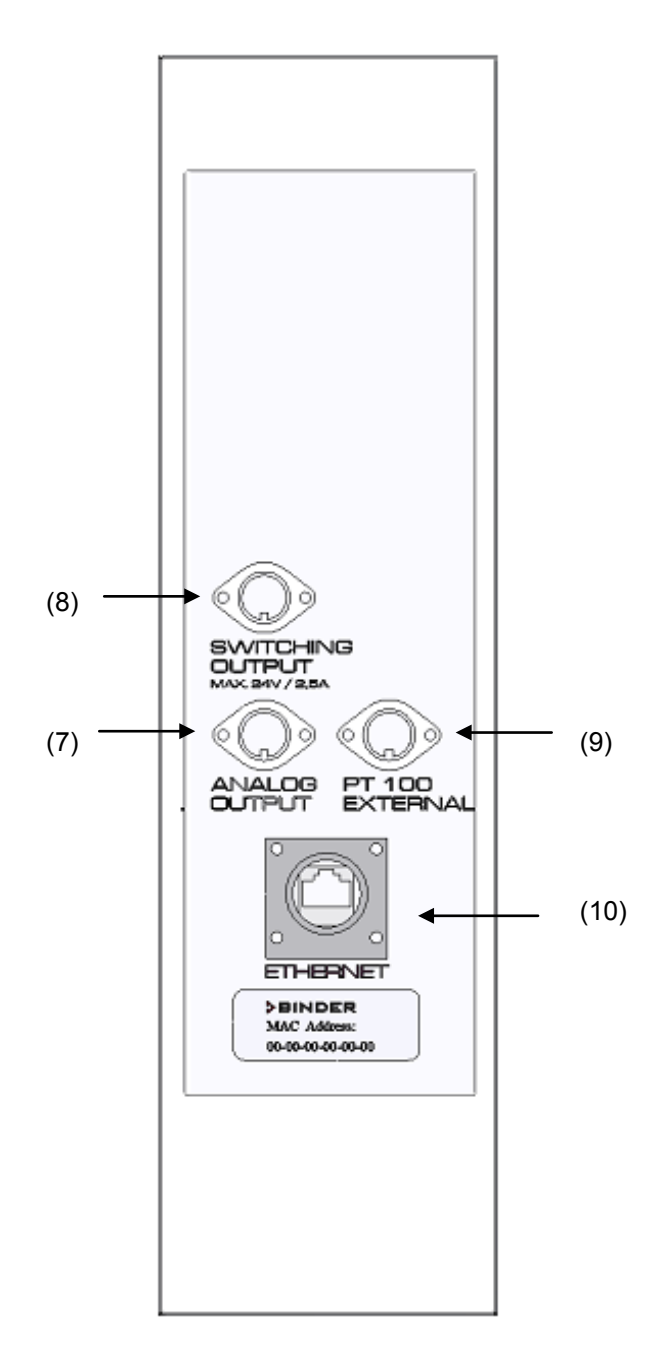

Figure 6: Lateral control panel at the right side of the refrigerating machine with options analog output, zero-voltage relay outputs via operation lines, Ethernet interface, and additional Pt 100 temperature sensor

- (7) DIN socket for analog output 4-20 mA (option)
- (8) DIN-socket for zero-voltage relay outputs via operation lines (option)
- (9) DIN-socket for additional Pt 100 temperature sensor (option
- (10) Ethernet interface and MAC address for computer communication (option)

## **2.4 KB (E5.1) 240 / 400 / 720: Lateral control panel at the left side (option)**

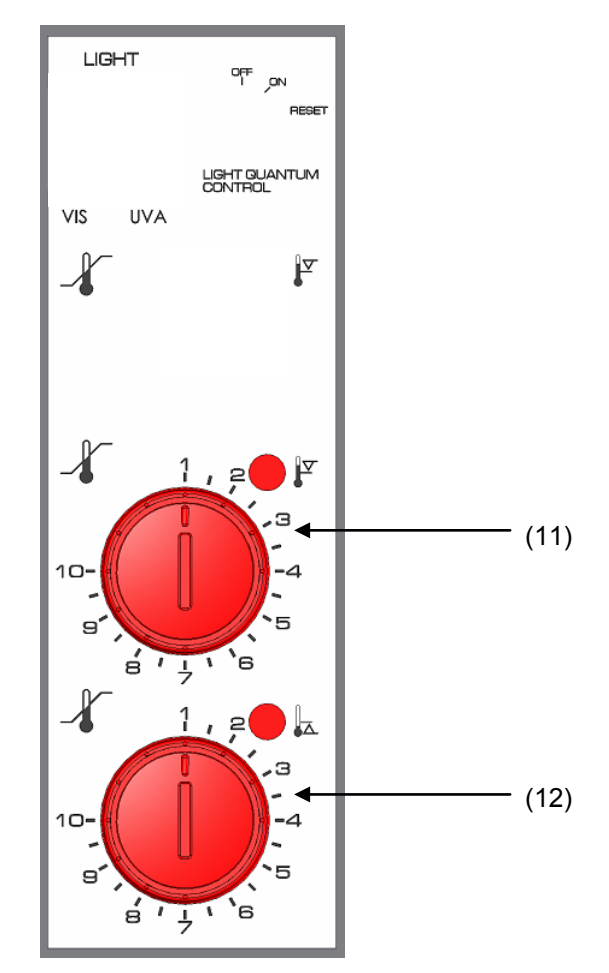

Figure 7: Lateral control panel (option) at the left side of the refrigerating machine with option temperature safety device class 3.3

- (11) Temperature safety device class 3.1 (part of option safety device class 3.3)
- (12) Temperature safety device class 3.2 (part of option safety device class 3.3)

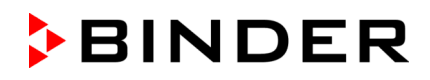

## **2.5 Unit rear**

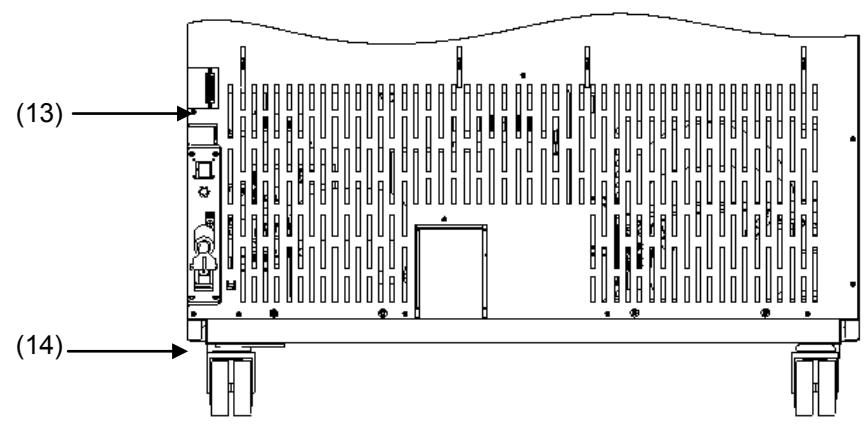

Figure 8: Unit rear with position of RS 422 interface

- (13) Interface RS 422 for computer communication
- (14) Power cable

## **3. Completeness of delivery, transportation, storage, and installation**

## **3.1 Unpacking, and checking equipment and completeness of delivery**

After unpacking, please check the unit and its optional accessories, if any, based on the delivery receipt for completeness and for transportation damage. Inform the carrier immediately if transportation damage has occurred.

The final tests of the manufacturer may have caused traces of the shelves on the inner surfaces. This has no impact on the function and performance of the unit.

Please remove any transportation protection devices and adhesives in/on the unit and on the doors and remove the operating manuals and accessory equipment.

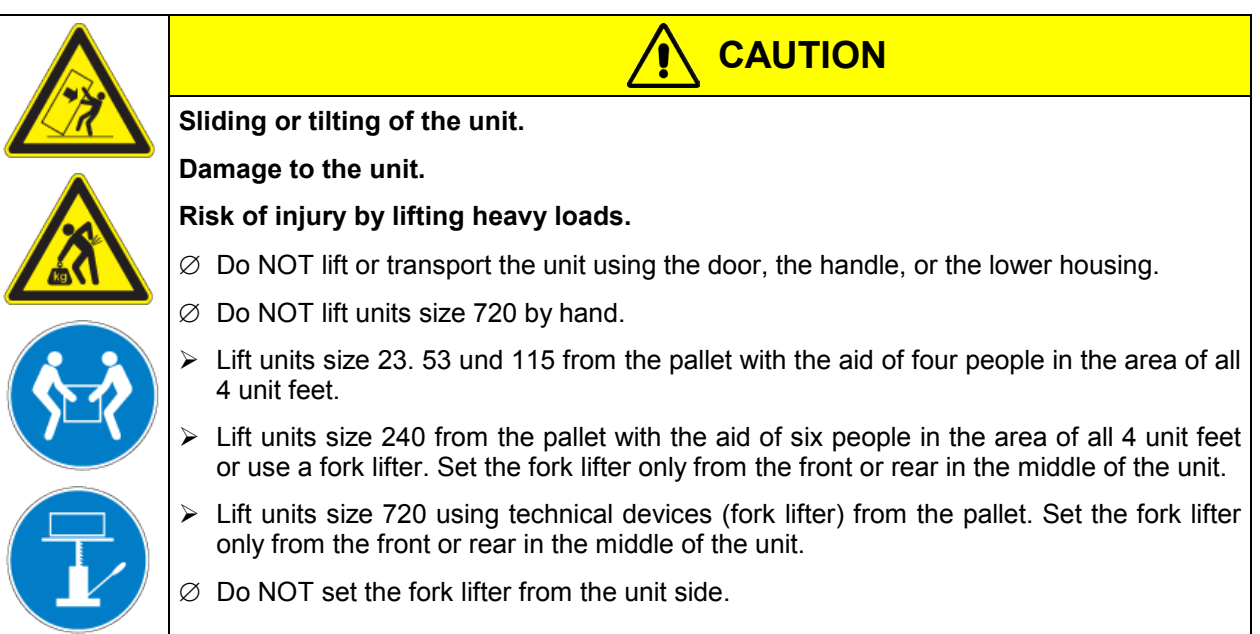

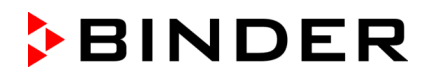

If you need to return the unit, please use the original packing and observe the guidelines for safe lifting and transportation (chap. [3.2\)](#page-20-0).

For disposal of the transport packing, see chap. [18.1.](#page-78-0)

#### **Note on second-hand units (Ex-Demo-Units):**

Second-hand units are units that were used for a short time for tests or exhibitions. They are thoroughly tested before resale. BINDER ensures that the chamber is technically sound and will work flawlessly.

Second-hand units are marked with a sticker on the unit door. Please remove the sticker before commissioning the unit.

### <span id="page-20-0"></span>**3.2 Guidelines for safe lifting and transportation**

The front castors of units size 240, 400, and 720 can be blocked by brakes. Please move the units with castors only when empty and on an even surface, otherwise the castors may be damaged. After operation, please observe the guidelines for temporarily decommissioning the unit (chap. [18.2\)](#page-78-1).

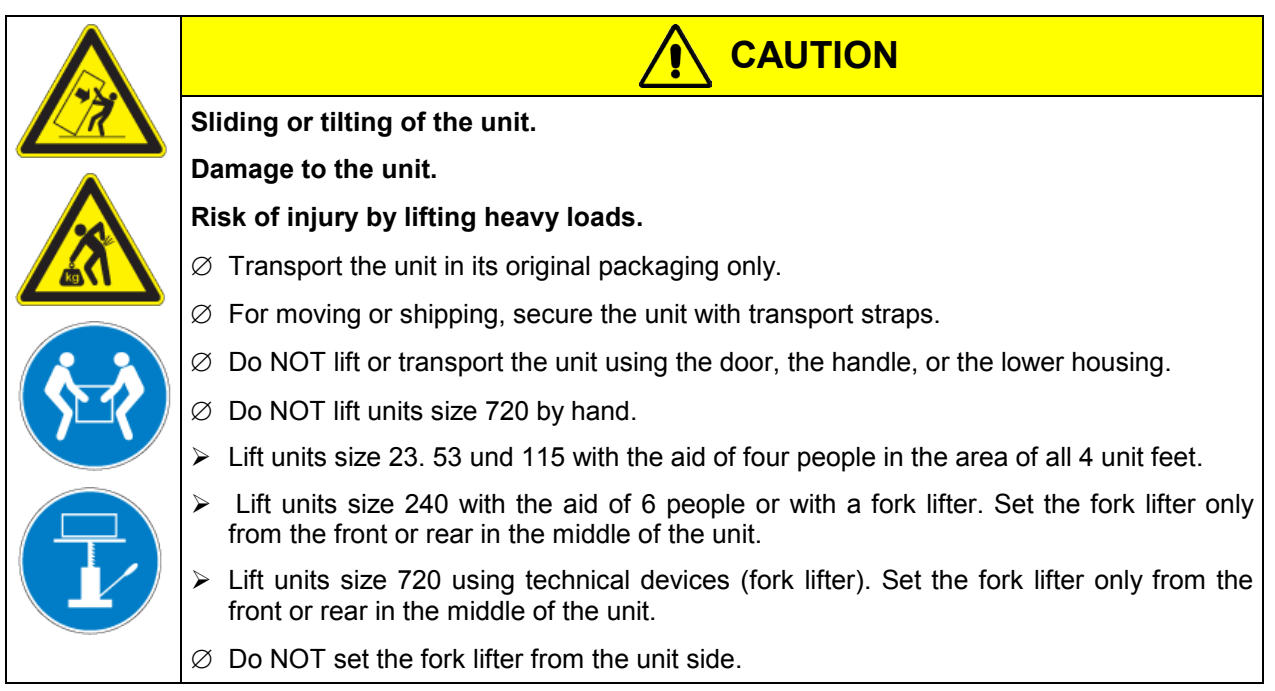

• Permissible ambient temperature range during transport: -10 °C / *14°F* to +60 °C / *140°F*.

You can order transport packing for moving or shipping purposes from BINDER service.

## **3.3 Storage**

Intermediate storage of the unit is possible in a closed and dry room. Observe the guidelines for temporary decommissioning (chap. [18.2\)](#page-78-1).

- Permissible ambient temperature range during storage: -10 °C / *14°F* to +60 °C / *140°F*.
- Permissible ambient humidity: max. 70 % r.H., non-condensing

When after storage in a cold location you transfer the unit to its warmer installation site, condensation may form. Before start-up, wait at least one hour until the chamber has attained ambient temperature and is completely dry.

## **3.4 Location of installation and ambient conditions**

Set up the cooling incubator KB on a flat, even surface, free from vibration, in a well-ventilated, dry location and align it using a spirit level. The site of installation must be capable of supporting the unit's weight (see technical data, chap. [20.4\)](#page-85-0). The chambers are designed for setting up inside a building (indoor use).

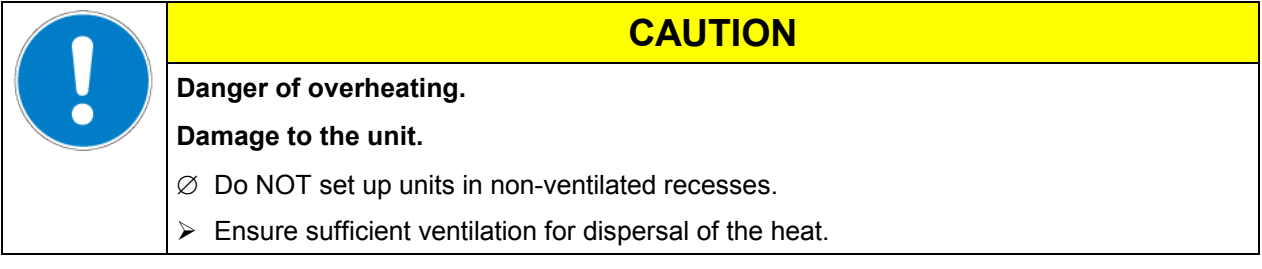

• Permissible ambient temperature range during operation: +18 °C / *64.4°F* to +32 °C / *89.6°F*. At elevated ambient temperature values, fluctuations in temperature can occur.

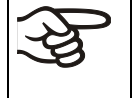

The ambient temperature should not be substantially higher than the indicated ambient temperature of +25 °C / *77°F* to which the specified technical data relates. Deviations from the indicated data are possible for other ambient conditions.

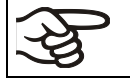

With each degree of ambient temperature > +25 °C / 77°F, the refrigeration power decreases by 1.5 K.

• Permissible ambient humidity: 70 % r.H. max., non-condensing.

When operating the chamber at temperature set-points below ambient temperature, high ambient humidity may lead to condensation on the unit.

• Installation height: max. 2000 m / *6.6 ft.* above sea level.

When placing several units of the same size side by side, maintain a minimum distance of 250 mm / *9.84 in* between each unit. Wall distances: rear 100 mm / *3.94 in*, sides 160 mm / 6*.29 in*. Spacing above the unit of at least 100 mm / *3.94 in* must also be maintained.

Two KB (E3.1) units size 23, 53 or 115 of the same size can be piled on top of each other. For this purpose place rubber pads under every foot of the upper unit to prevent the device from slipping.

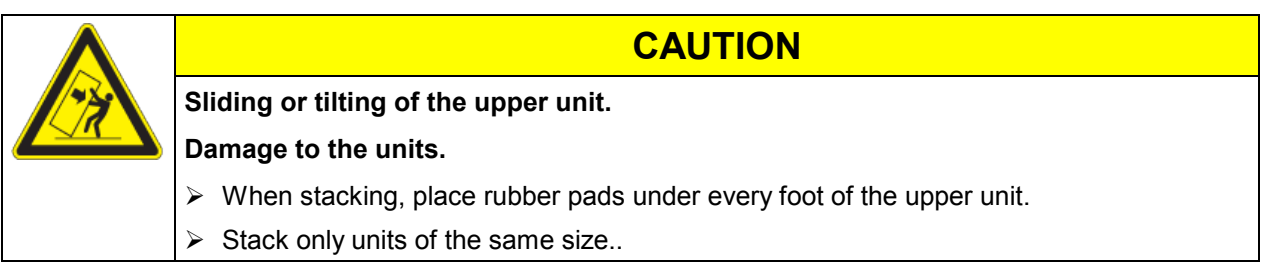

KB (E5.1) units size 240, 400 und 720 must NOT be stacked.

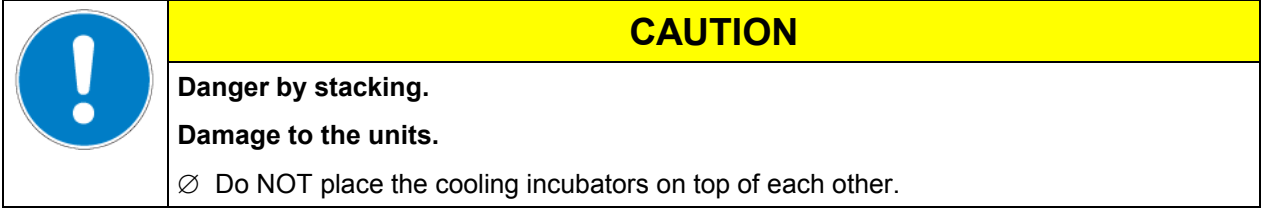

To completely separate the unit from the power supply, you must disconnect the power plug. Install the unit in a way that the power plug is easily accessible and can be easily pulled in case of danger.

For the user there is no risk of temporary overvoltages in the sense of EN 61010-1:2010.

With an increased amount of dust in the ambient air, clean the condenser fan (by suction or blowing) several times a year.

Avoid any conductive dust in the ambiance according to the unit layout complying with pollution degree 2 (IEC 61010-1).

Do not install or operate the unit in potentially explosive areas.

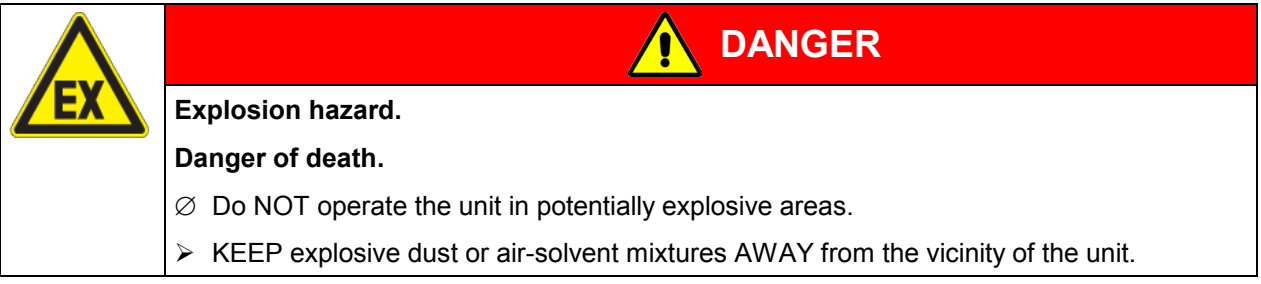

## **4. Installation of the equipment**

## <span id="page-22-0"></span>**4.1 Spacers for wall distance (KB 240, 400, 720)**

Please fix both spacers with the supplied screws at the unit rear. This serves to ensure the prescribed minimum distance to the wall of 100 mm / *3.94 in*.

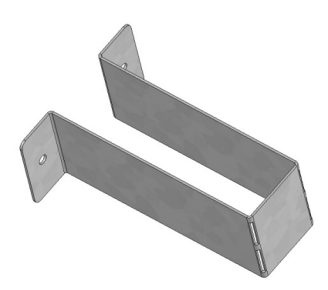

Figure 9: Spacer for rear wall distance

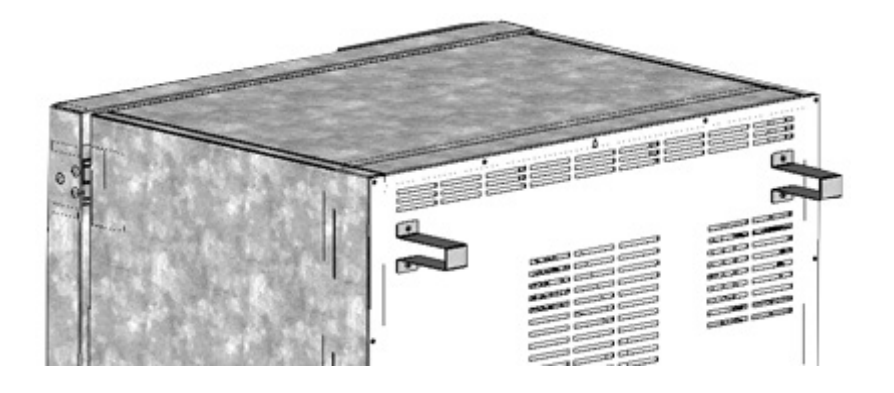

Figure 10: Rear KB (E5.1) with mounted spacers

## **4.2 Electrical connection**

The cooling incubators KB are supplied ready for connection.

- The cooling incubator KB (E3.1) comes with a fixed power connection cable that has a length of 1800 mm / 5.9 ft and is equipped with a semi time-lag fine-wire fuse.
- The cooling incubator KB (E5.1) comes with a fixed power connection cable that has a length of 1800 mm / *5.9 ft*.

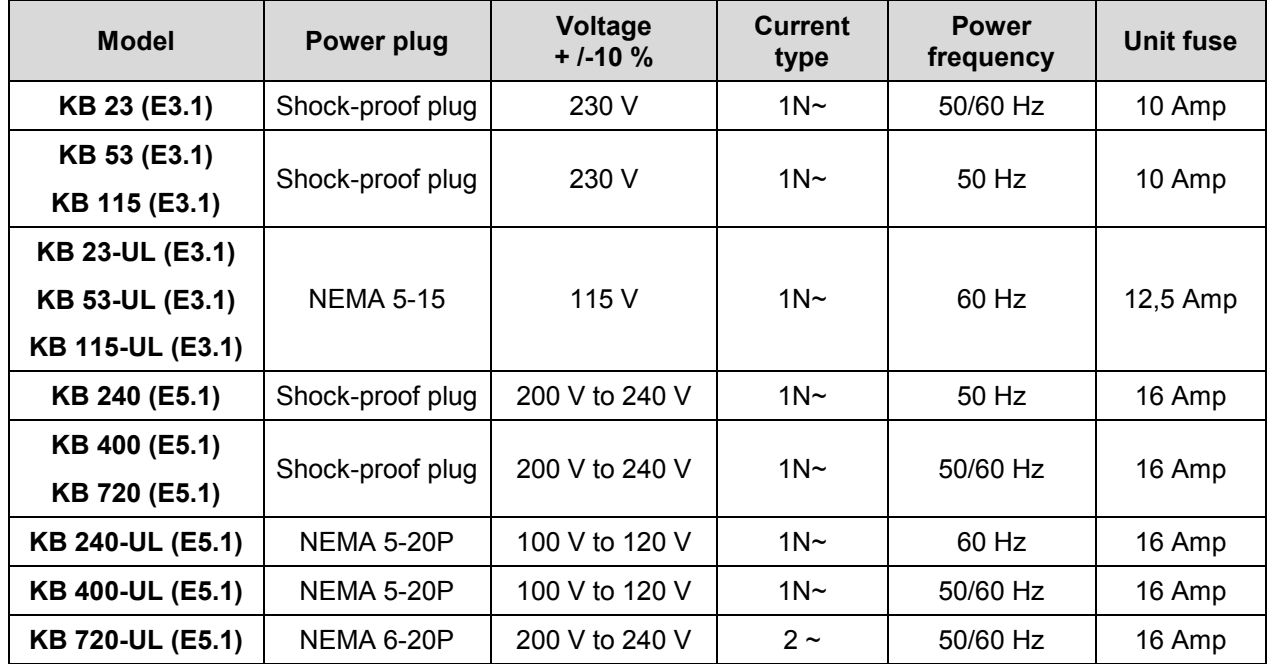

The socket must also provide a protective conductor.

- Prior to connection and start-up, check the power supply voltage. Compare the values to the specified data located on the unit's type plate (left unit side, bottom right-hand, see chap. [1.4\)](#page-9-0).
- When connecting, please observe the regulations specified by the local electricity supply company as well as the VDE directives (for Germany). We recommend the use of a residual current circuit breaker.
- Pollution degree (acc. to IEC 61010-1): 2
- Over-voltage category (acc. to IEC 61010-1): II

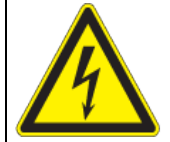

## **CAUTION**

**Danger of incorrect power supply voltage.**

#### **Damage to the equipment.**

- $\triangleright$  Check the power supply voltage before connection and start-up.
- $\triangleright$  Compare the power supply voltage with the data indicated on the type plate.

See also electrical data (chap. [20.4\)](#page-85-0).

To completely separate the unit from the power supply, you must disconnect the power plug. Install the unit in a way that the power plug is easily accessible and can be easily pulled in case of danger.

## **5. Start up**

After connecting the electrical supply (chap. [4.1\)](#page-22-0), turn on the unit by the main power switch (1).

Warming chambers may release odors in the first few days after commissioning. This is not a quality defect. To reduce odors quickly we recommend heating up the chamber to its nominal temperature for one day and in a well-ventilated location.

WARNING: If customer should use a BINDER chamber running in non-supervised continuous operation, we strongly recommend in case of inclusion of irrecoverable specimen or samples to split such specimen or samples and store them in at least two chambers, if this is feasible.

## **5.1 Settings at the RD3 program controller**

After turning the unit on with the main power switch (1) the controller is in Normal Display / Fixed value operation mode.

Depending on the temperature value entered before, LED (3a) is lit if the heating is active, or LED (3b) if the refrigeration is active, or no LED if the actual temperature is equal to the set-point.

In **Display 1** of the controller the actual temperature value is shown.

• With inactive week program timer:

In **Display 2** of the controller the actual date and time are displayed. Example:

15.05.14 13:52

With active week program timer:

In **Display 2** of the controller the actual date and time and the states of the week program timer channels are displayed. Examples:

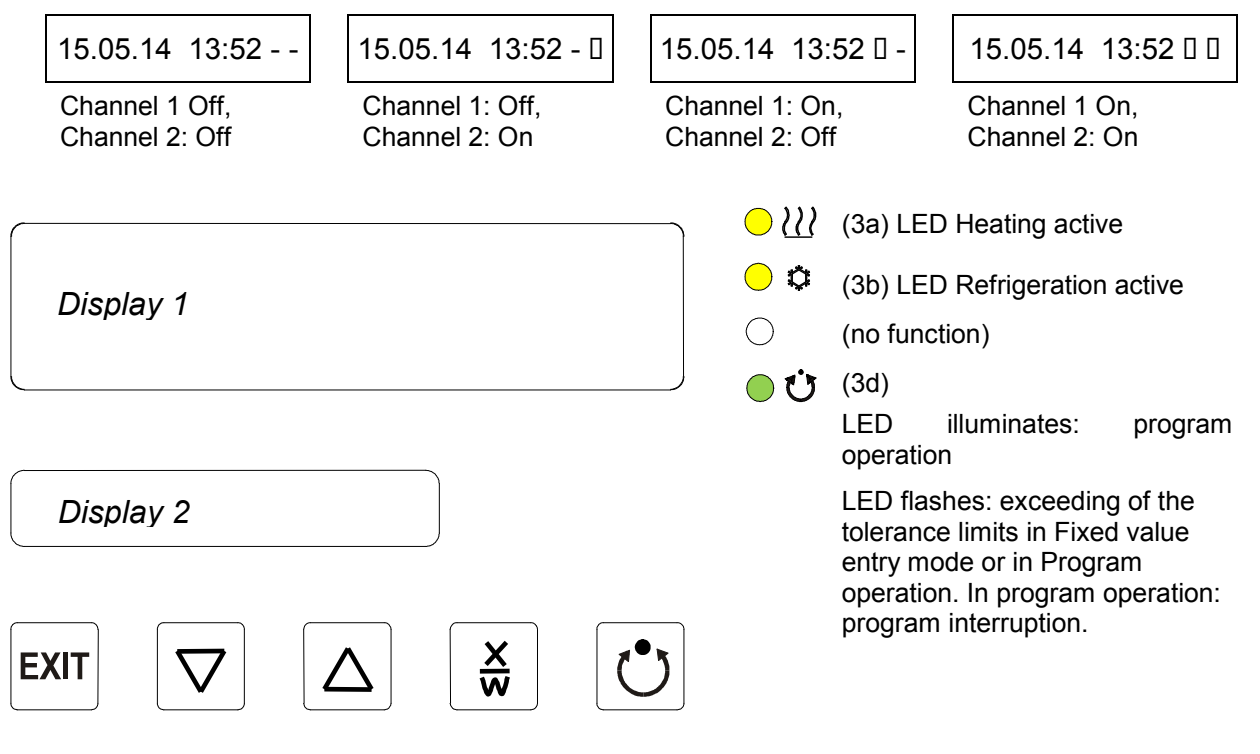

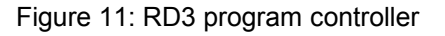

The program controller RD3 permits programming of temperature cycles. For each program section also the fan speed can be regulated.

Two programs with up to 10 sections each or one program with up to 20 sections can be entered (setting in the user level, chap. [10\)](#page-43-0).

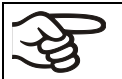

When changing from 2 programs to 1 program or vice-versa, existing programs are deleted

The maximum length of an individual program section can be set to either 99 hs 59 min or to 999 hs 59 min (setting in the user level, chap. [10\)](#page-43-0). This setting is then valid for all program sections.

Programming can be done directly via the controller keyboard or graphically at the computer using the communication software APT-COM™ 3 DataControlSystem (option, chap. [16.1\)](#page-70-0) specially developed by BINDER.

## **5.2 General indications**

The program controller RD3 offers several functional levels:

#### **Normal Display / fixed value operation:**

- Display of the actual value of temperature (display 1) and of the actual date and time (display 2).
- The chamber is in fixed value operating mode, equilibrating to the entered set-points.

#### **Fixed value entry mode (chap. [6\)](#page-26-0)**

- Entry of set-points for temperature, fan speed, and the safety controller for fixed value operating mode
- Entry of temperature set-points SP 1 and SP 2 for week program operation

#### **Program editor** (chap. [8\)](#page-31-0)

- Two programs with up to 10 sections each or one program with up to 20 sections can be entered (selection in the user level, chap. [10\)](#page-43-0). Entry of set-points for temperature and fan speed in all program sections (chap. [8.2\)](#page-34-0).
- Deleting a program section (chap. [8.4\)](#page-39-0)

#### **Program start level** (chap. [9\)](#page-40-0)

- Selection of an entered program
- Entry of settings affecting the program course, as "start delay time" or "number of program cycles"
- Program start

#### **Week program editor** (chap[.7\)](#page-28-0)

• Setting the shift points

#### **User level** (chap. [10\)](#page-43-0)

- User specific controller settings
- Setting the real time clock

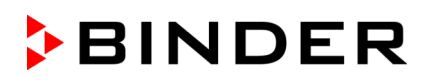

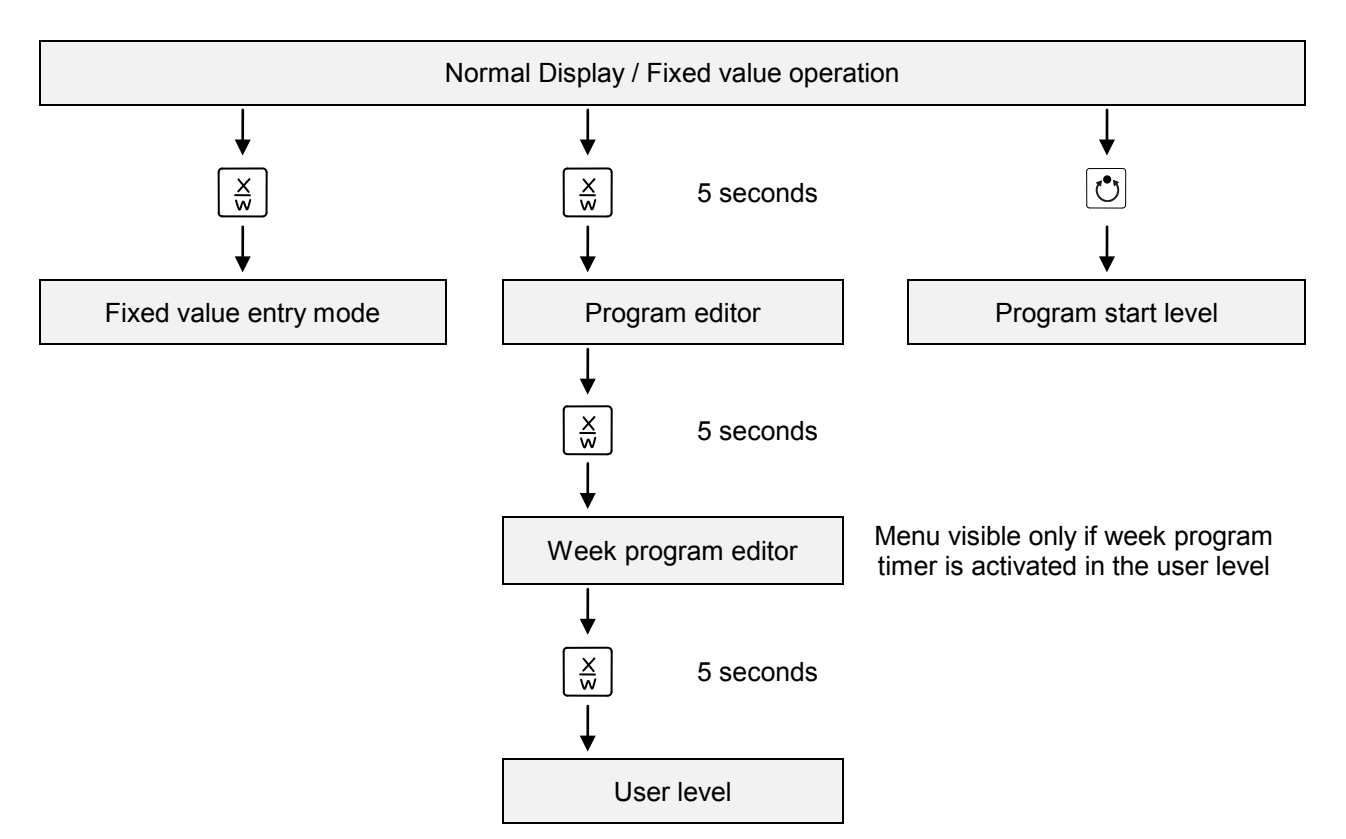

If no button is touched within more than 120 sec. the controller returns from the current level to Normal Display.

## <span id="page-26-0"></span>**6. Fixed value entry mode**

If you do not want to use the week program timer, deactivate it (factory setting, setting in the user level, chap. [10\)](#page-43-0) before entering any set-points. Any setting of the operation lines in Fixed value entry mode is ineffective with an active week program timer.

**Basic entry principle:** Access the individual parameters with button X/W one after the other. Enter the values with the arrow keys. A value flashing once after 2 seconds indicates that it has been applied by the controller.

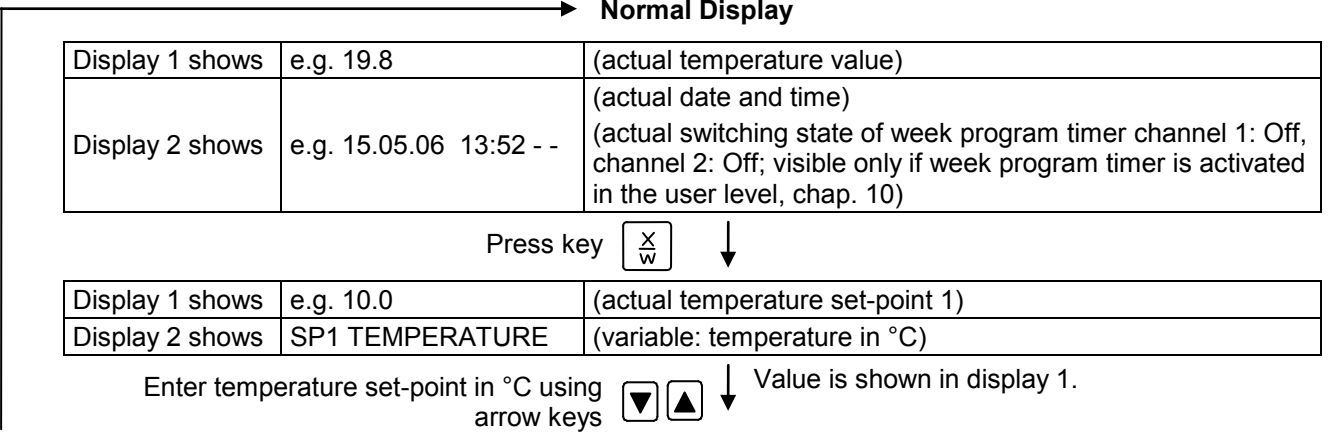

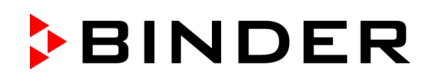

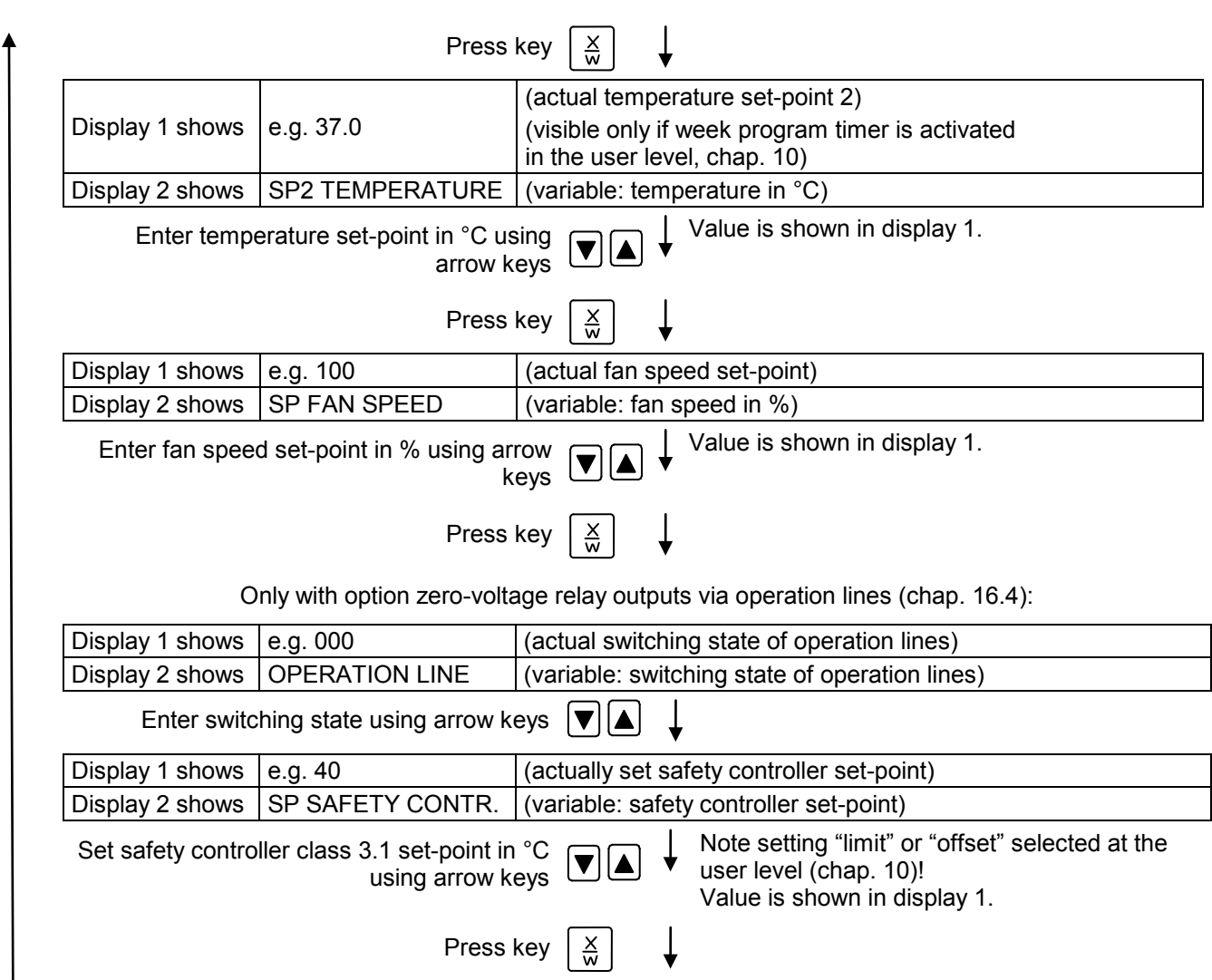

If no button is pressed within more than 120 sec, or if the **EXIT** button is pressed, the controller changes to Normal Display.

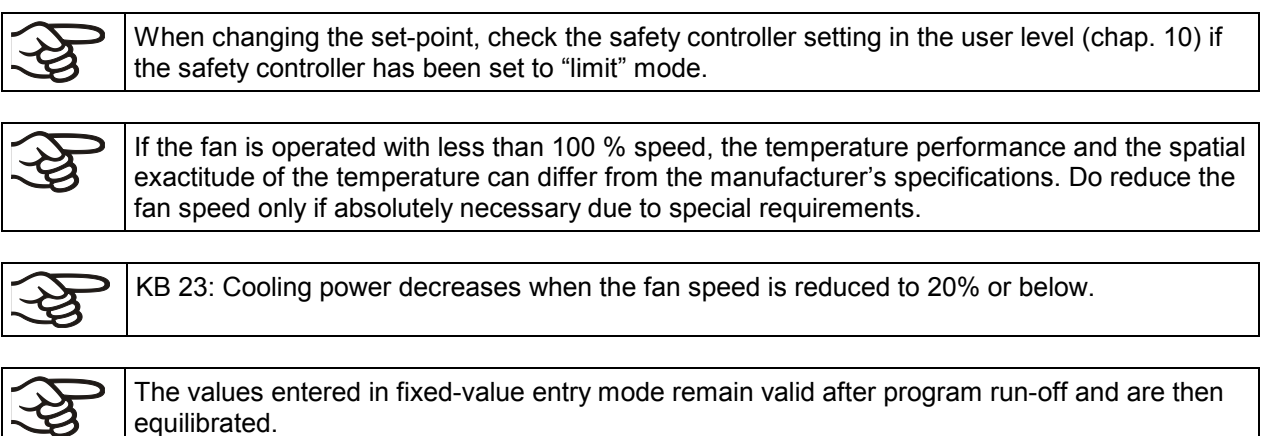

If the week program timer is active, depending on the running week program another set-point (SP2) may be targeted. Too high or too low temperatures can occur which exceed the permissible temperature of the charging material. Deactivate the week program timer if you do not use it (default setting, setting in the User level, chap. [10\)](#page-43-0).

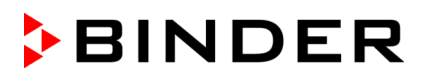

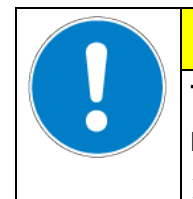

## **CAUTION**

**Too high or too low temperature after the program ends.**

**Damage to the charging material.** 

 $\triangleright$  Deactivate the week program timer if you do not use it.

## <span id="page-28-0"></span>**7. Week program editor**

The Week program editor permits defining up to 4 shift point for each week day. A shift point defines a moment and the switching state ON or OFF of the channels that become active in this instance.

## **Channel function:**

- Channel 1 On = Set-point 2 is equilibrated.
- Channel 1 Off = Set-point 1 is equilibrated
- Channel 2 = reserve

The week program timer is initially set to inactive (factory setting). Therefore, you need to activate the week program timer in the user level (chap. [10\)](#page-43-0).

## **Normal Display**

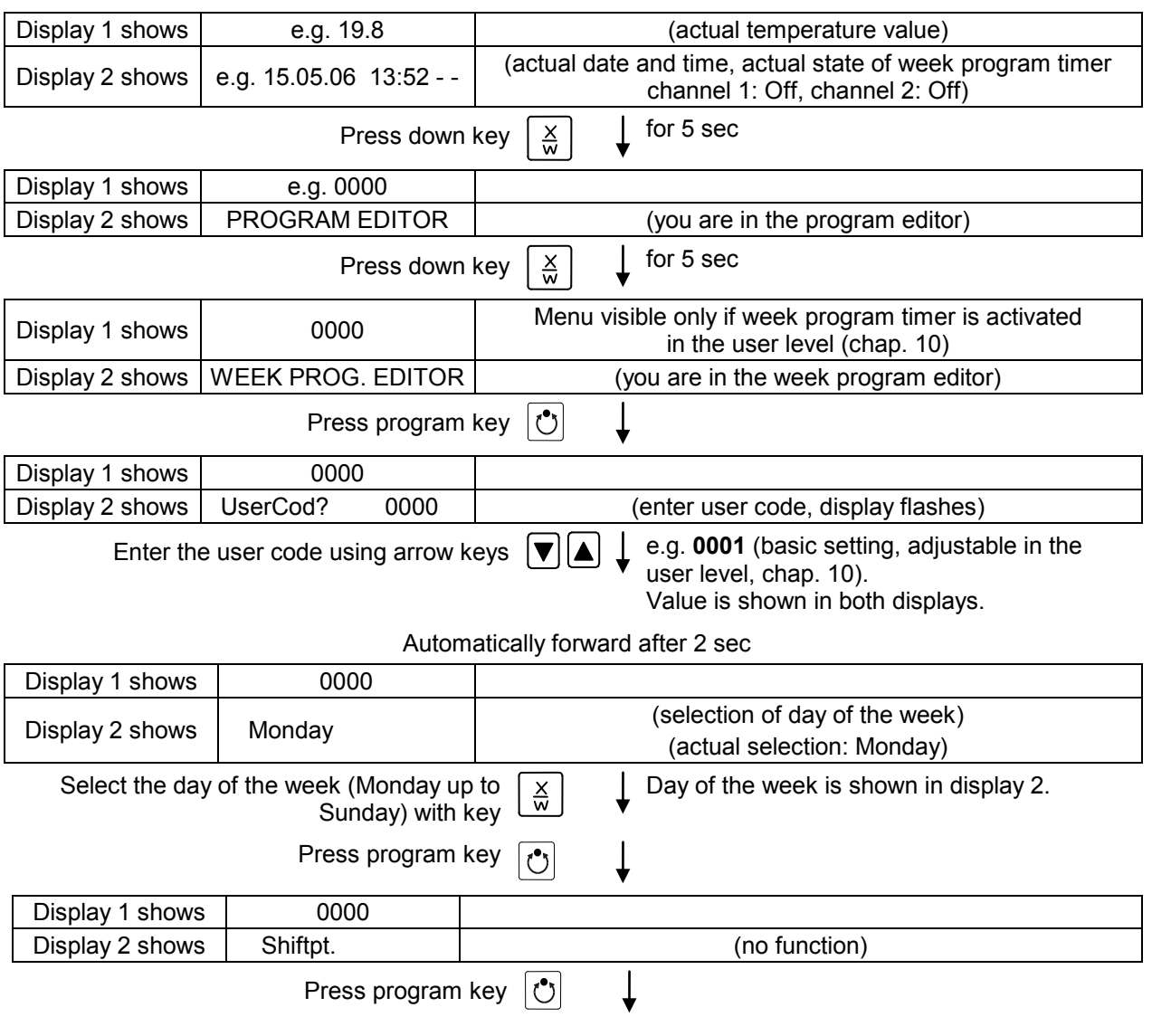

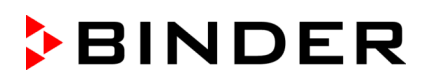

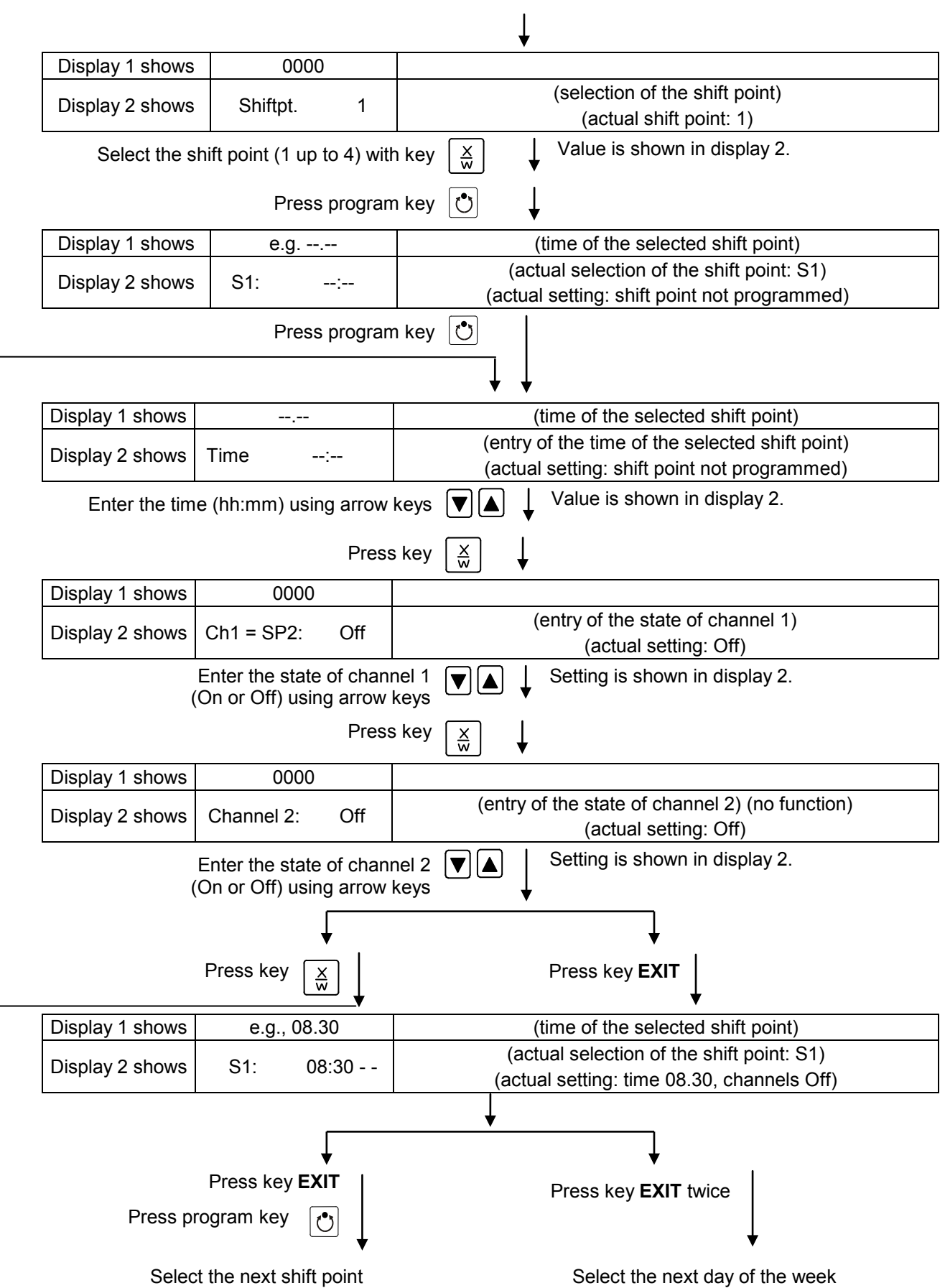

To exit the menu, press the **EXIT** key several times or wait for 120 seconds. The controller returns to normal display.

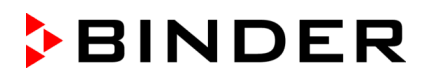

## **7.1 Program table template for Week program Editor**

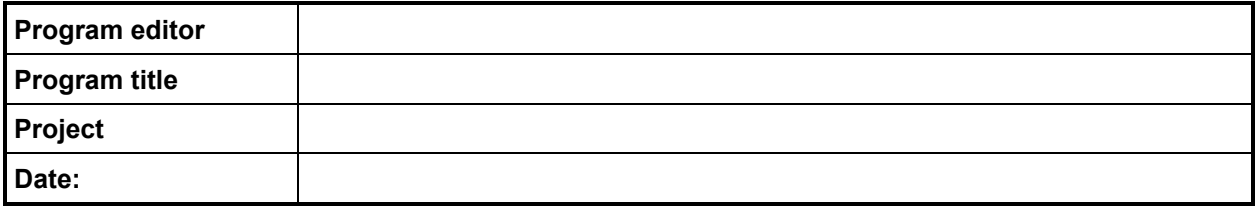

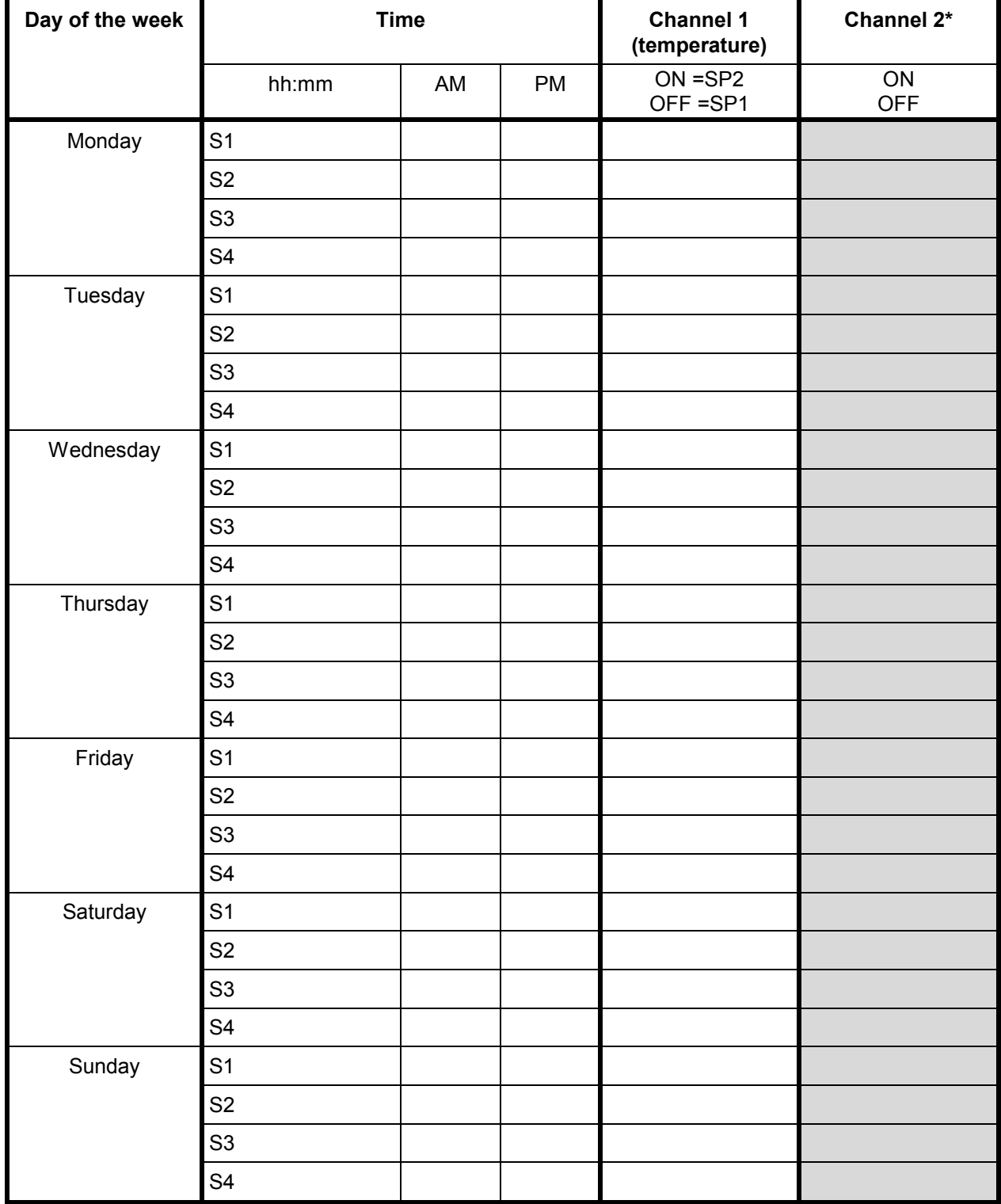

\* Channel 2 is non-functional in the standard unit

## <span id="page-31-0"></span>**8. Program editor**

## **8.1 Selecting between set-point ramp and set-point step**

You can program various kinds of temperature transitions. In the user level (chap. [10\)](#page-43-0) you can select between the settings "Ramp" (default setting) and "Step".

Setting "Ramp" permits programming all kinds of temperature transitions.

With setting "Step" the controller will equilibrate only to constant temperatures; programming ramps is no longer possible.

Switching between settings "Ramp" and "Step" will influence all programs. Please note that this can cause the time courses of existing programs to change significantly.

## **8.1.1 Programming with setting "Ramp" (default setting)**

Set-points always refer to the start of a program section, i.e., at the beginning of each program section, the entered set-point will be reached. During program section operation, the temperature gradually passes to the set-point entered for the subsequent program section.

You can program all kinds of temperature transitions by the appropriate design of the program section timing:

### • **Gradual temperature changes "set-point ramp"**

The set-point changes its value gradually while proceeding from one program section to the next one during the programmed section length. The actual temperature value (X) follows the continually moving set-point (W) at any time.

#### • **Program sections with constant temperature**

The initial values of two subsequent program sections are identical; therefore the temperature is kept constant during the whole time of the first program section.

### • **Sudden temperature changes "set-point step"**

Steps are temperature changes (ramps) that occur during a very short interval. Two program sections with an identical set-point are followed by a section with a different set-point. If the duration of this transitional program section is very short (minimum entry 1 min), the temperature change will proceed rapidly within the minimum amount of time.

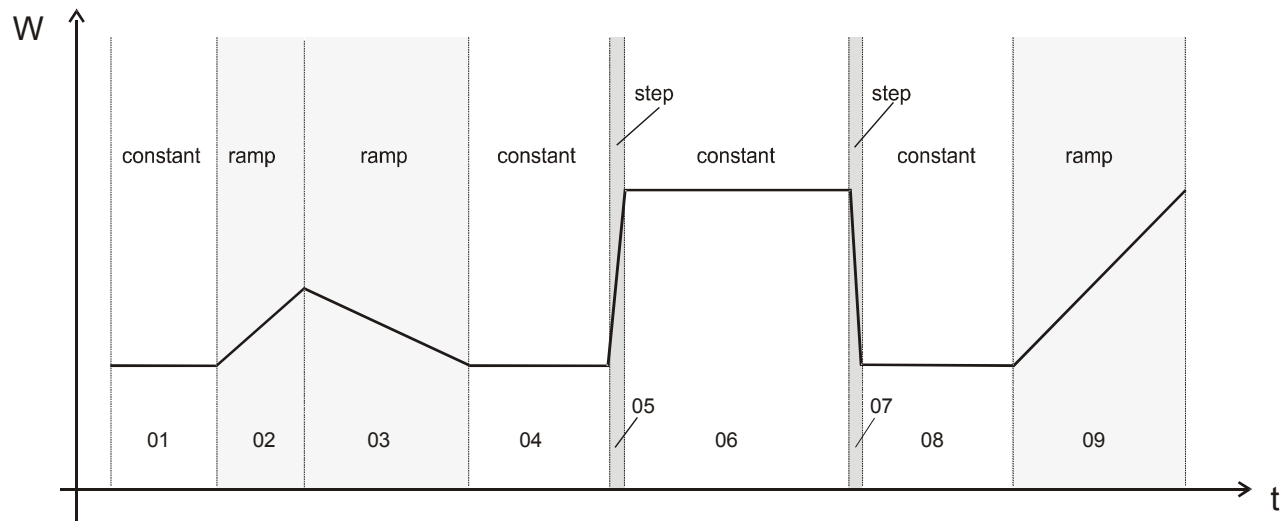

Figure 12: Possible temperature transitions (with default setting "ramp" in the user level (chap. [10\)](#page-43-0)

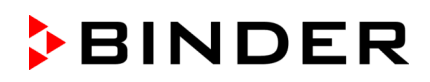

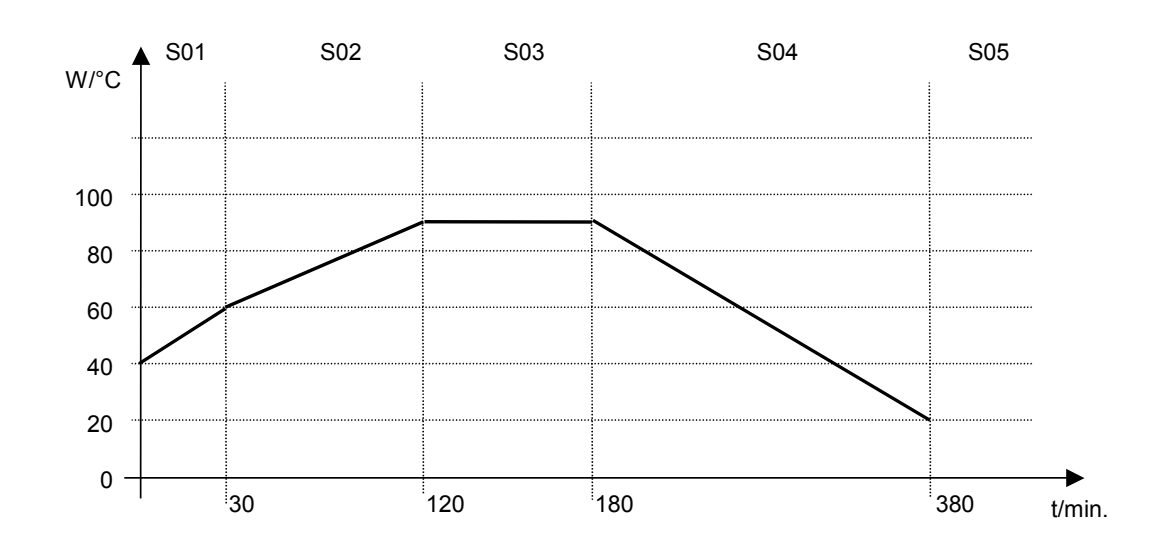

### **Program entry as set-point ramp (example):**

Program table corresponding to the diagram (with default setting "Ramp"):

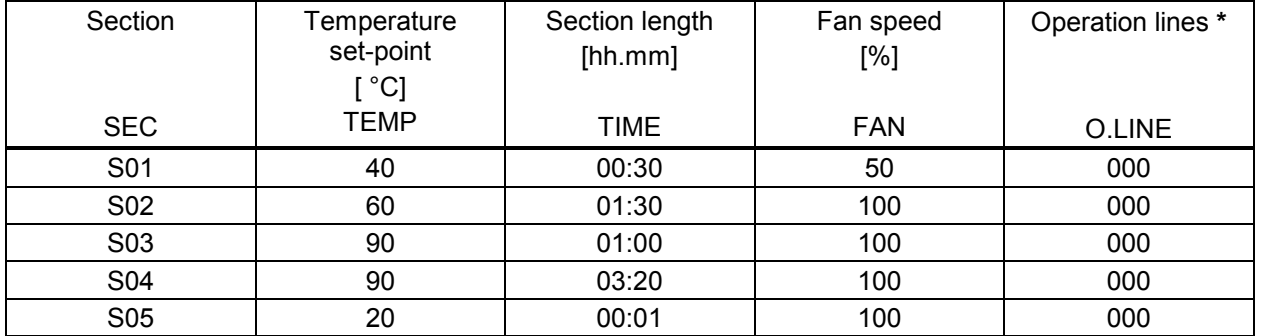

**\*** Only with option zero-voltage relay outputs via operation lines, see chap. [16.4.](#page-71-0)

The values of such a program table can now be entered to the RD3 program controller (chap. [8.2\)](#page-34-0).

#### **Program entry as set-point step (example):**

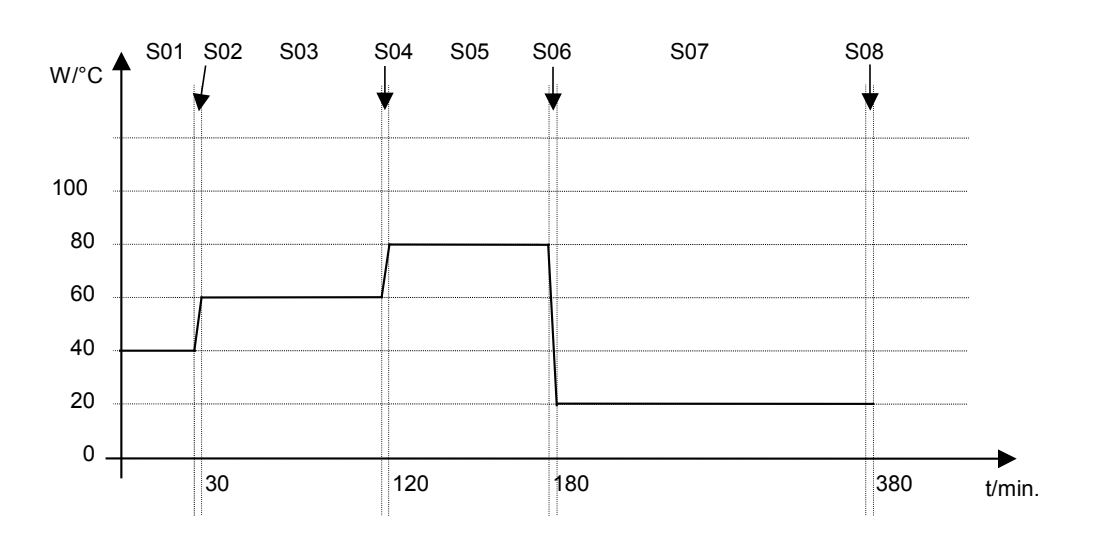

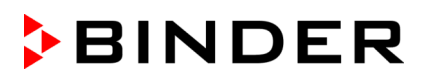

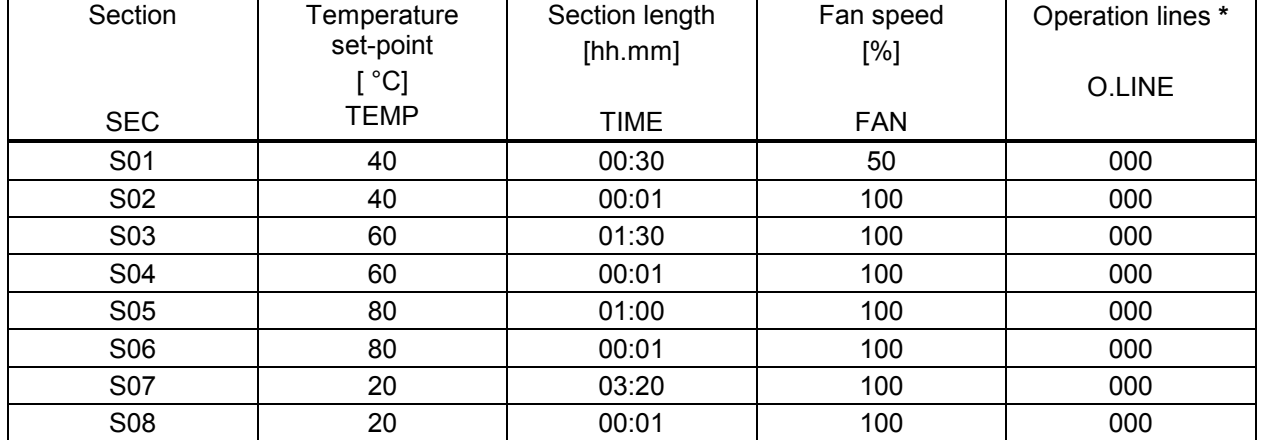

Program table corresponding to the diagram (with default setting "Ramp"):

**\*** Only with option zero-voltage relay outputs via operation lines, see chap. [16.4.](#page-71-0)

The values of such a program table can now be entered to the RD3 program controller (chap. [8.2\)](#page-34-0).

The end point of the desired cycle must be programmed with an additional section (in our examples S05 for set-point ramp and S08 for set-point step) with a section time of at least one minute. Otherwise, the program will stop one section too early because the program line is incomplete.

## **8.1.2 Programming with setting "step"**

With setting "Step" selected, you don't need to program the transition section in the Program Editor.

With setting "step" the controller will equilibrate only to constant temperatures; programming ramps is no longer possible.

The set-points are maintained constant for the duration of a program section. At the start of each program section, the unit heats up with the maximum speed in order to attain the entered set-point.

#### **Program entry as set-point step (example):**

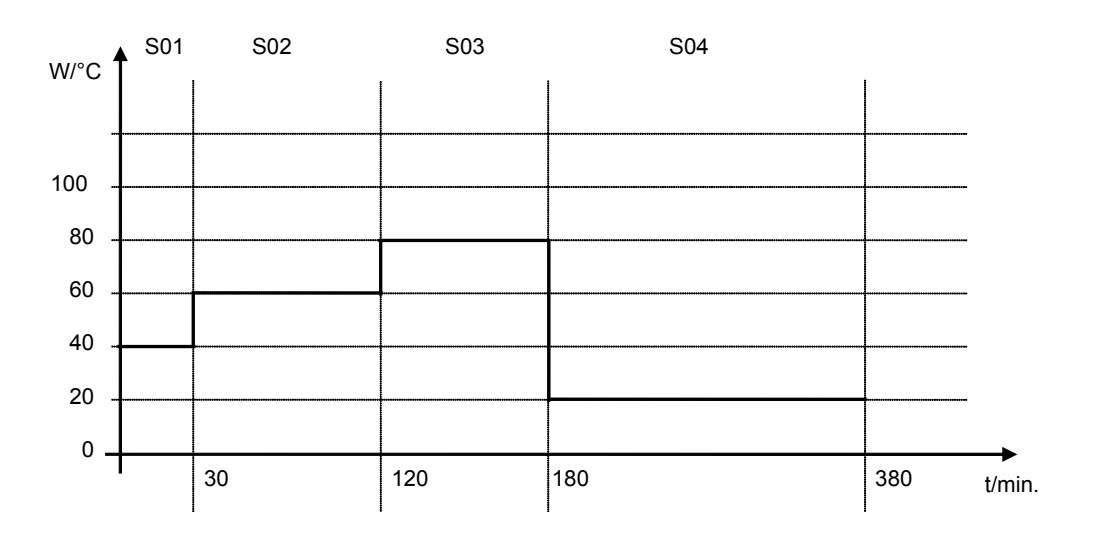

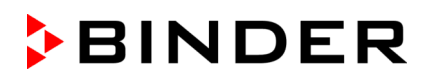

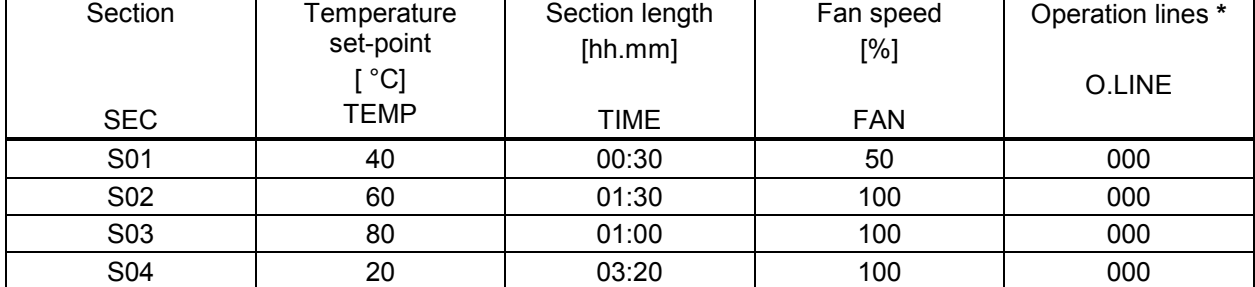

Program table corresponding to the diagram (with setting "Step"):

**\*** Only with option zero-voltage relay outputs via operation lines, see chap. [16.4.](#page-71-0)

The values of such a program table can now be entered to the RD3 program controller (chap. [8.2\)](#page-34-0).

#### **8.1.3 General notes on programming of temperature transitions**

If the tolerance limits set in the user level (chap. [10\)](#page-43-0) are exceeded, the program is halted until the actual temperature value returns to within the tolerance range. During this program interruption, the LED (3d) flashes. Therefore, the duration of the program might be extended due to the programming of tolerances

Programming is saved even in case of a power failure or after turning off the unit.

KB 23: Cooling power decreases when the fan speed is reduced to 20% or below.

After program rundown the controller returns to Fixed value operation showing Normal Display and equilibrates to the temperature value previously entered in fixed value entry mode.

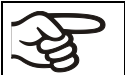

Before starting the program, check the set-point value entered in Fixed value entry mode. After program rundown temperature will equilibrate to this value.

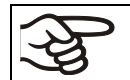

Deactivate the week program timer (factory setting, setting in the user level, chap. [10\)](#page-43-0) before starting a program.

## <span id="page-34-0"></span>**8.2 Set-point entry for program operation**

From Normal Display the program editor is accessed by pressing button X/W for 5 sec. Then enter the set-points one after the other in all program sections of a selected program.

You can enter two programs with up to 10 sections each or one program with up to 20 sections (setting in the user level, chap. [10\)](#page-43-0).

In order to avoid incorrect programming the values of the program course should be entered into a table (template in chap. [8.3\)](#page-38-0).

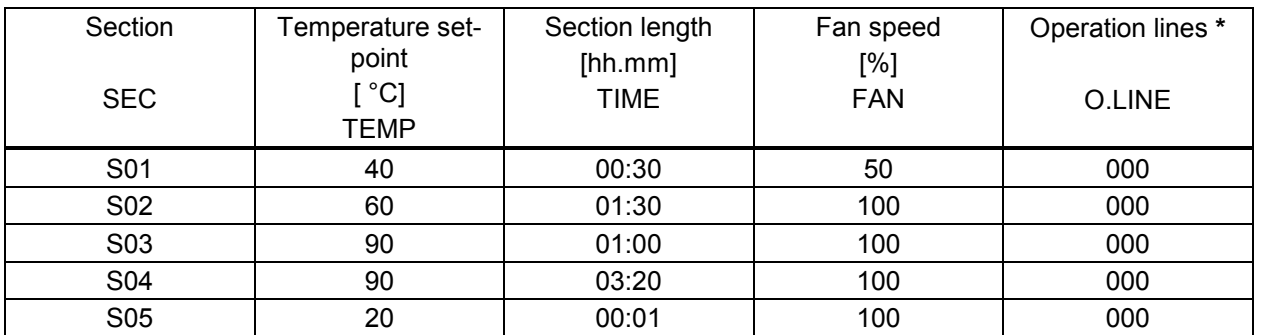

**Example program table** (with default setting "Ramp"):

**\*** Only with option zero-voltage relay outputs via operation lines, see chap. [16.4.](#page-71-0)

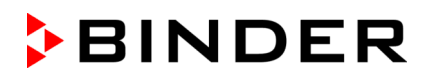

The values of the program table can now be entered to the RD3 program controller.

#### **Step 1 – Selecting the program and the program section:**

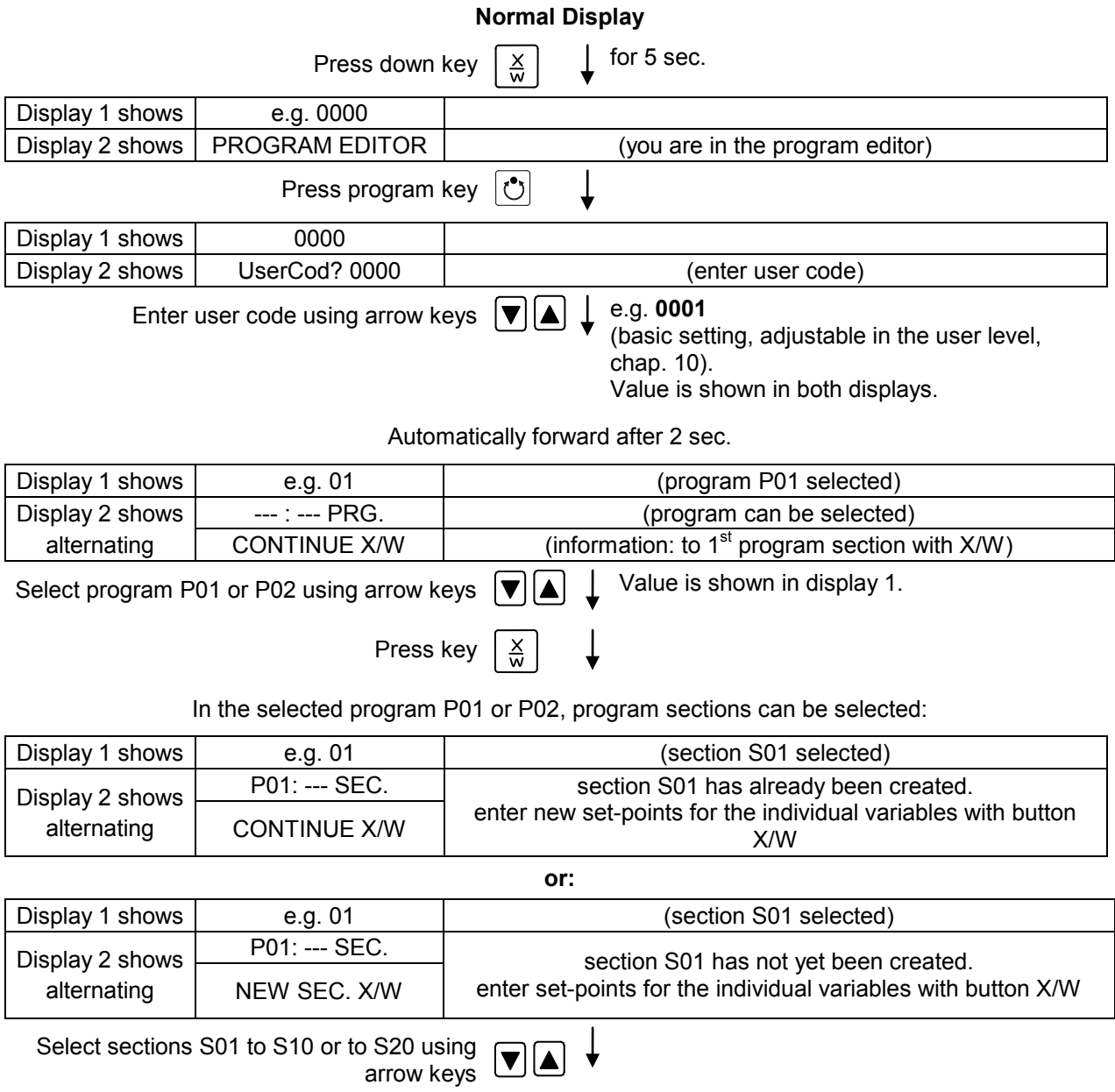

As long as no program section has been entered, the display switches back to 01 in case of any entry > 01, because all sections need to be entered one after the other, and each new section is created as NEWSEC.

Example: If three programs sections have been already entered, the next section to be entered is S04. Before this, no section > S04 can be selected.

 $\downarrow$
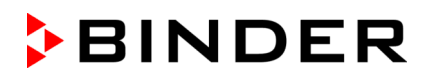

#### **Next step – set-point entry in the desired program sections:**

**Basic entry principle:** Access the parameters of individual program sections with button X/W one after the other. Enter the values of the individual parameters with the arrow keys. A value flashes once after 2 seconds thus indicating that it has been taken over to the controller. If several parameters are to be skipped (e.g. in order to change a parameter in a posterior program section), the parameters can be rapidly jumped over by holding down the X/W key. If no button is pressed for more than 120 sec the controller toggles back to Normal Display. The program entered to this point remains stored.

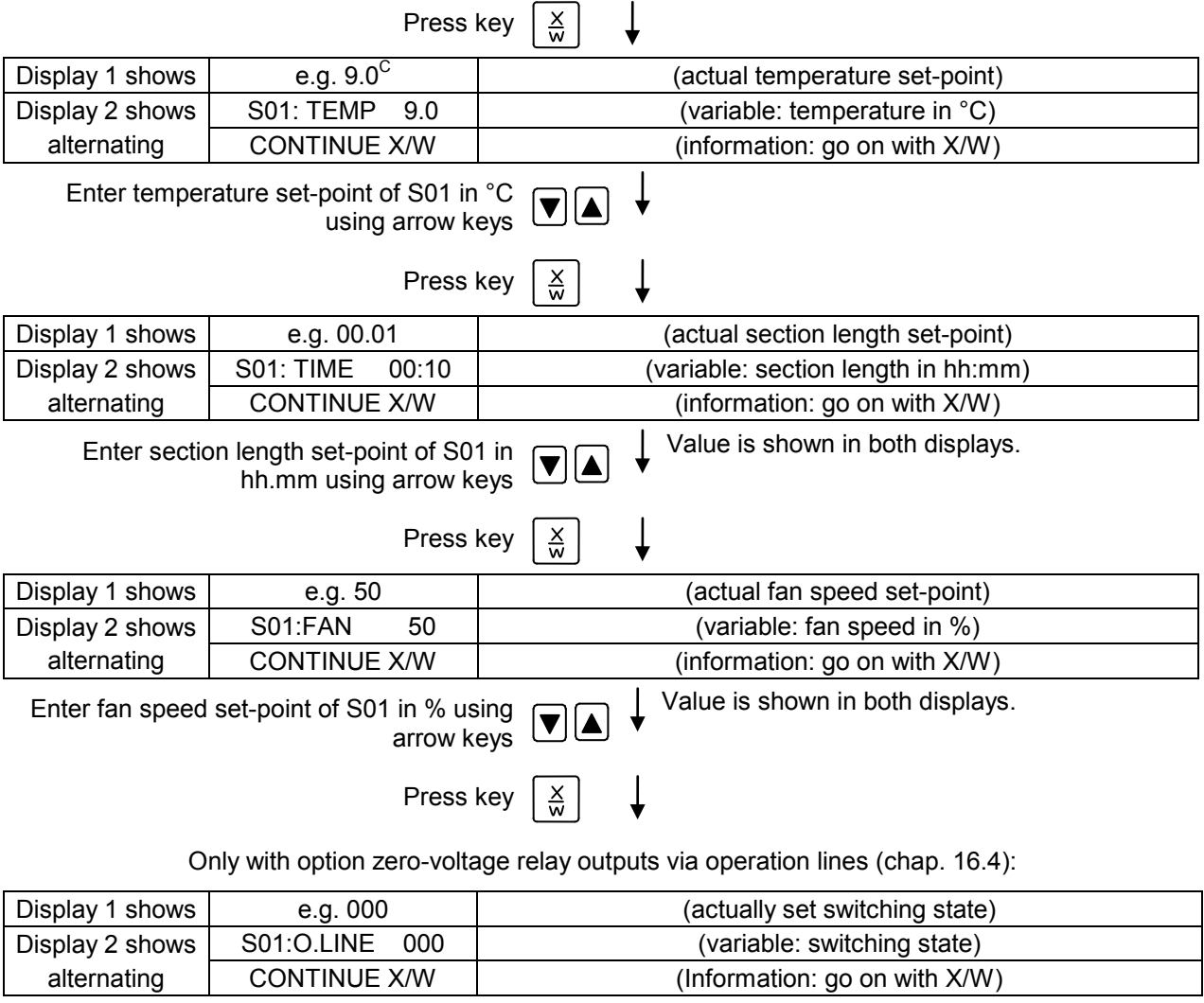

Enter switching state using arrow keys  $\nabla$   $\Delta$ 

Press key  $\sqrt{\frac{\chi}{w}}$  $\perp$ 

#### **Selecting the next program sections to be entered**

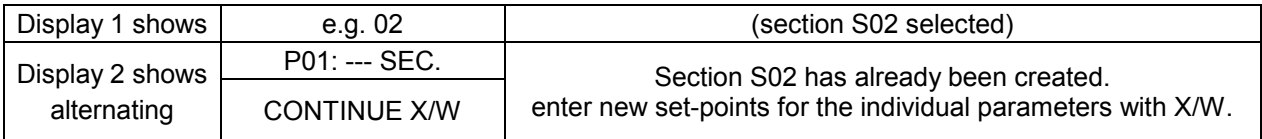

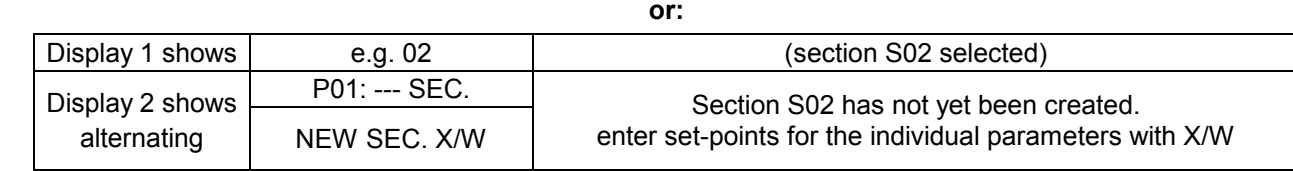

Select the next section to be entered using  $\sqrt{}$ arrow keys

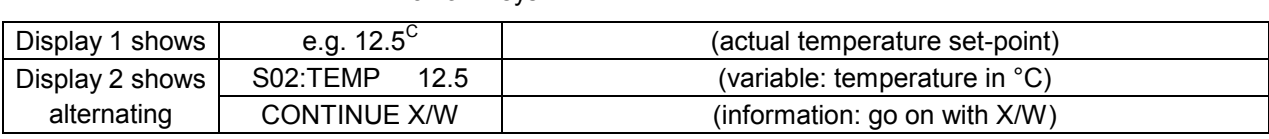

Enter the temperature set-point of S02 in °C using arrow keys

Etc.

If all sections up to S10 or up to S20 have been programmed, section S01 follows again. In order to quit the entry mode, press the **EXIT** button several times or wait 120 sec  $\rightarrow$  the controller will then return to Normal Display.

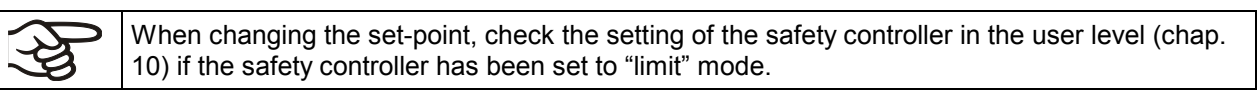

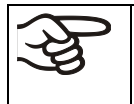

If the fan is operated with less than 100 % speed, the temperature performance and the spatial exactitude of the temperature can differ from the manufacturer's specifications. The fan speed rate should only be reduced if absolutely necessary to meet special requirements.

KB 23: Cooling power decreases when the fan speed is reduced to 20% or below.

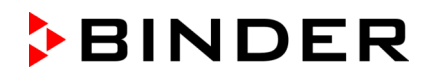

# **8.3 Program table template for Program Editor**

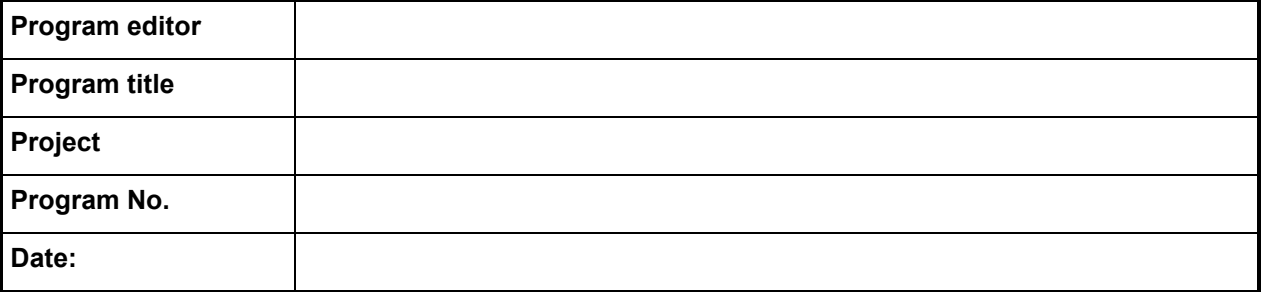

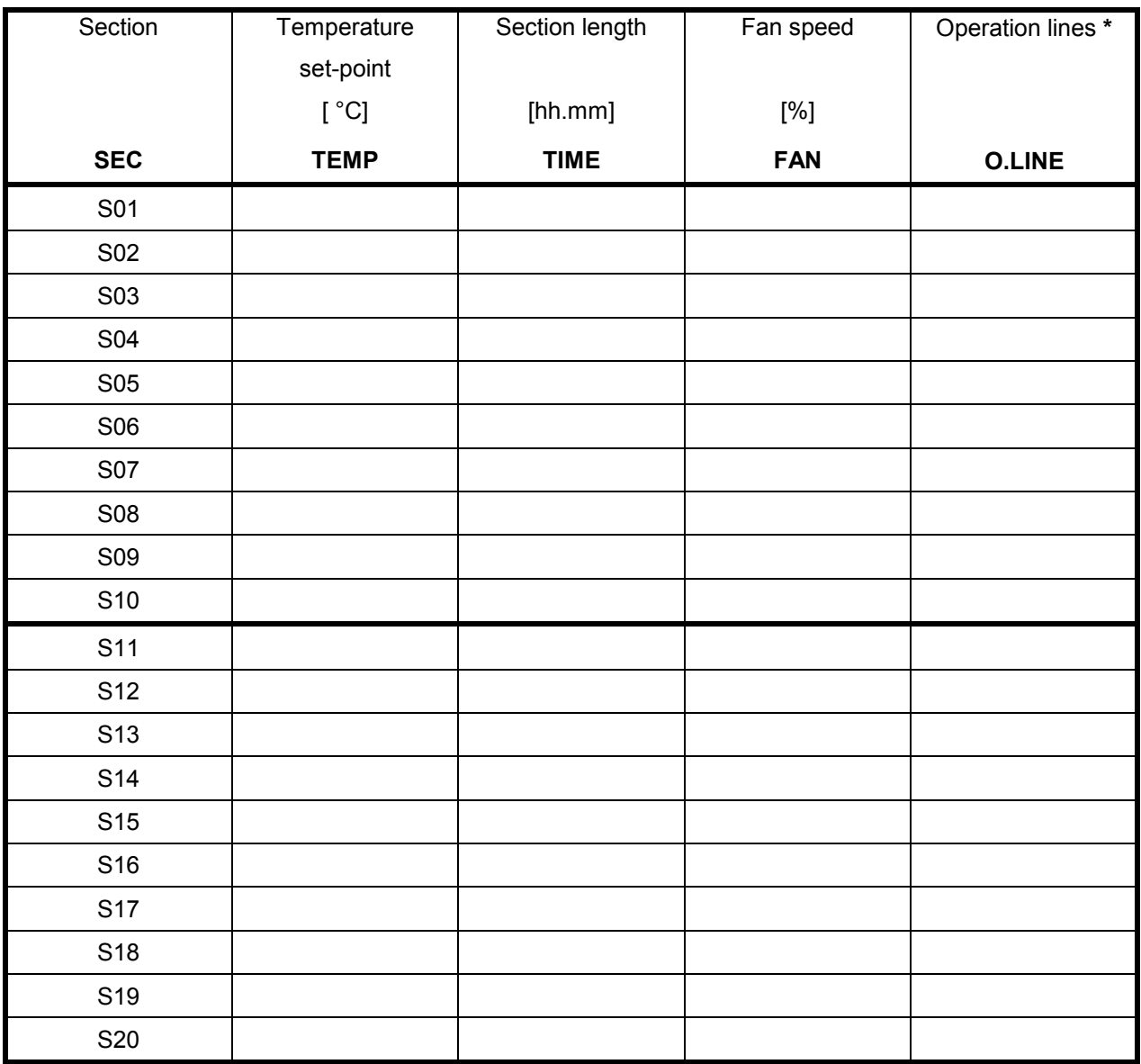

**\*** Only with option zero-voltage relay outputs via operation lines, see chap. [16.4.](#page-71-0)

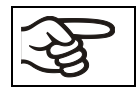

At the standard device the operation lines (O.LINE) are without any function.

# <span id="page-39-0"></span>**8.4 Deleting a program section**

A program section is deleted from the program by setting the section duration to Zero.

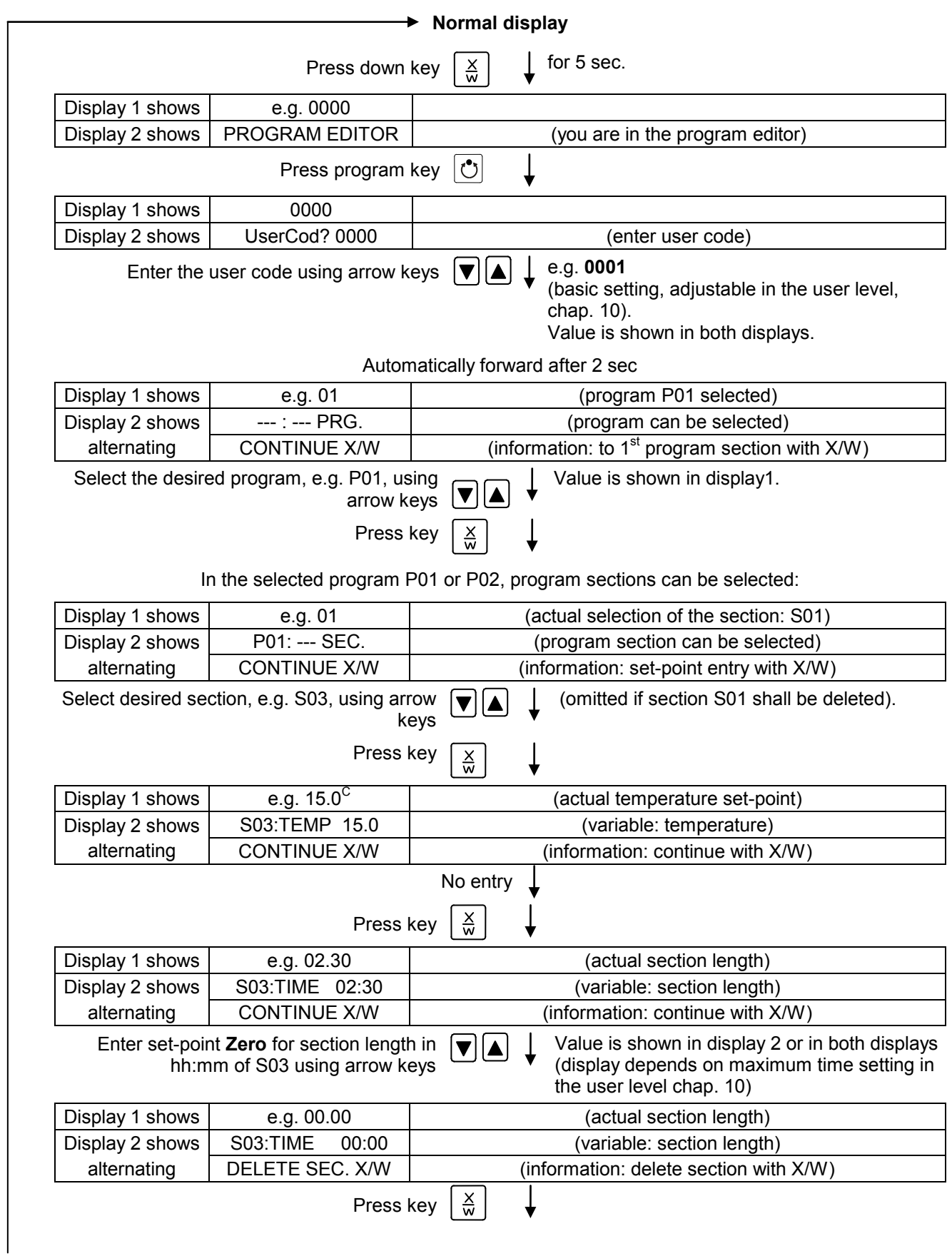

The following section (in our example now S03) is shown:

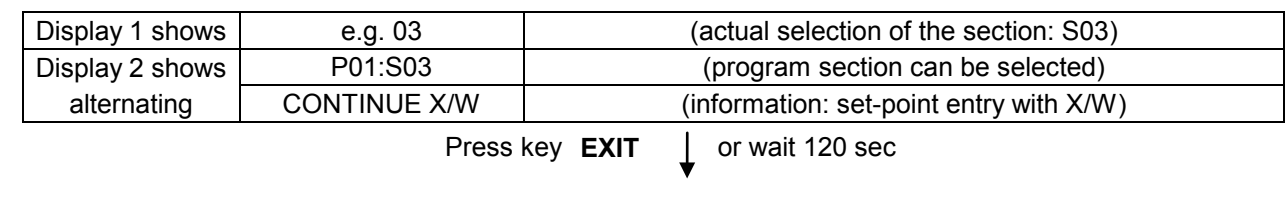

Controller returns to Normal Display

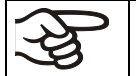

If you delete a program section which is followed by further sections, those following move up in place of the deleted section.

In our example, section S03 has been deleted. If sections S04, S05, etc. have been programmed earlier, they will now replace the preceding sections, i.e., S04 is now called S03 etc.

Deletion leads to overwriting the section by the following one. It is therefore not possible to temporarily inactivate a program section. To enter a section later to a program, all the sections following the new one must be entered again.

# <span id="page-40-0"></span>**9. Program start level**

Before starting the program, check the set-point entered in Fixed value operation mode. After end of the program, the temperature will equilibrate to this value.

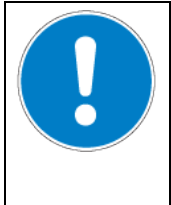

# **CAUTION**

**Too high or too low temperature after the program ends.**

**Damage to the charging material.**

 $\triangleright$  Check the set-point of Fixed value operation and if necessary adapt it.

After the program ends, the temperature will equilibrate to the set-point entered in Fixed value operation mode. If the week program timer is active, another set-point (SP2) might be targeted according to programming. Deactivate the week program timer before starting the program (default setting, setting in the User level, chap. [10\)](#page-43-0).

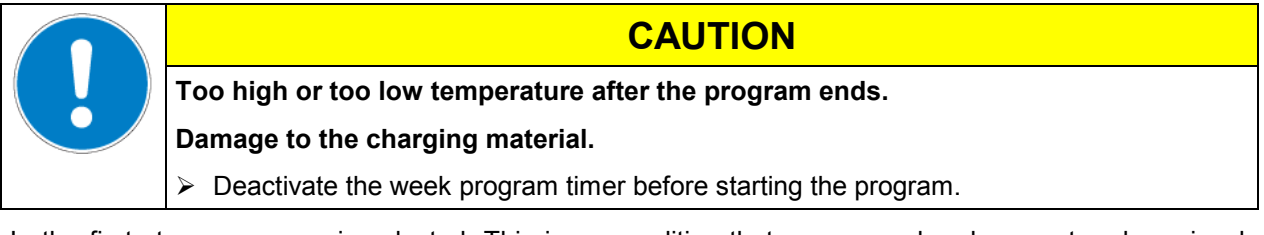

In the first step a program is selected. This is on condition that a program has been entered previously (chap. [8.2\)](#page-34-0) and that program type "2 programs with 10 sections each" has been selected in the user level (chap. [10\)](#page-43-0).

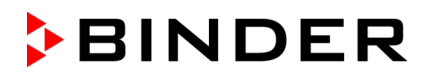

Then the settings for the program course are defined. Two parameters can be set:

- Program delay time, i.e. a defined time before a program starts. It can be entered with a precision of 1 minute, and its maximum value is 99.59 (99 hs 59 min). If the value is 00.00, the program will start immediately. During the program delay time, all unit functions (heating, refrigeration, and fan) are off.
- Number of program cycles, i.e. the desired number of program repeats. Values from 1 to 99 can be entered. If the program is not going to be repeated, enter the value "0". For infinite repeats enter the value "–1". The program is repeated as a whole, it is not possible to repeat individual sections.

In the last step the selected program is started. These steps must be carried out subsequently.

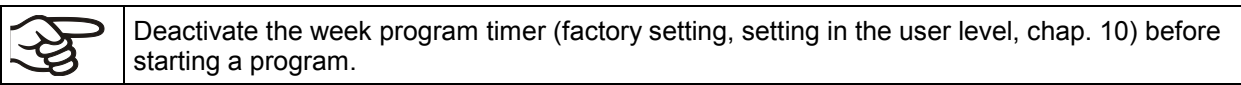

#### **Step 1 – Program selection (only with program type "2 programs" set):**

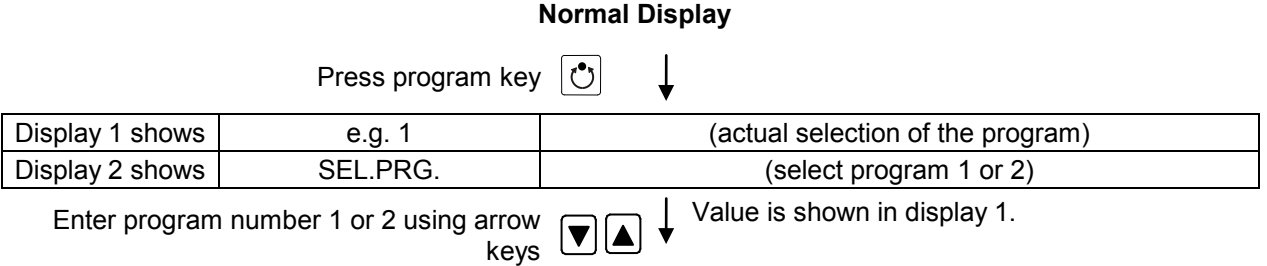

#### **Next step – entry of program course settings**

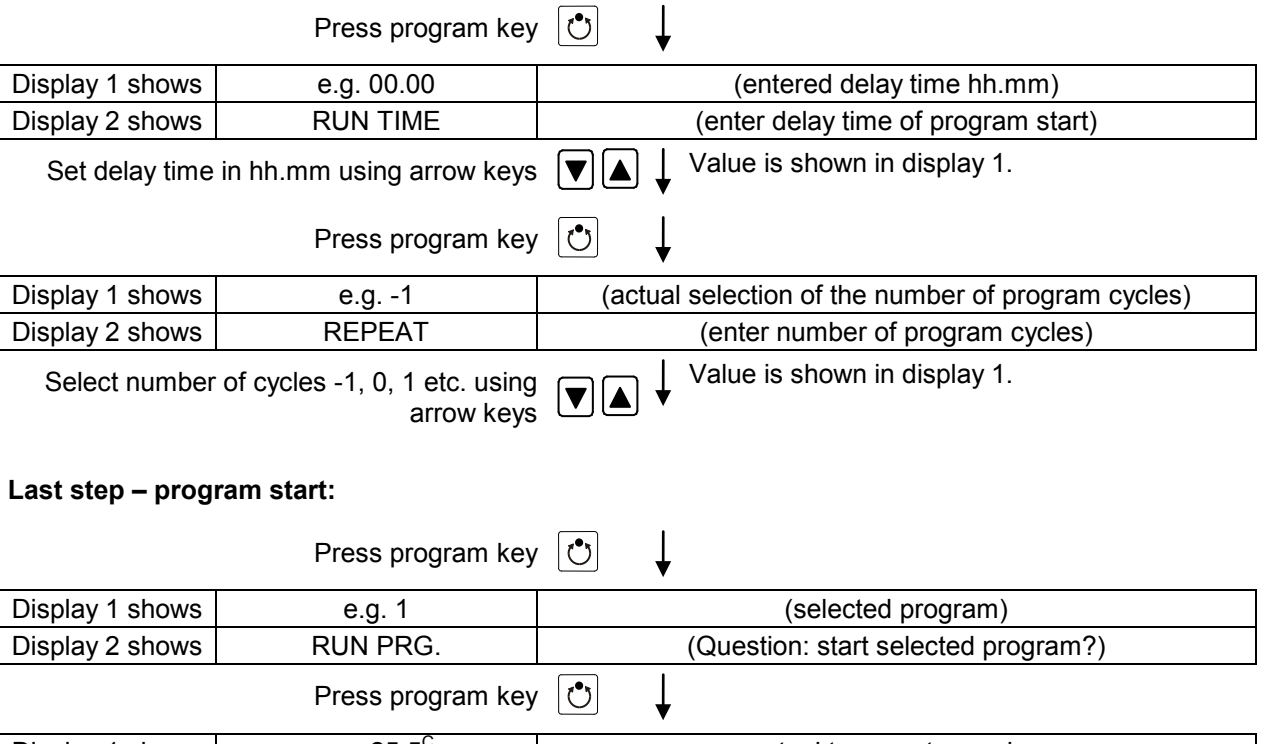

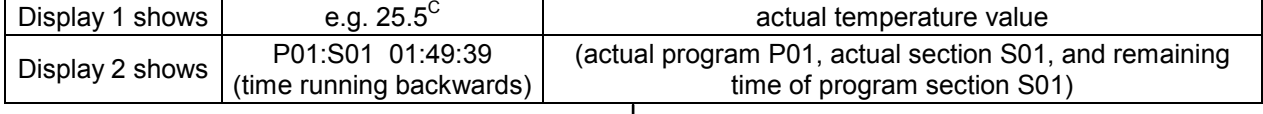

Program is running. The green LED (3d) lights up.

In addition to the green LED (3d) indicating a running program, the LED (3a) is lit if the heating is active, or LED (3b) if the refrigeration is active, or none of both if the actual temperature equals the set-point.

During program course the arrow keys and the EXIT button are not functional.

By pressing the program key  $\bigcirc$  for 3 seconds, you can terminate the program course.

If you press button during program course, the entered set-points of the actually running program section are shown one after the other for 5 sec. each:

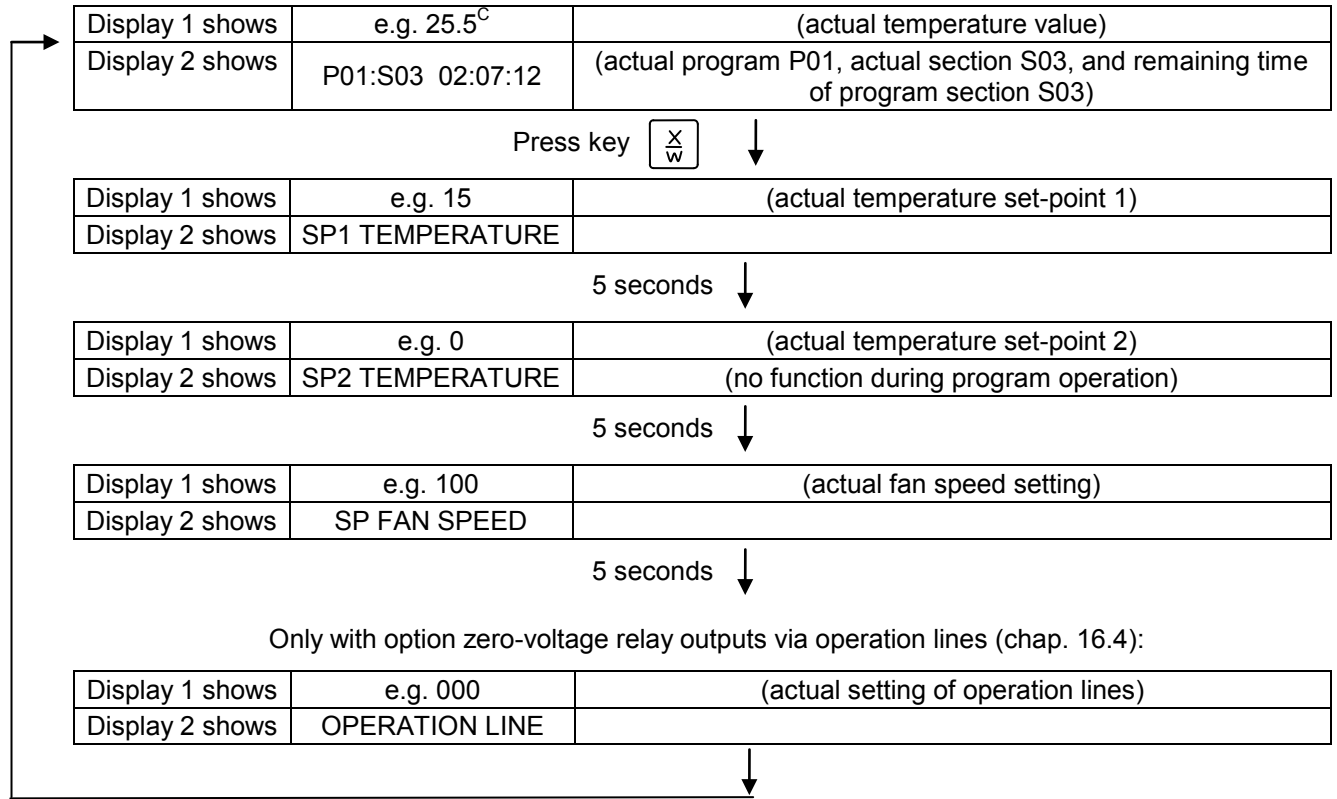

After program rundown (and, if appropriate, of the program repeats) the controller returns to fixed value operation showing Normal Display and adjusting to the temperature and fan speed values that have been previously entered in the fixed value entry mode.

# <span id="page-43-0"></span>**10. User level**

In this menu the following parameters can be se (in brackets the corresponding abbreviated information given in display 2):

• **Unit address** (Address)

Setting of controller address (1 to 254) for operation with the communication software APT-COM™.

• **User code** (User-cod)

Modification of the user code setting (factory setting "0001") for access to the user level and the program editor.

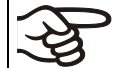

Keep in mind any modification of the user code. Without a valid user code it is no longer possible to access these levels.

#### • **Safety controller mode** (Saf.mode)

The set-point mode can be entered as ...

**Limit:** Maximally permitted temperature as absolute value (example: temperature set-point 37 °C / *98.6°F*, limit setting to 39 °C / *102.2°F*)

**Offset:** Maximally permitted temperature exceeding of the actual set-point temperature (e.g. 2 °C). This maximally permitted temperature automatically changes with every change of the temperature set-point.

#### • **Safety controller set-point** (Saf.setp)

The temperature set-point setting of the safety controller (over temperature safety device class 3.1) is shown and can be changed. An absolute value (e.g. 40 °C / *104°F*) in case of setting "limit" or a relative value (e.g. 2 °C) in case of setting "Offset" can be entered.

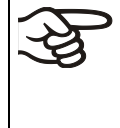

Regularly check the setting of the set-point mode and of the over temperature safety device set-point entered in this mode for the temperature value in Fixed value operation or for the maximum temperature value of the selected temperature program in Program operation mode.

• **Decimal point position** (Decimal)

Selection if integer values or one position after the decimal point can be entered. The integer representation is shown in Display 2 (set-point entry) while the actual value in Display 1 is always displayed with one decimal point.

• **Audio Alert** (Buzzer)

**Inactive:** no audible signal (buzzer) in case of an alarm event.

**Active:** in case of an alarm event (see chap. [13.2\)](#page-64-0) an audible signal (buzzer) will sound. It can be reset by pressing the "**EXIT**" button.

• **Selection of controller menu language** (Language)

**German**, **English**, or **French** can be selected.

• **Counter of operating hours** (Oper.hs)

Information about the number of operating hours currently reached or since the last reset. (no setting, display only).

• **Max. number of operating hours** (Op.limit)

Entry of a limit number of operating hours, i.e., the maximum number of operating hours that can be run. Maximum setting: 9999. Reaching the limit has no effect.

• **Reset operating hours** (Op.back)

Reset operating hours to zero.

**Interface protocol** (Protocol)

"**Modbus**": The chamber interface can be used as a communication interface to connect it to a computer. This serves to control the chamber by the communication software APT-COM™. It is possible to read and write the values of all parameters.

"**Printer**": A protocol printer for data printouts can be connected to the chamber interface. The printer regularly protocols the actual temperature value with fixed formatting and with adjustable print intervals.

In both cases an interface converter RS 422 / RS 232 is used.

• **Print interval** (Prt.-Inv.)

Setting of the print interval in minutes. Function is available only if setting "Printer" has been selected in the previous menu point.

• **Display illumination** (Disp.LED)

Selection between continuous display illumination and limited illumination that will automatically go off 300 sec after the last entry.

**Program type selection** (PrgSelec)

Select between entry of two programs with up to 10 sections each or of one program with up to 20 sections.

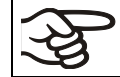

When changing from 2 programs to 1 program or vice-versa, existing programs are deleted in the program editor.

#### • **Maximum section duration** (Prg.Time)

The maximum length of an individual program section can be set to either 99 hs 59 min or to 999 hs 59 min. This setting is then valid for all program sections.

When changing the maximum duration setting, pre-existing programs will be deleted in the program editor.

• **Set-point programming type** (Setp.sim)

Selection between "Ramp" and "Step". With setting "Step" selected, you don't need to program the transition section in the Program Editor.

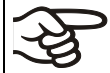

If you select setting "step", the controller will equilibrate only to constant temperatures; programming ramps becomes impossible.

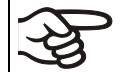

A change between settings "ramp" and "step" will influence all programs. Note that significant change in time courses may arise in existing programs.

#### • **Tolerance limit range** (Tol.band)

Entry of a tolerance limit value in °C. Program operation: If the actual value of temperature exceeds the set-point of a program section by more than the entered tolerance limit value, the program is halted (LED (3d) flashing) until the actual temperature value is again within the tolerance range.

Entry of "0" means tolerance limits are off.

• **Activating or inactivating the week program timer** (Prog.Clk)

"**Inactive**": The week program timer is switched off (factory setting). The corresponding setting menu (chap. [7\)](#page-28-0) is not visible, nor is set-point 2 in the Fixed value entry mode (chap. [6\)](#page-26-0).

"Active": The week program timer is activated.

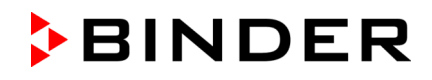

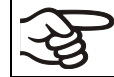

When deactivating the week program timer, any programming made in advance will remain in memory and take effect when the week program timer is activated again.

Deactivate the week program timer before entering set-points in fixed value entry mode (chap. [6\)](#page-26-0). Otherwise, any setting of the operation lines is ineffective.

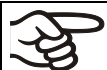

Deactivate the week program timer before staring a program (chap. [9\)](#page-40-0).

### • **Display mode** (12h/24h)

Select between 12 hours (display "AM" or "PM") or 24 hours.

• **Date of the real time clock** (Date)

Main menu. Use the program key to access the settings of year, month, and day in the corresponding submenus.

• **Year of the real time clock (Year)**

Enter the year (2006 up to 2050)

• **Month of the real time clock (Month)**

Enter the month (1 up to 12).

• **Day of the real time clock (Day)**

Enter the day (1 up to 31).

• **Time of the real time clock** (Time)

Main menu. Use the program key to access the settings of hour and minute in the corresponding submenus.

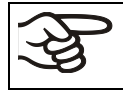

There is no automatic switch between daylight saving time and regular time.

- **Hour of the real time clock** (Hour) Enter the hour (0 up to 23).
- **Minute of the real time clock (Minute)**

Enter the minute (0 up to 59).

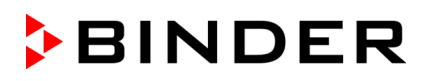

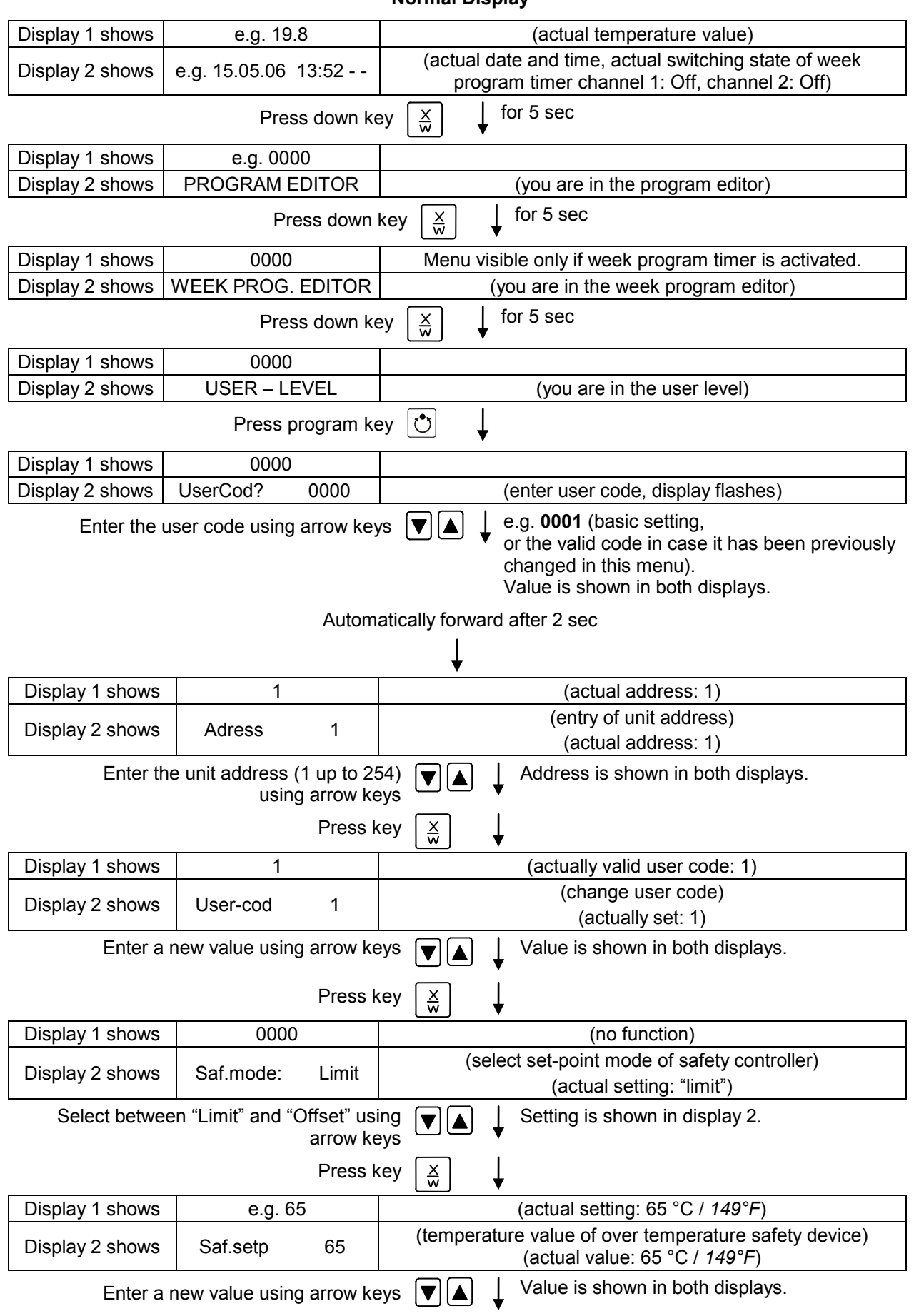

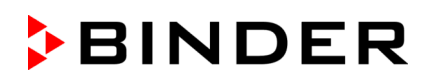

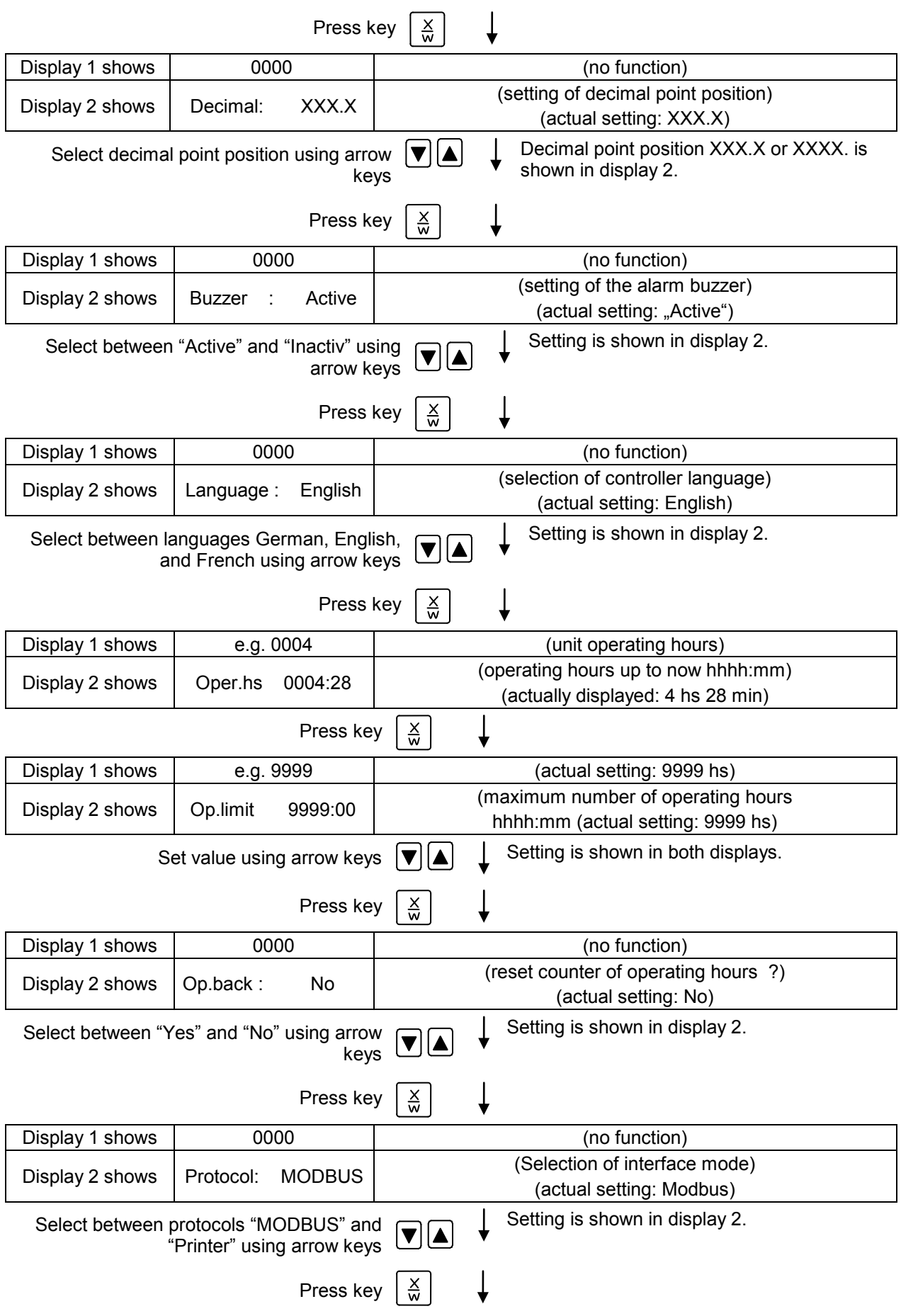

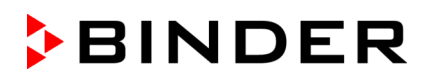

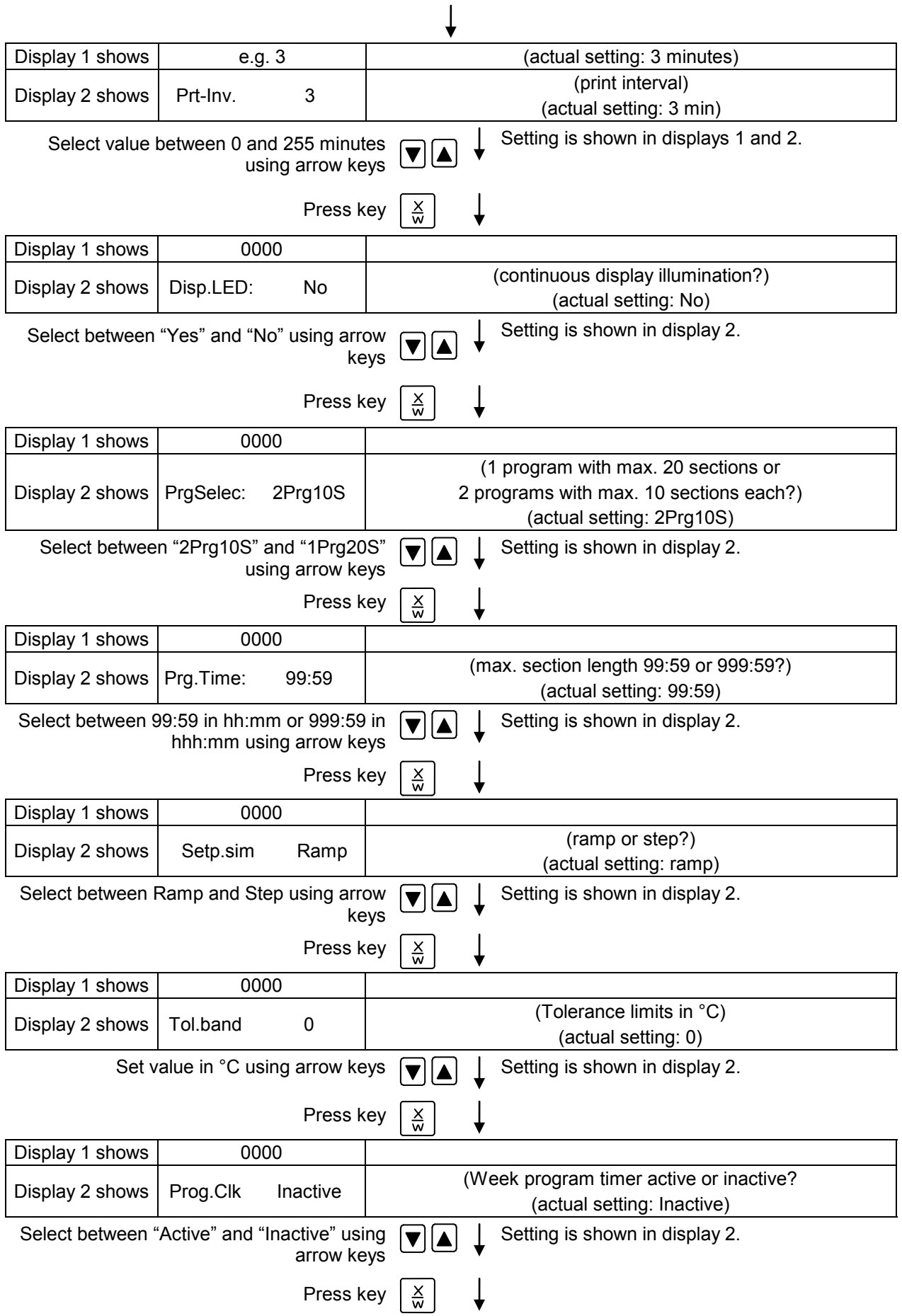

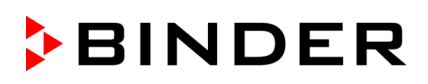

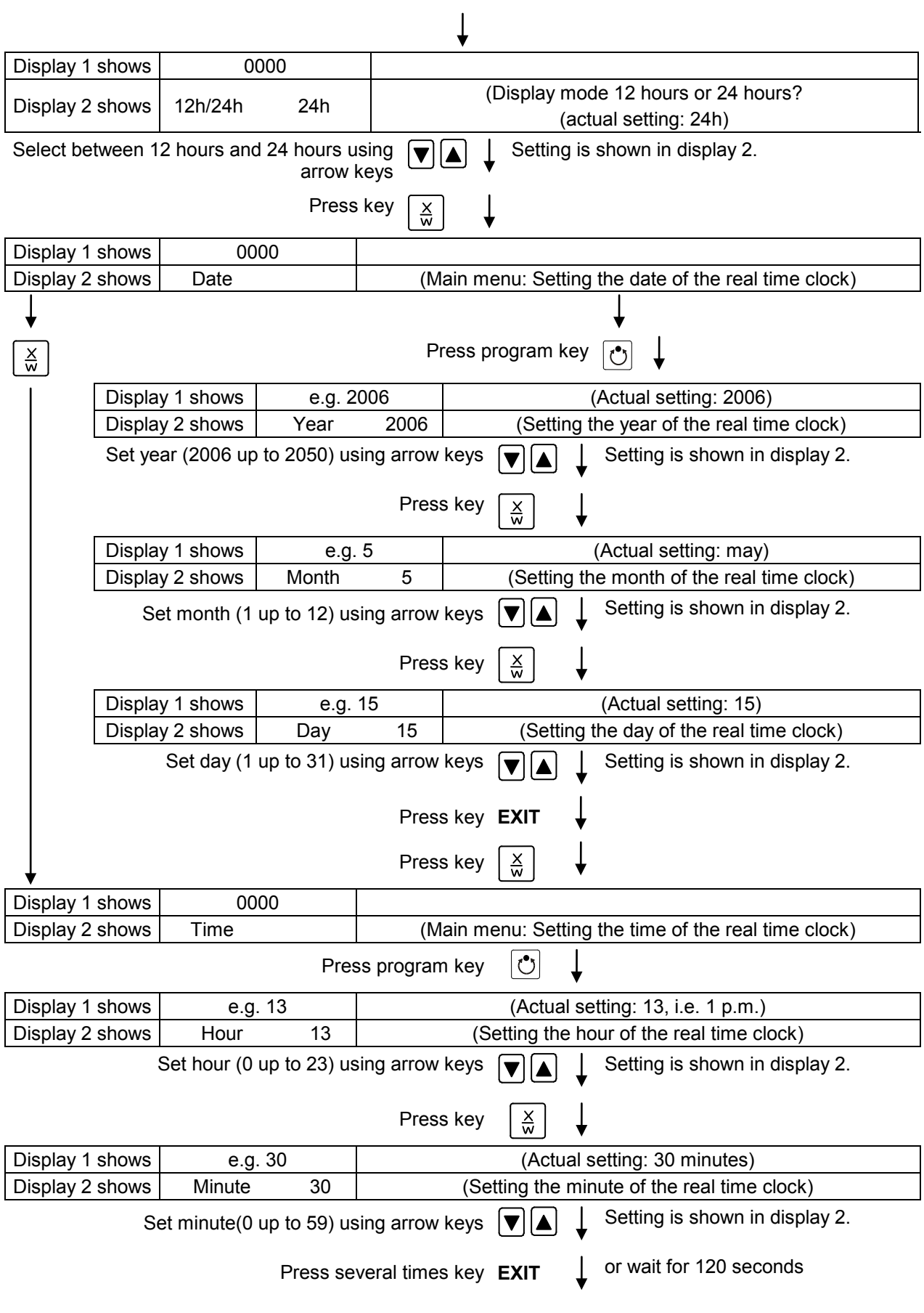

Controller returns to Normal display.

# **11. Programming example of the Week Program Editor**

# **11.1 Desired time function**

From Monday to Friday the chamber shall maintain a temperature of +20 °C / *68°F*, and during the weekend (Saturday and Sunday) a temperature of +5 °C / *41°F*.

This program shall automatically run during the whole year, i.e. it shall be programmed just once.

# **11.2 Proceeding overview**

- **1. Settings in the user level (see chap. [10\)](#page-43-0)**
- **Setting the safety controller to "Limit" and 3 °C above the maximum temperature value of the program**

The temperature set-point of the safety controller (over temperature protection class 3.1) is displayed and can be changed. You can enter an absolute value in case of setting "limit", or a relative value in case of setting "Offset". Select setting "Limit" and enter a value by 3 °C above the maximum value (i.e., 23 °C / *73.4°F*).

- **Activating the week program timer**
- **Checking and, if necessary, setting the real time clock**

### **2. Entering the set-points for the week program in "Fixed value entry mode" (see chap. [6\)](#page-26-0)**

Set-points for the example program:

SP 1 (night / weekend) = 5 °C / *41 °F*

SP 2 (day / week) = 20 °C / *68 °F*

### **3. Entering the time program to the week program editor (see chap. [7\)](#page-28-0)**

Program table for the example program:

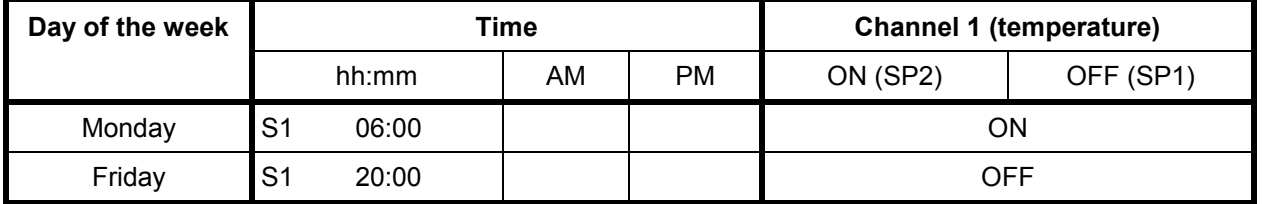

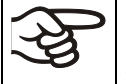

Make sure that no other shift points have been preprogrammed. If so, they must be deleted: Set the time of the respective shift point to " $---$ " using key  $\blacktriangledown$ 

# **11.3 Proceeding in detail**

- **1. Settings in the user level:**
- **Setting the safety controller to "Limit" and 3 °C above the maximum temperature value of the program**
- **Activating the week program timer**
- **Checking and, if necessary, setting the real time clock**

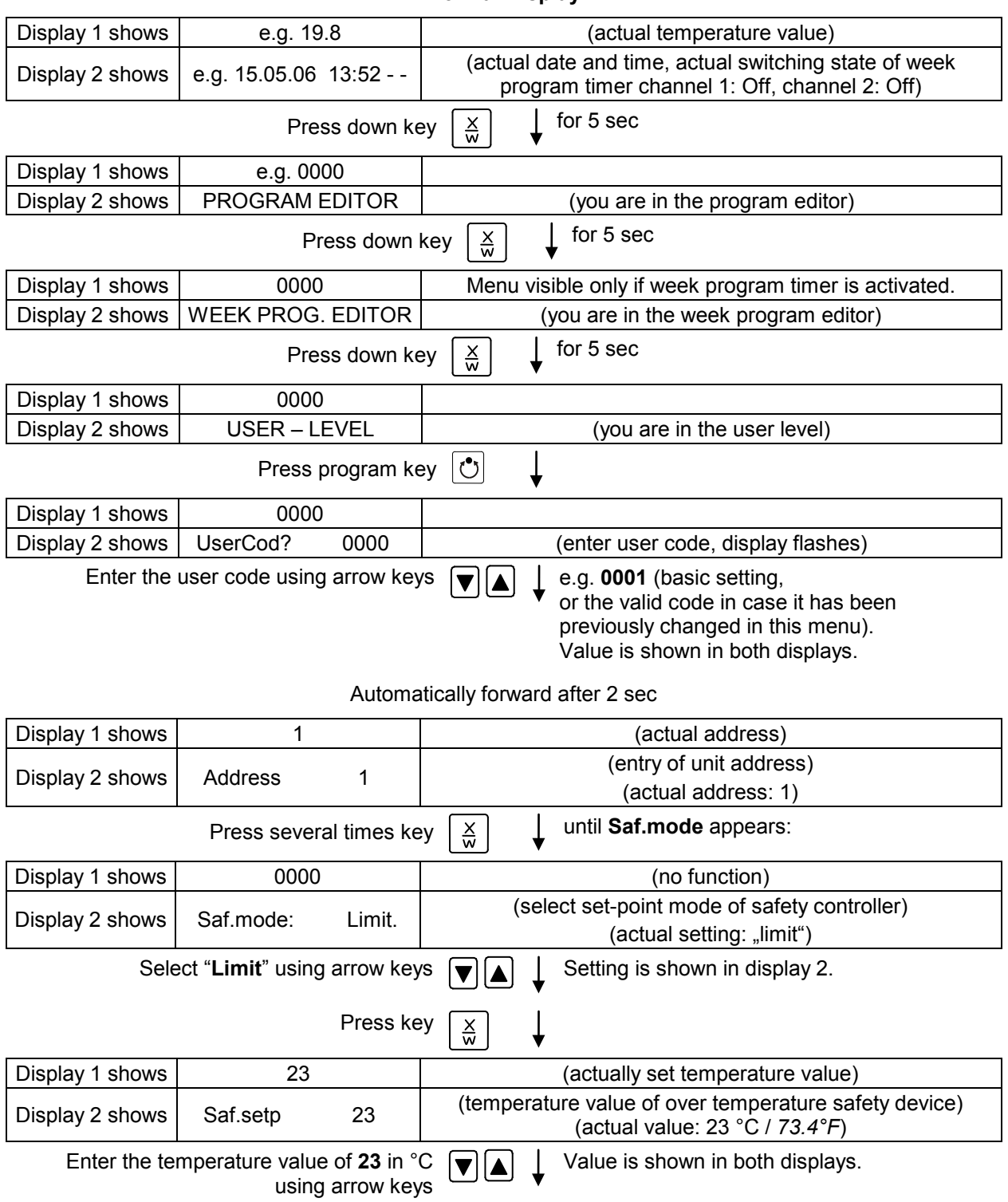

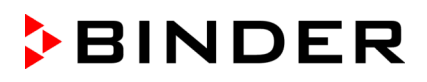

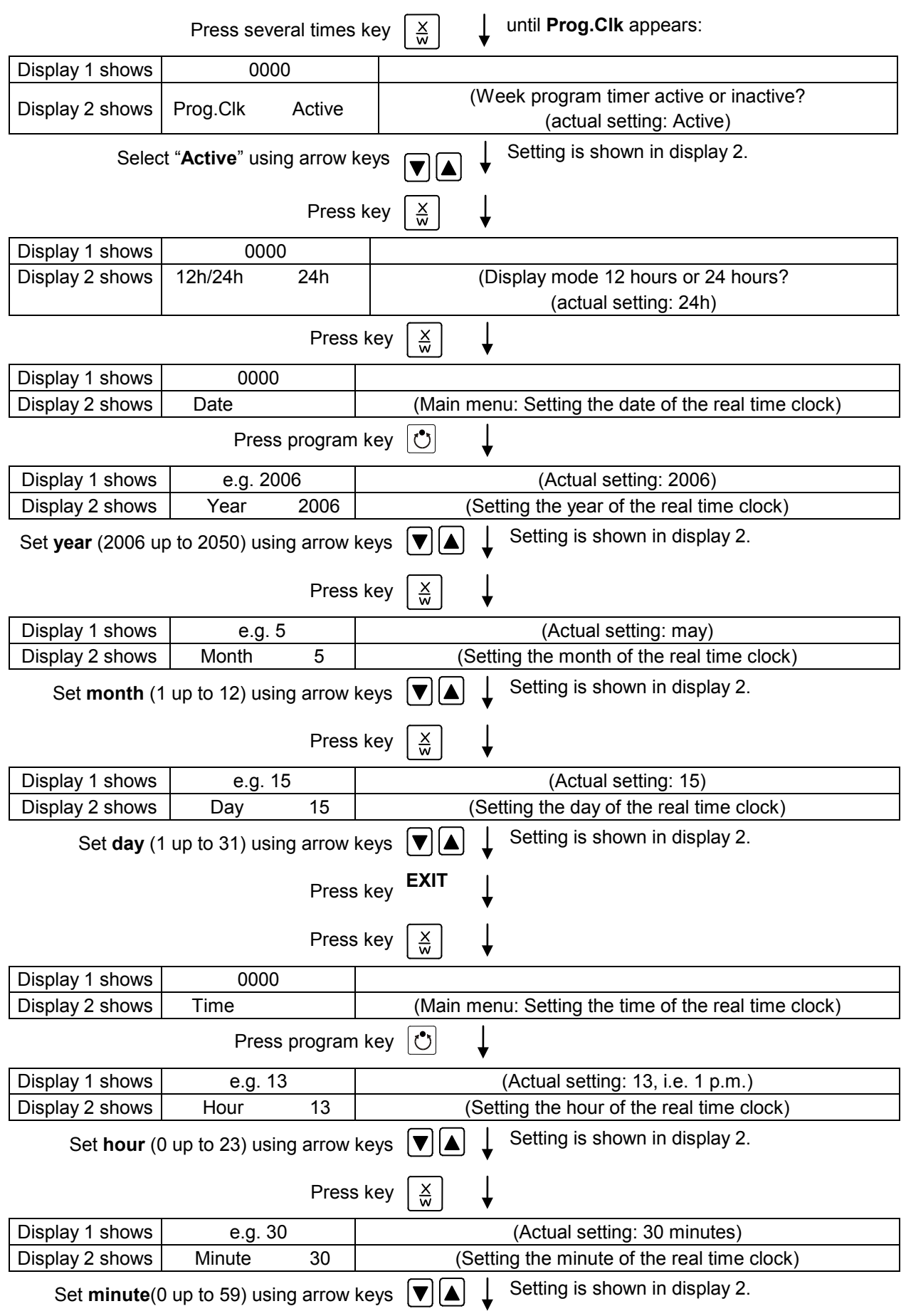

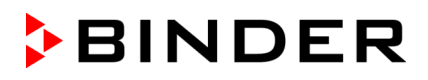

Press several times key **EXIT**  $\int$  or wait for 120 seconds

Controller returns to normal display.

### **2. Entering the set-points for the week program in Fixed value entry mode (see chap. [6\)](#page-26-0)**

Set-points for the example program:

SP 1 (night / weekend) = 5 °C / *41 °F*

SP 2 (day / week) = 20 °C / *68 °F*

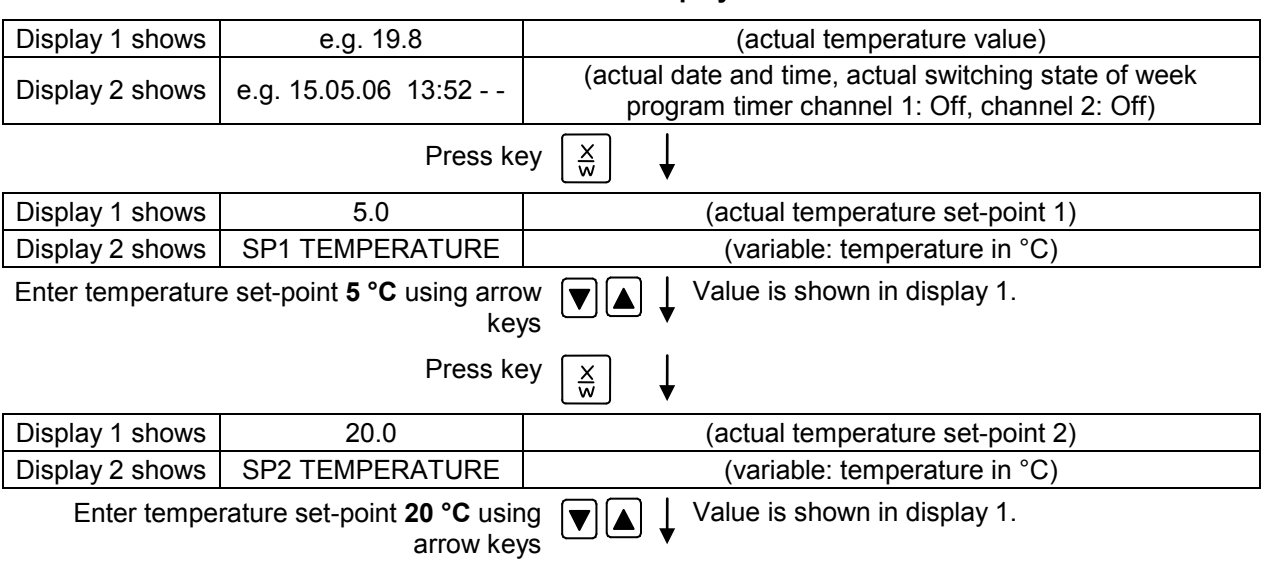

Press the EXIT button. The controller changes to Normal Display.

#### **3. Entering the time program to the week program editor**

Program table for the example program:

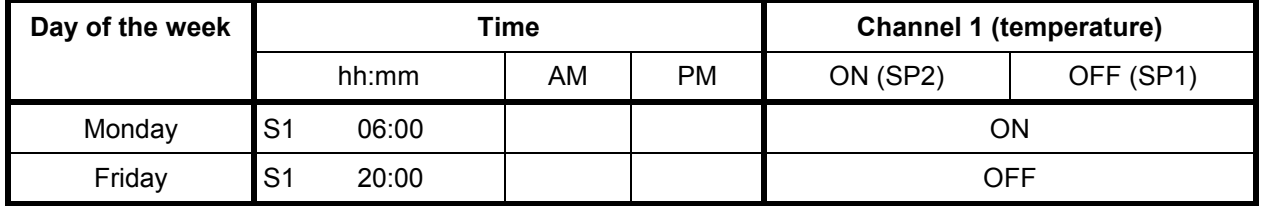

SP 1 (night / weekend) =  $5^{\circ}$ C, SP 2 (day / week) 20  $^{\circ}$ C

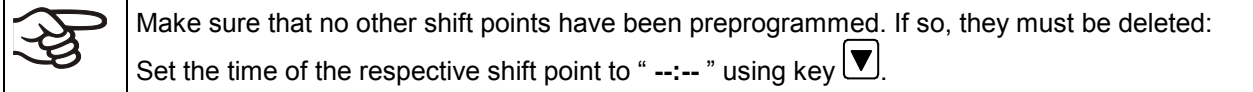

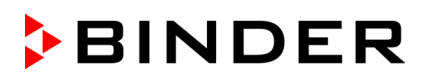

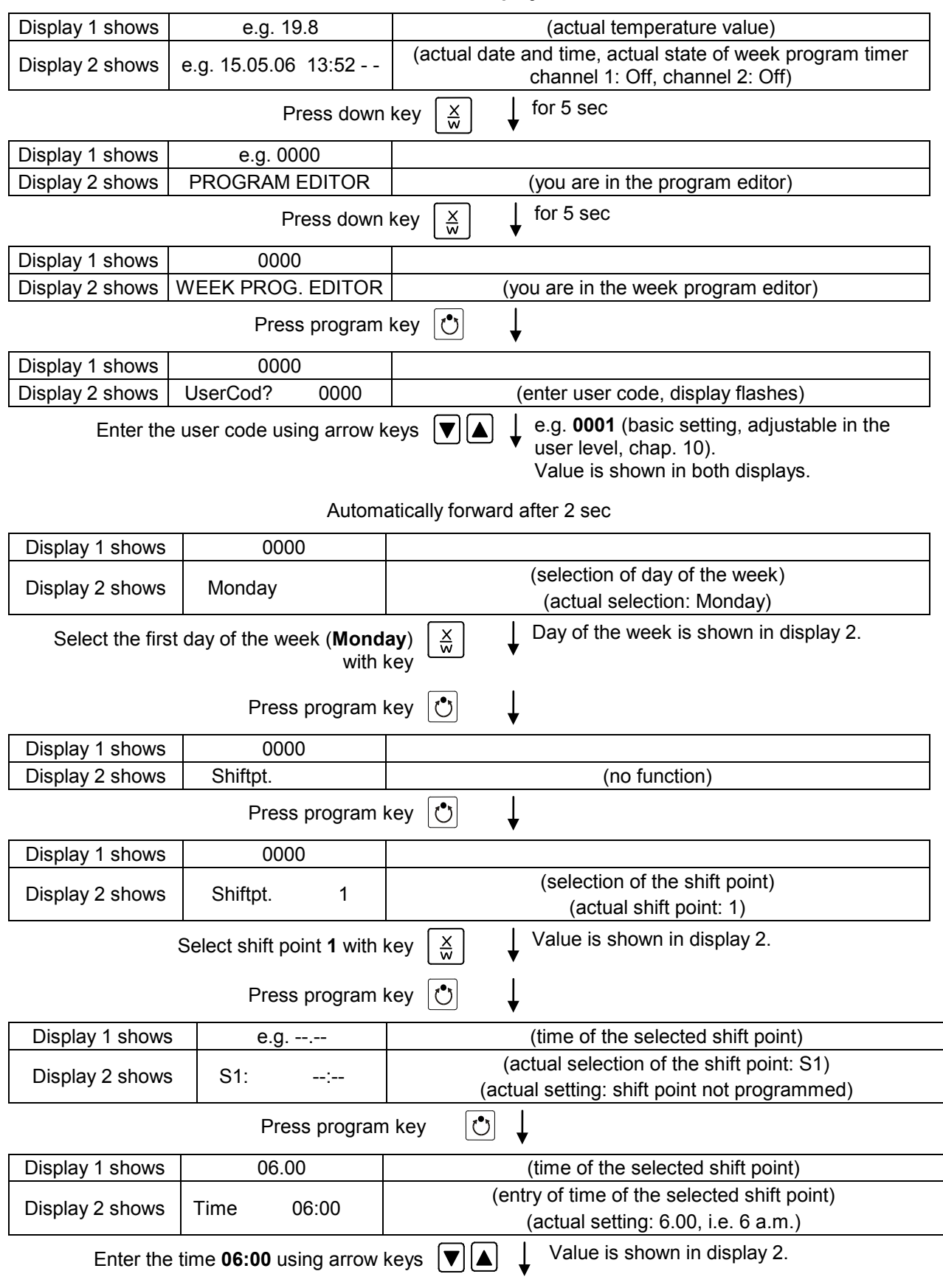

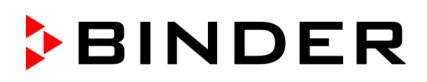

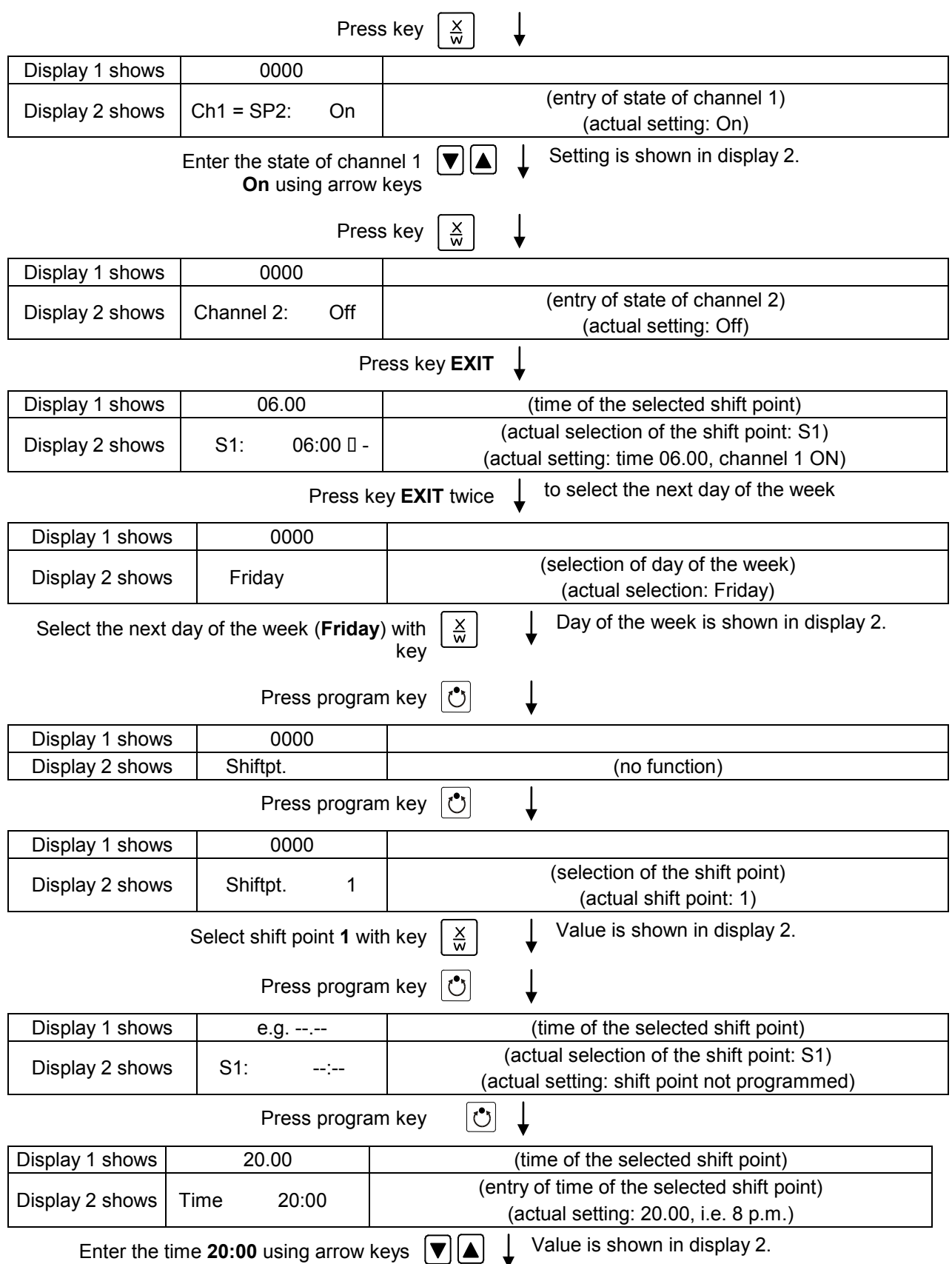

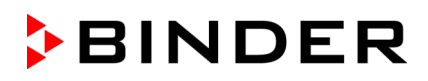

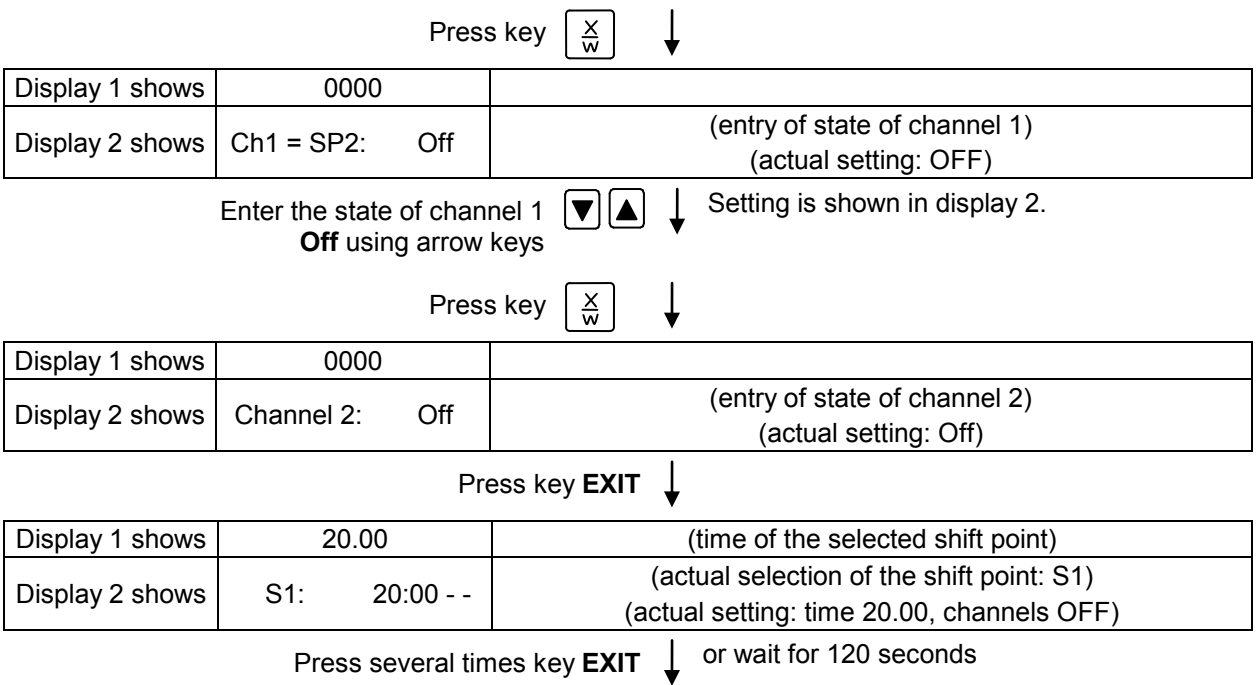

Controller returns to normal display.

# **12. Programming example of the Program Editor**

# **12.1 Desired time function**

From Monday to Friday the chamber shall maintain a temperature of +20 °C / *68°F*, and during the weekend (Saturday and Sunday) a temperature of +5 °C / *41°F*.

This program shall automatically run during the whole year, i.e. it shall be programmed just once.

# **12.2 Proceeding overview**

#### **1. Settings in the user level (see chap. [10\)](#page-43-0)**

• **Setting the safety controller to "Limit" and 3 °C above the maximum temperature value of the program** 

The temperature set-point of the safety controller (over temperature protection class 3.1) is displayed and can be changed. You can enter an absolute value in case of setting "limit", or a relative value in case of setting "Offset". Select setting "Limit" and enter a value by 3 °C above the maximum value (i.e., 23 °C / *73.4°F*).

#### • **Setting the maximum section duration (Prg. Time) to 999 hs. 59 min.**

The maximum length of a program section can be set – in common for all program sections – to 99 hs 59 min or to 999 hs 59 min. Select setting 999:59.

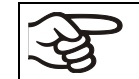

When changing the maximum duration setting, pre-existing programs will be deleted in the program editor.

#### • **Switching off the tolerance limits function**

Select setting "0" meaning tolerance limits off. Thus an interruption of the program course during the heating-up or cooling-down phases during the rapid "set-point step" phase is avoided.

#### • **Deactivating the week program timer**

Deactivate the week program timer before entering a program (factory setting). Otherwise, any setting of the operation lines in the program editor is ineffective.

#### **2. Entering the time program to the program editor**

Program table for the example program:

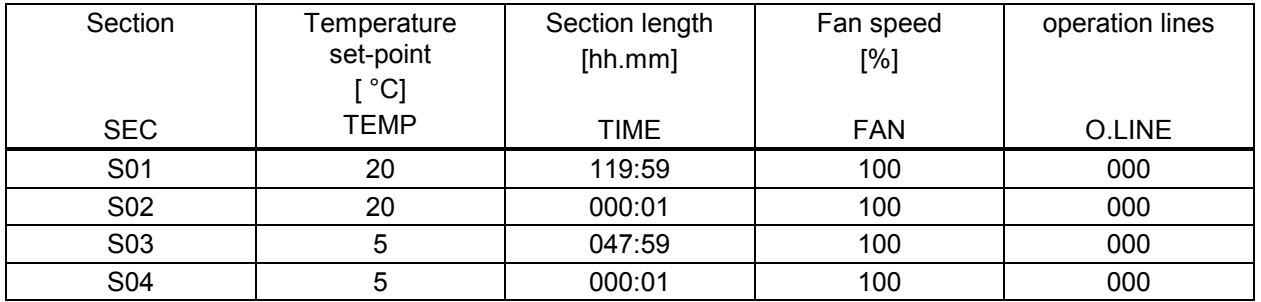

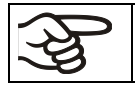

Make sure that there are no more program sections (S05 etc.) existing due to previous programming. If so, they must be deleted (see chap. [8.4\)](#page-39-0)

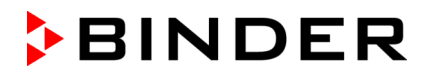

#### **3. Set the number of cycles to infinite in the program start level and start the program**

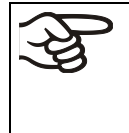

The described example program must be started once at the precise moment of temperature change (on Monday e.g., at 0.01 or at 7.00). If the program cannot be manually started at the desired moment, you can program a suitable program delay-time of 99 hs. 59 min. max. After rundown of this delay time, the program will start automatically (chap. [9\)](#page-40-0).

# **12.3 Proceeding in detail**

#### **1. Settings in the user level:**

#### • **Setting the safety controller to "Limit" and 3 °C above the maximum temperature value of the program**

The temperature set-point of the safety controller (over temperature protection class 3.1) is shown and can be changed. An absolute value in case of setting "limit", or a relative value in case of setting "Offset" can be entered Select setting "Limit" and enter a value, which is by 3 °C above the maximum value (i.e., 23 °C / *73.4°F*).

• **Setting the maximum section duration (Prg. Time) to 999 hs. 59 min.**

The maximum length of a program section can be set – in common for all program sections – to 99 hs 59 min or to 999 hs 59 min. Select setting 999:59.

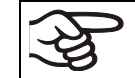

When changing the maximum duration setting, pre-existing programs will be deleted in the program editor.

#### • **Switching off the tolerance limits function**

Select setting "0" meaning tolerance limits off. Thus an interruption of the program course during the heating-up or cooling-down phases during the rapid "set-point step" phase is avoided.

#### • **Deactivating the week program timer**

Deactivate the week program timer before entering a program (factory setting). Otherwise, any setting of the operation lines in the program editor is ineffective.

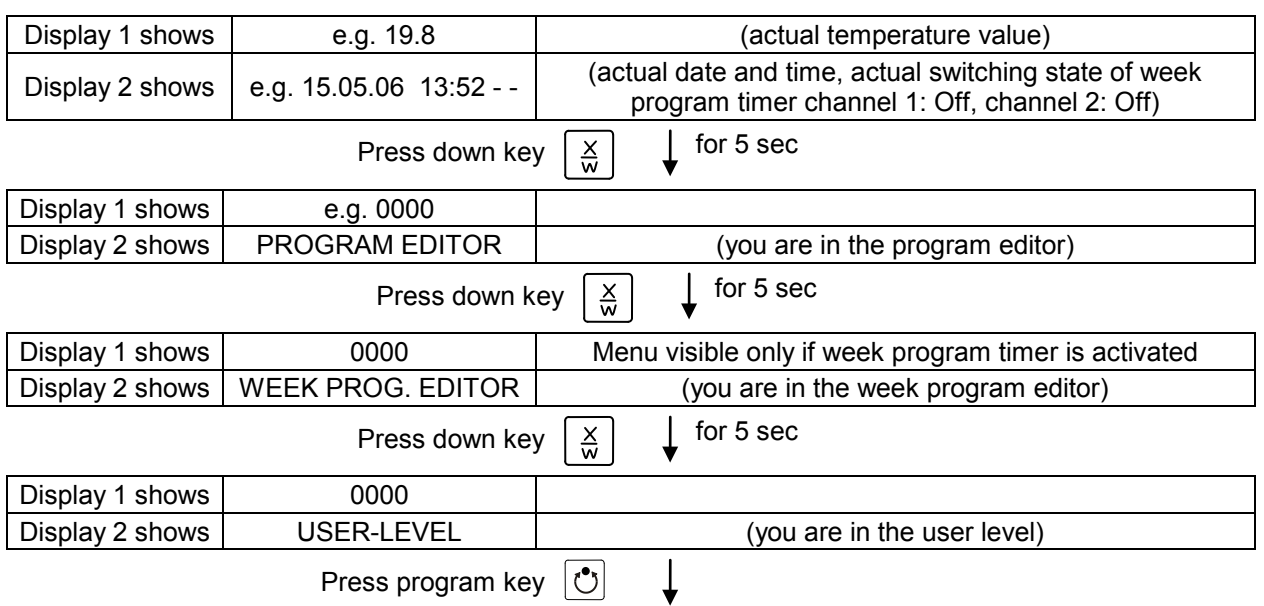

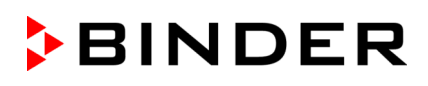

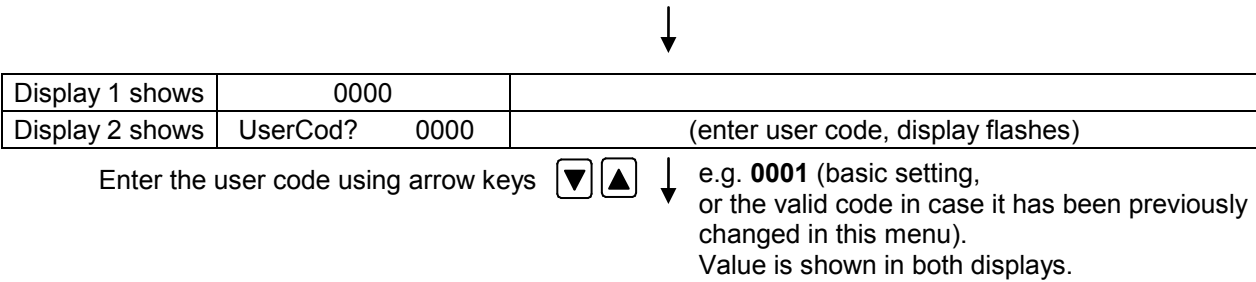

Automatically forward after 2 sec

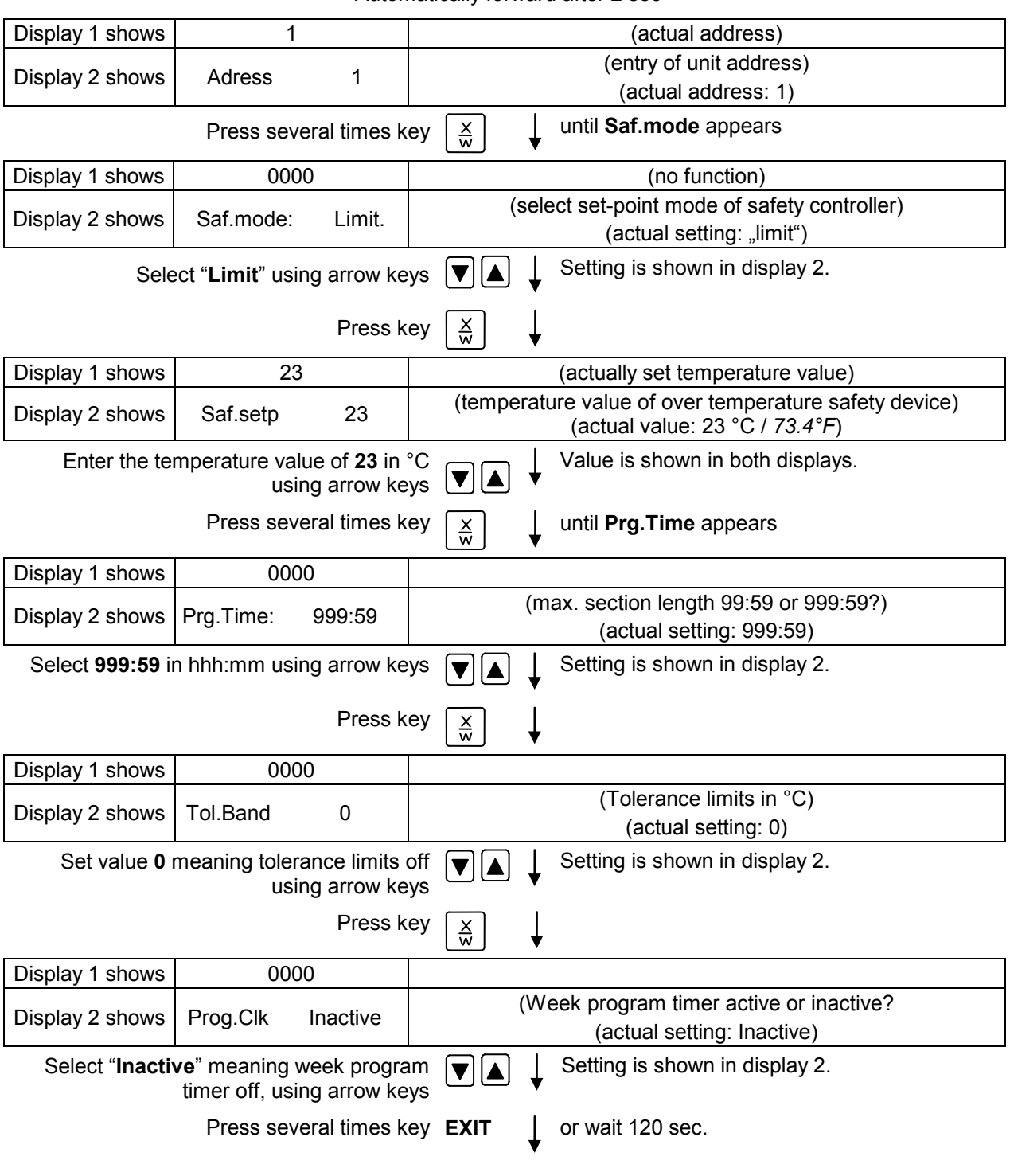

Controller returns to Normal Display.

## **2. Entering the time program to the program editor**

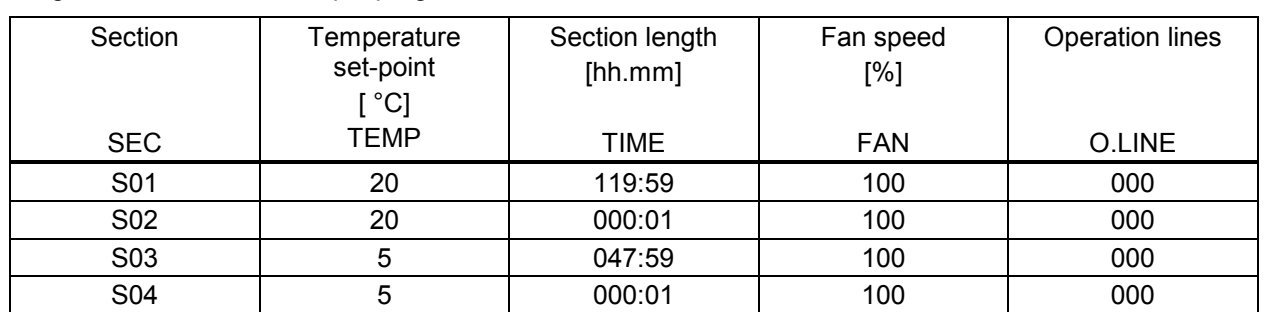

Program table for the example program:

In this example the program will be entered to the first program place (P01).

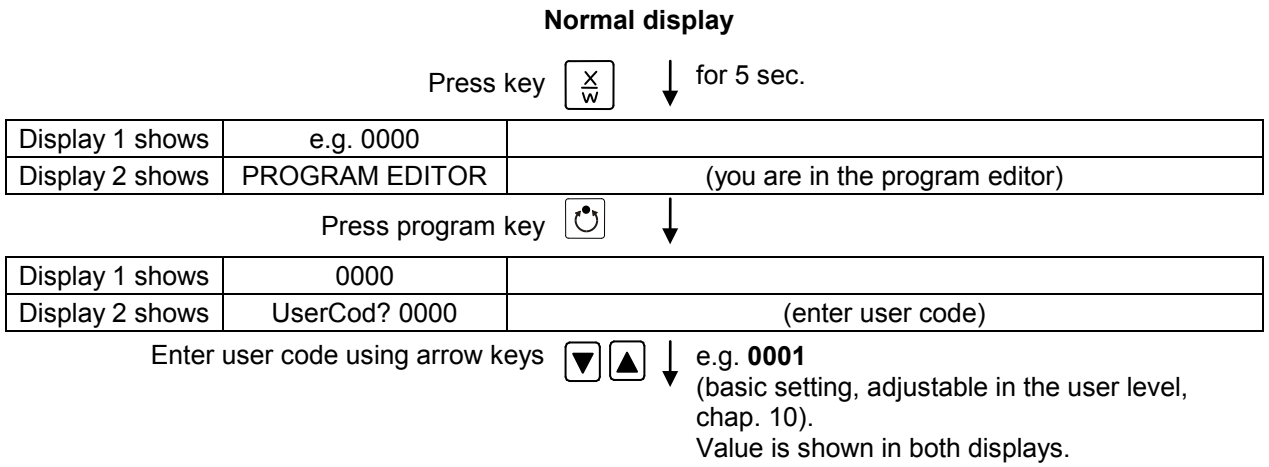

Automatically forward after 2 sec.

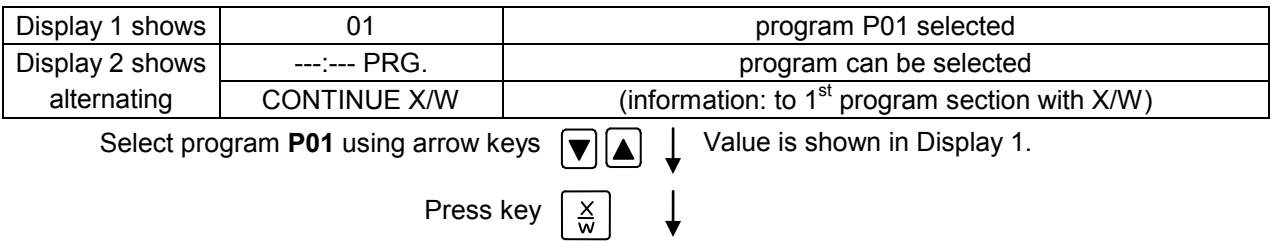

In the selected program P01 the first program section S01 is shown:

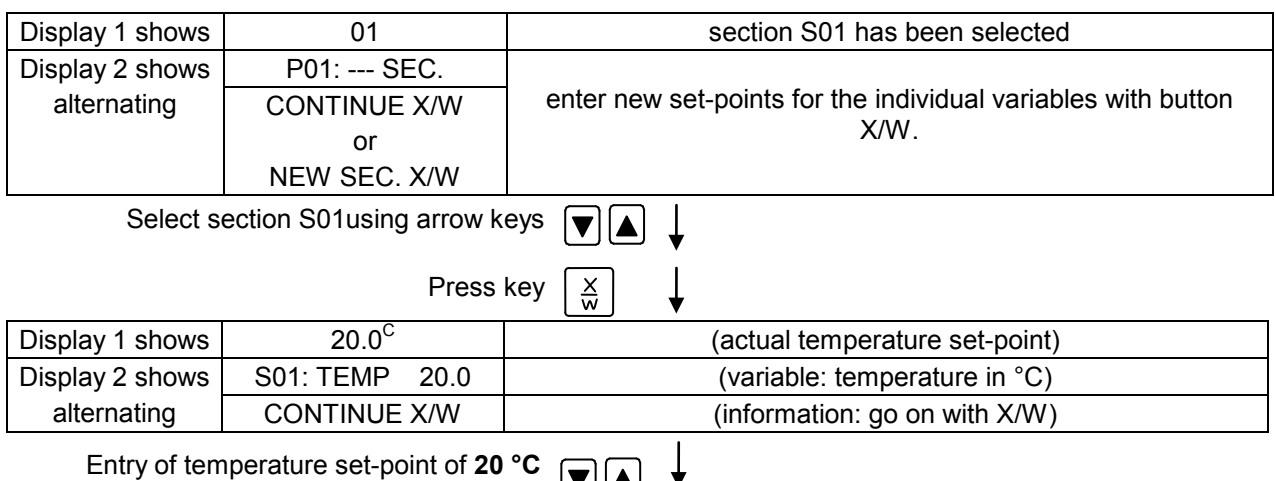

using arrow keys

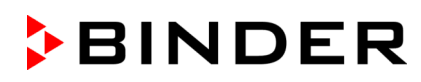

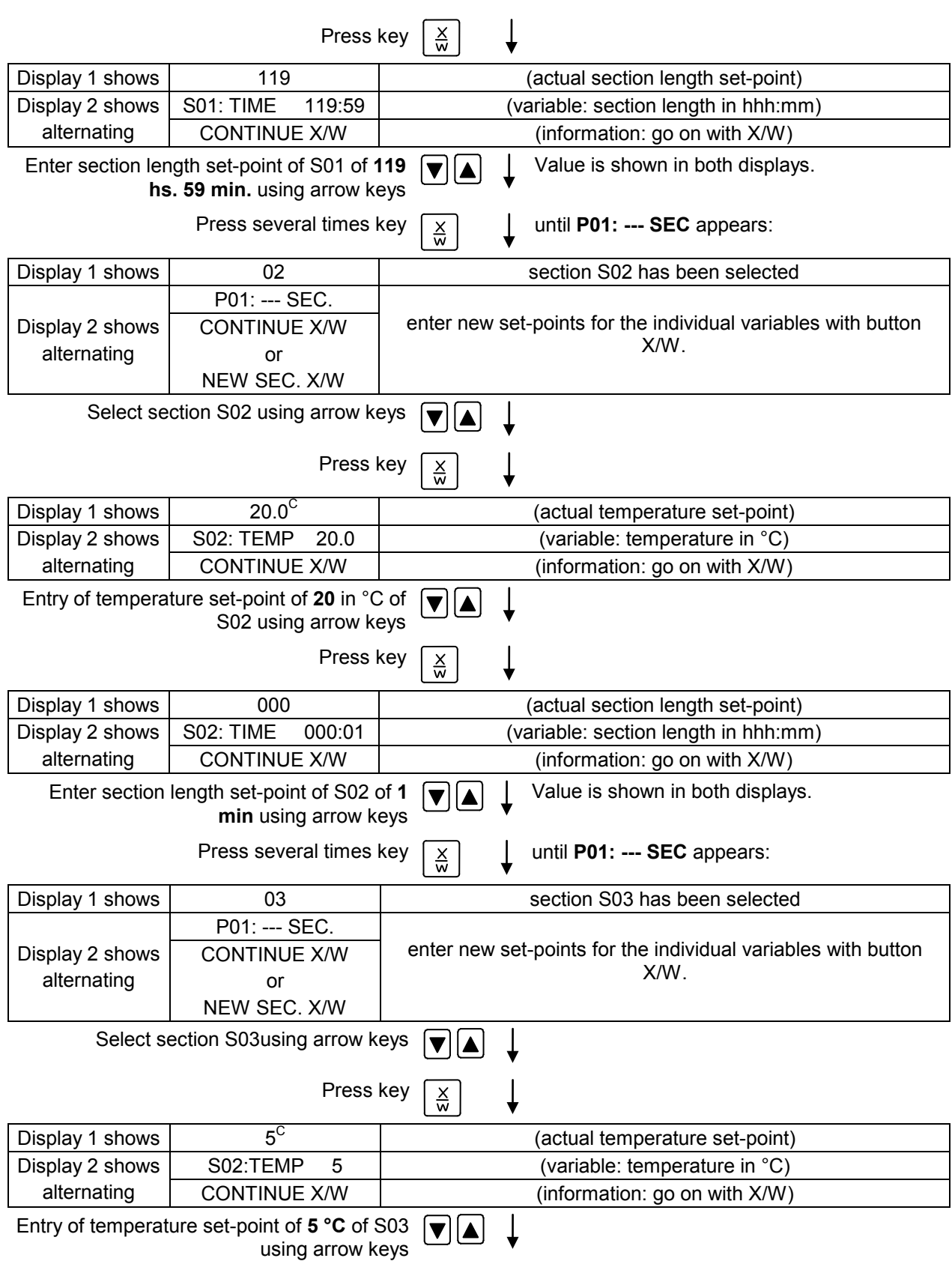

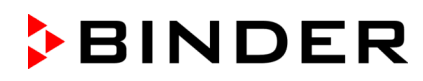

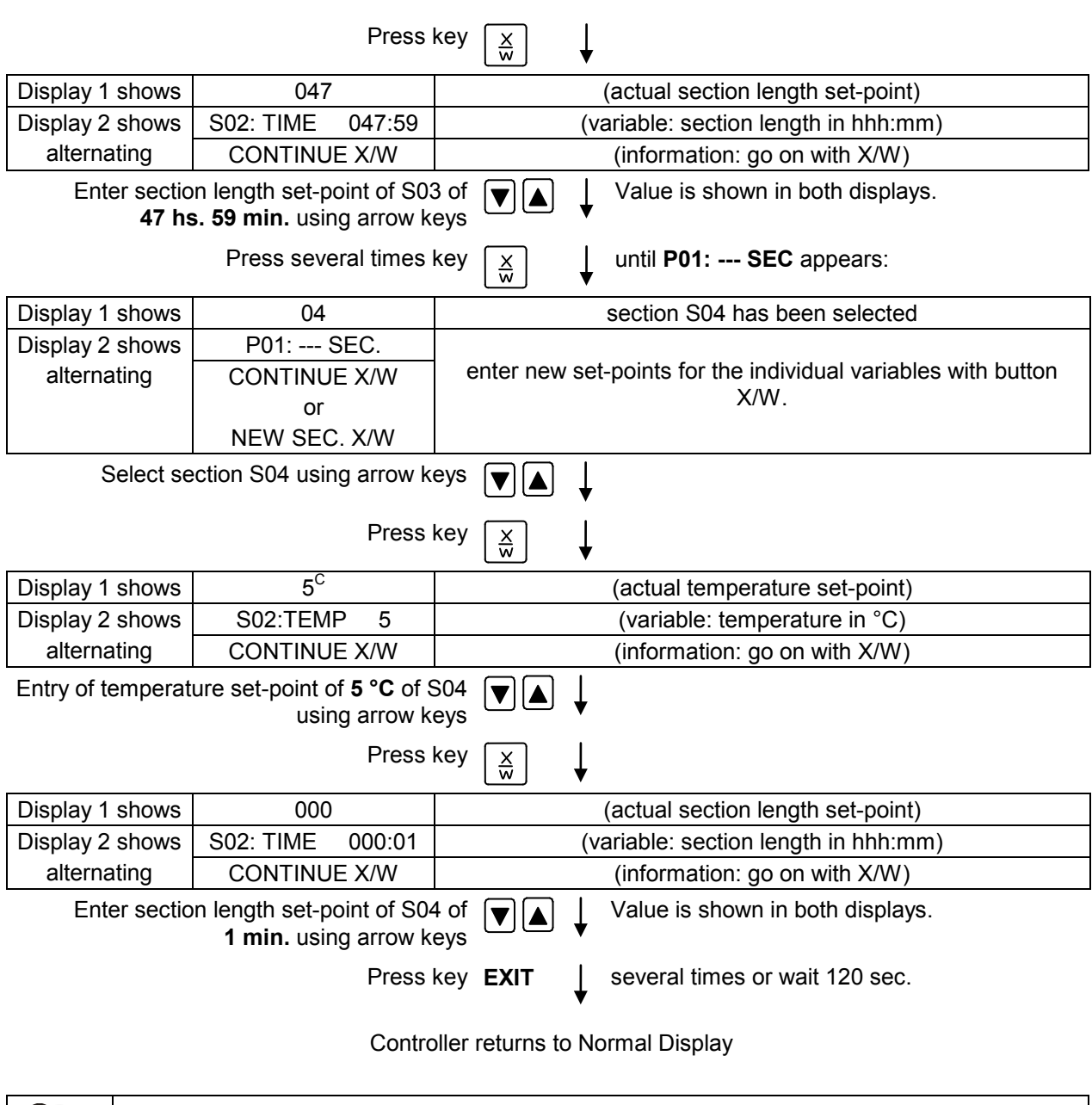

Make sure that there are no more program sections (S05 etc.) existing due to previous programming. If so, they must be deleted (see chap. [8.4\)](#page-39-0)

ど

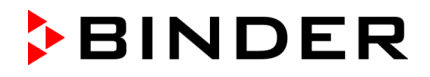

#### **3. Setting the number of cycles to infinite in the program start level and starting the program**

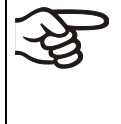

The described example program must be started once at the precise moment of temperature change (on Monday e.g., at 0.01 or at 7.00). If the program cannot be manually started at the desired moment, you can program a suitable program delay-time (max. 99 hs. 59 min.). After rundown of this delay time the program starts automatically (see chap. [9\)](#page-40-0).

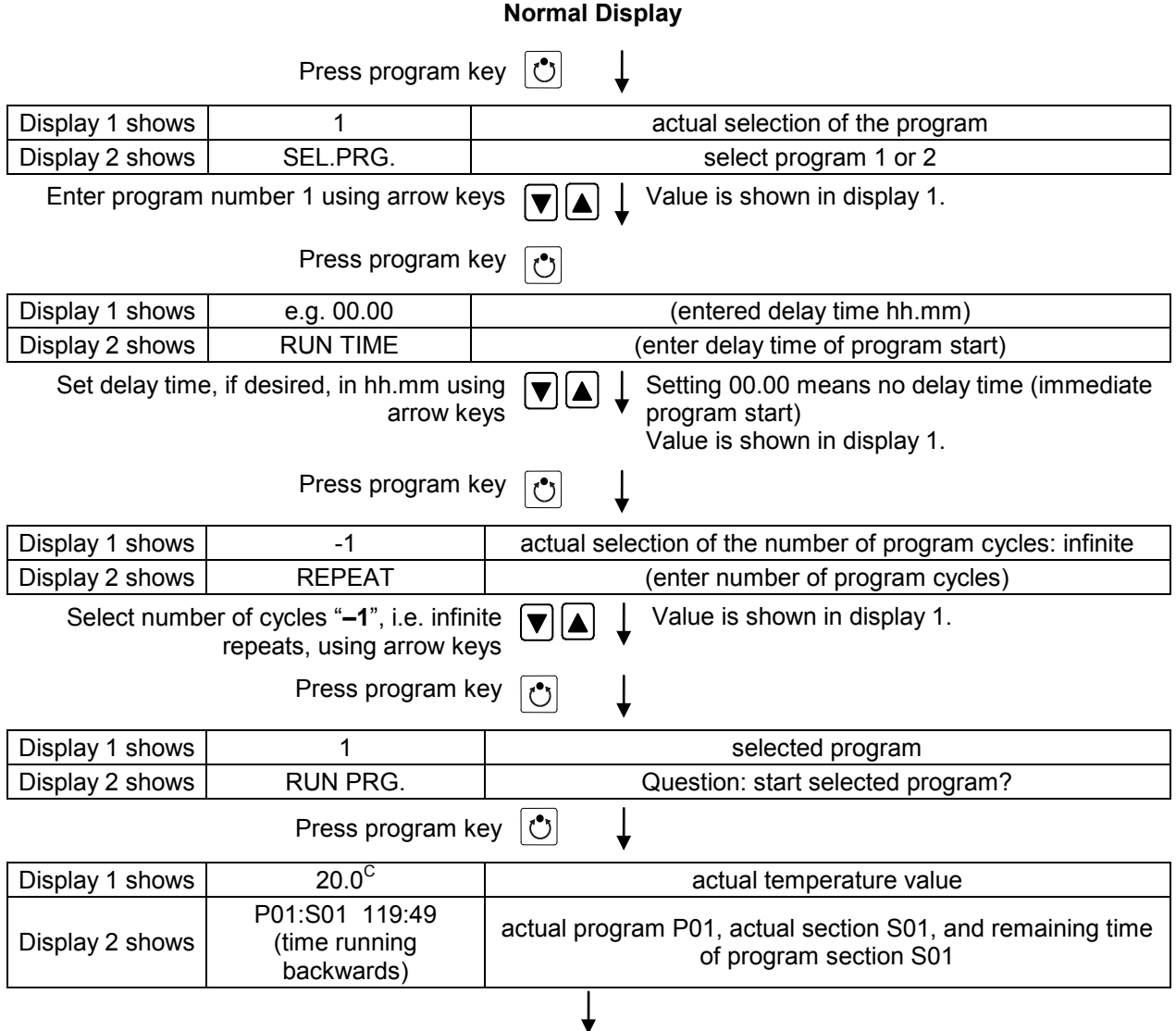

Program is running. The green LED (3d) lights up.

Additionally to the green LED (3d) indicating a running program LED (3a) is lit if the heating is active, or LED (3b) if the refrigeration is active, or none of both if the actual temperature equals the set-point.

During program course the arrow keys and the EXIT button are not functional.

By pressing the program key  $\bigcirc$  for 3 seconds, you can terminate the program course.

If you press button  $\lfloor \frac{x}{x} \rfloor$  during program course, the entered set-points of the actually running program section are shown one after the other for 5 sec. each:

# **13. Performance in case of failures**

# **13.1 Performance after a power failure**

#### **Power failure during fixed-value operation (Normal Display):**

The entered parameters remain saved. After power returns, operation continues with the set parameters.

#### **Power failure during program operation:**

After power returns, program course continues with the set-points that have been reached previously during program operation.

## <span id="page-64-0"></span>**13.2 Alarm messages**

Alarm messages, e g. "TEMP. LIMIT" when exceeding the tolerance limit, are shown in Display 2 only in Normal Display.

A buzzer can be activated / deactivated in the user level (chap. [10\)](#page-43-0). It can be reset by pressing the **EXIT** button. The alarm text shown in Normal Display goes off only if the cause of the alarm does not exist any longer.

# **14. Temperature safety devices**

### **14.1 Over temperature protective device (class 1)**

The cooling incubator is equipped with an internal temperature safety device class 1 acc. to DIN 12880. It serves to protect the unit and prevents dangerous conditions caused by major defects.

If a temperature of about 110 °C / *230°F* is reached, the over temperature protective device permanently turns off the unit. The user cannot restart the device again. The protective cut-off device is located internally. Only a service specialist can replace it. Therefore, please contact an authorized service provider or BINDER Service.

# <span id="page-64-1"></span>**14.2 Safety controller (temperature safety device class 3.1)**

The cooling incubator is equipped with an electronic safety controller (over temperature safety device class 3.1 acc. to DIN 12880). This second, electrically independent temperature controller takes over at a selectable set point in case of a faulty condition. It serves to protect the charging material against extremely high temperatures.

The safety controller serves to protect the cooling incubator, its environment and the material under treatment from excess temperatures. In case of error the temperature of the inner chamber will be limited to the set value. Please observe the guideline BGI/GUV-I 850-0 on safe working in laboratories (formerly BGR/GUV-R 120 or ZH 1/119 laboratory guidelines issued by the employers' liability insurance association) (for Germany.

The message "TEMP. LIMIT" on the controller Display 2 indicates safety controller activity. If the buzzer has been activated in the User Level (chap. [10\)](#page-43-0), there is an audible alert. The safety controller controls the chamber to the entered safety controller set-point until the temperature inside the chamber returns below this temperature and until you then reset the alarm message with the EXIT button.

The safety controller set-point type and set-point can be set in the user level (chap. [10\)](#page-43-0) of the program controller.

#### **Safety controller set-point types**

Setting in the user level (chap. [10\)](#page-43-0) of the RD3 program controller.

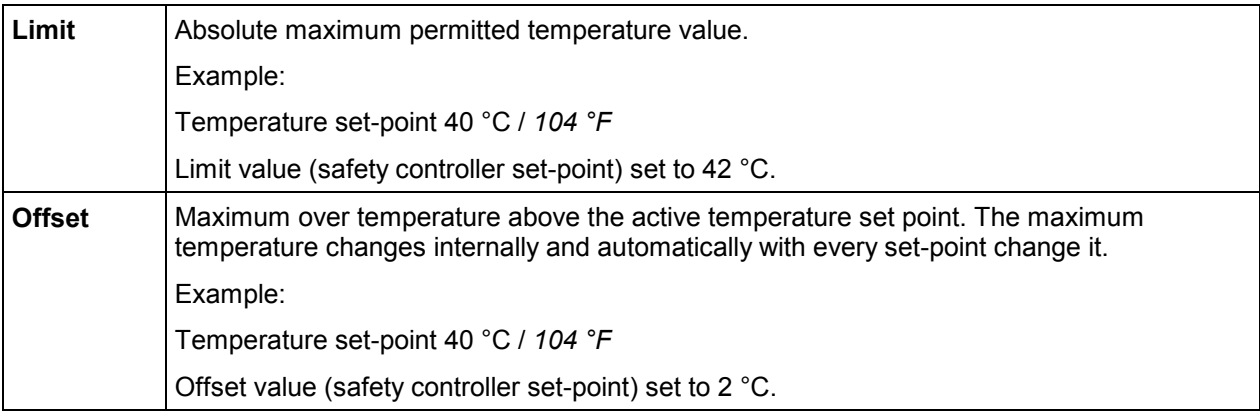

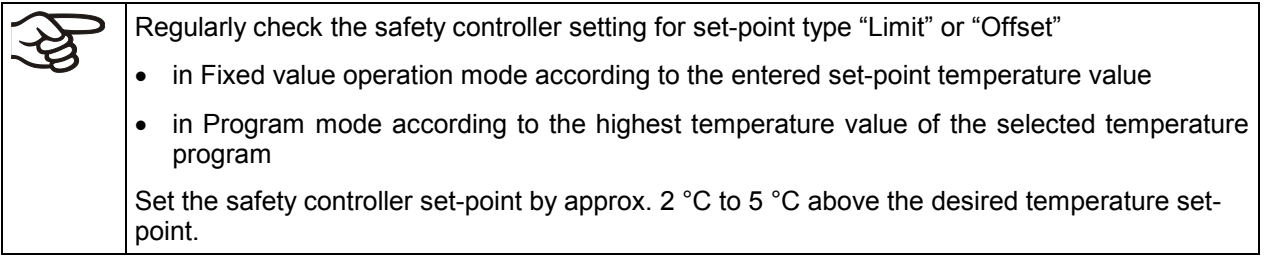

# **14.3 Temperature safety device class 3.3 (option)**

With the option over/under temperature protective device (temperature safety device class 3.3 acc. to DIN 12880) the unit is equipped with two additional safety devices (class 3.1 and class 3.2). The combination of the safety devices is regarded as a safety device class 3.3.

The temperature safety device, class 3.3, serves to protect the cooling incubator, its environment and the contents from exceeding the maximum permissible temperature. Please observe the guideline BGI/GUV-I 850-0 on safe working in laboratories (formerly BGR/GUV-R 120 or ZH 1/119 laboratory guidelines issued by the employers' liability insurance association) (for Germany).

With safety device **class 3.1** a maximum value for the temperature is set that the unit will not exceed due to the regulatory function of the safety device class 3.1. This protection against excessively high temperatures can, for example, serve to protect the cooling incubator, its environment and the material under treatment from excess temperatures.

With safety device **class 3.2** a minimum value for the temperature is set that the unit will not fall below due to the regulatory function of the safety device class 3.2. This protection against excessively low temperatures can, for example, serve to protect sensitive loads from under cooling.

The combination of the safety devices class 3.1 and class 3.2 is regarded as a safety device class 3.3.

The safety devices class 3.3 are functionally and electrically independent of the temperature control system. If an error occurs, they perform a regulatory function.

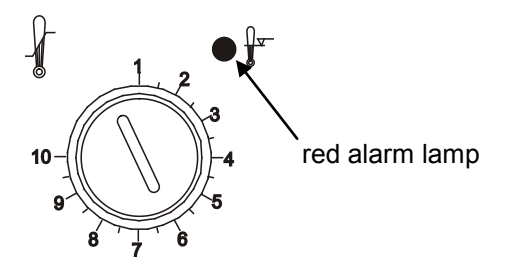

Figure 13: Temperature safety device class 3.1 or class 3.2

With KB (E3.1) 53 and 115, the safety devices class 3.1 (11) and class 3.2 (12) are located in der control panel on the unit front:

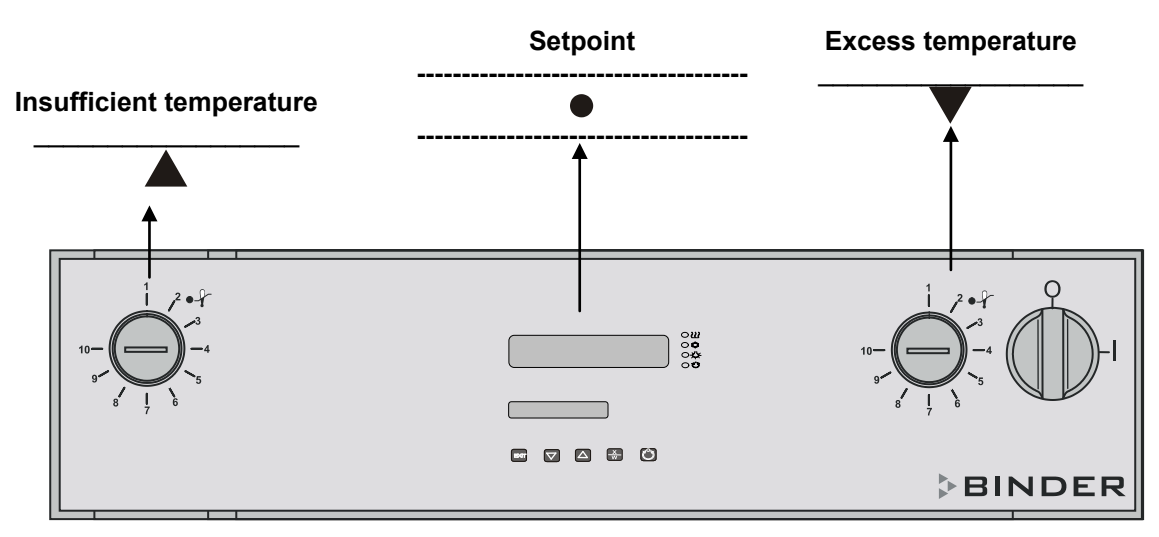

Figure 14: Temperature safety device class 3.3 at KB (E3.1)

With KB (E5.1) 240, 400 and 720, the safety devices class 3.1 (11) and class 3.2 (12) are located in the left lateral control panel.

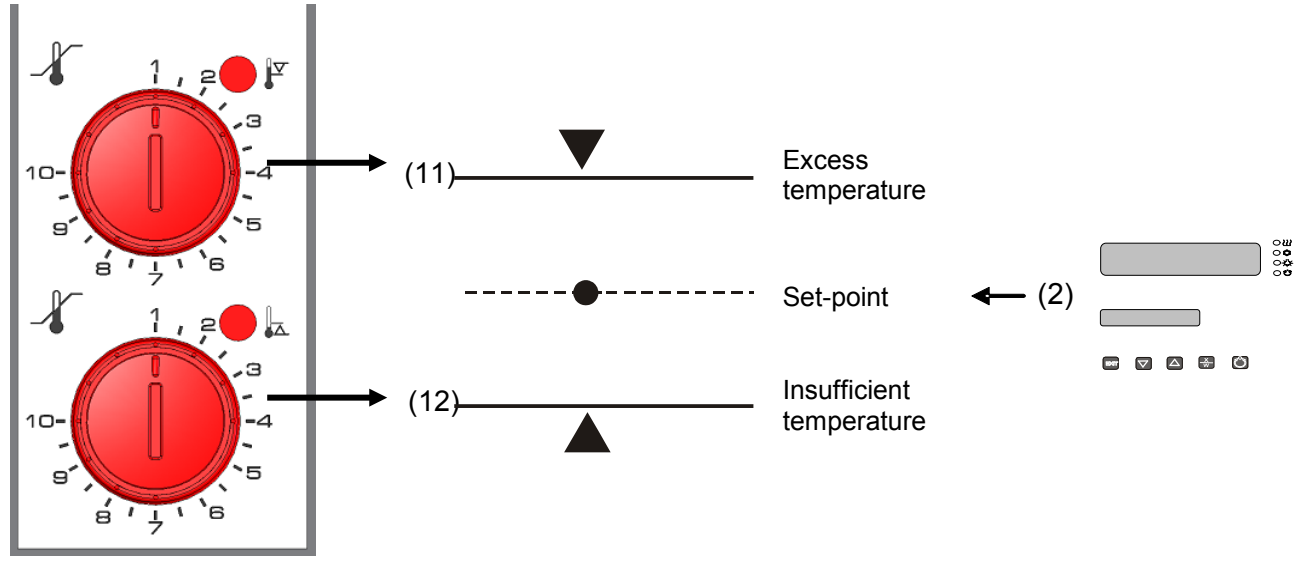

Figure 15: Temperature safety device class 3.3 at KB (E5.1)

### **14.3.1 Temperature safety device class 3.1**

If you turn the control knob (11) to its end-stop (position 10), the safety device class 3.1 protects the appliance. If you set the temperature a little above the set-point, it protects the charging material.

If the safety device class 3.1 has taken over control, identifiable by its red alarm lamp lighting up, with KB (E5.1) also by the message "TEMP ALARM" on the controller display, and the buzzer, then proceed as follows:

- Mute the buzzer with the **EXIT** button (KB (E5.1) only).
- Disconnect the unit from the power supply.
- Have an expert examine and rectify the cause of the fault.
- Start the unit again as described in chap. [5.](#page-24-0)

#### **Setting:**

To check the response temperature of the safety device class 3.1, turn on the chamber and set the desired set point at the temperature controller.

The sections of the scale from 1 to 10 correspond to the temperature range from 0 °C / *32°F* to 120 °C / *248°F* and serve as a setting aid.

- Turn the control knob of the safety device using a coin to its end-stop (position 10) (unit protection).
- When the set point is reached, turn back the control knob until its trip point (turn it counter-clockwise).
- The trip point is identifiable by the red alarm lamp lighting up; with KB (E5.1) in addition the buzzer sounds, and the message "TEMP ALARM" is shown in Display 2.
- The optimum setting for the safety device is obtained by turning the control knob clockwise by approximately two scale divisions, which shuts off the red alarm lamp.

Figure 16: Setting safety device class 3.1

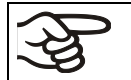

Check the setting regularly and adjust it following changes of the set-point or charge.

It is still possible to set the safety controller (chap. [14.2\)](#page-64-1) via the controller menu. In case different values are set via the menu and via the control knob, the one that will be reached the first is the valid one. The additional setting of the safety device class 3.1 via the control knob provides additional security because it ensures turning off the unit in case of temperature exceeding independently from the controller.

#### **Function check:**

Check the temperature safety device class 3.1 at appropriate intervals for its functionality. It is recommended that the authorized operating personnel should perform such a check, e.g., before starting a longer work procedure.

## **14.3.2 Temperature safety device class 3.2**

The safety device class 3.2 is equivalently set to a minimum temperature the unit will not fall below. This protection against prohibited low temperatures can, for example, serve to protect sensitive cultures from cooling down too much.

If the control knob (12) is turned to its minimum (position 1), the safety device class 3.2 has no effect. If it is set to a temperature somewhat lower than that selected by means of the controller, it functions as a protective device for the material under treatment.

If the temperature safety device class 3.2 has assumed regulation, identifiable by its red alarm lamp lighting up, with KB (E5.1) also by the message "TEMP ALARM" on the controller display, and the buzzer, then proceed as follows:

- Mute the buzzer with the **EXIT** button (KB (E5.1) only).
- Disconnect the unit from the power supply.
- Have an expert examine and rectify the cause of the fault.
- Start the unit again as described in chap. [5.](#page-24-0)

#### **Setting:**

To check the response temperature of the safety device class 3.2, put the unit into operation and set the desired set point at the temperature controller.

The sections of the scale from 1 to 10 correspond to the temperature range from -40 °C / *-40°F* to +160 °C / *320°F* and serves as a setting aid.

- Turn the control knob of the safety device by means of a coin to its minimum (position 1) (thermostat without effect).
- When the set point is reached, reset the safety device to its trip point (turn it clockwise).
- The trip point is identifiable by the red alarm lamp lighting up; with KB (E5.1) in addition the buzzer sounds, and the message "TEMP ALARM" is shown in Display 2.
- The optimum setting for the safety device is obtained by turning the control knob counter-clockwise by approximately two scale divisions, which shuts off the red alarm lamp.

Figure 17: Setting safety device class 3.2

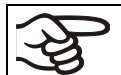

Check the setting regularly and adjust it following changes of the set-point or charge.

#### **Function check:**

Check the temperature safety device class 3.2 at appropriate intervals for its functionality. It is recommended that the authorized operating personnel should perform such a check, e.g., before starting a longer work procedure.

# **15. Defrosting during refrigerating operation**

BINDER cooling incubators are very diffusion-proof. To ensure high temperature precision there is no automatic cyclic defrosting device. The DCT™ refrigerating system largely avoids icing of the evaporation plates. However, at very low temperatures the moisture in the air can condense on the evaporator plates leading to icing.

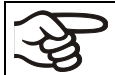

Always close the door properly.

• **Operation with temperature set-points above +5 °C /** *41 °F* **at an ambient temperature of 25 °C /**  *77 °F:*

The air defrosts the ice cover automatically. Defrosting is continually performed.

### • **Operation with temperature set-points below +5 °C /** *41 °F***:**

Icing on the evaporator is possible. Defrost the unit manually.

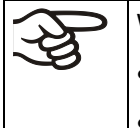

With temperature set-points < +5 °C / *41 °F,* regularly defrost the unit manually:

• Set the temperature to 40 °C / *104 °F* (in Fixed value entry mode)

Let the unit operate for about 30 minutes with the door closed.

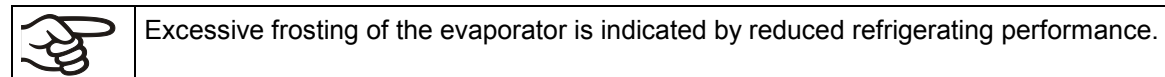

KB 23: Cooling power decreases when the fan speed is reduced to 20% or below.

#### • **Operation with temperature set-points below 0 °C /** *32 °F* **(KB from size 53 on):**

While operating the KB with set-points below < 0 °C / 32°F condensation is possible at the inner surface of the door around the door gasket.

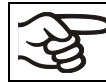

In case of heavy condensation, check tightness of the door gasket.

After one or two days operation at a set-point < 0 °C / *32 °F* a thin ice layer can cover the inner unit door and the glass door. The amount depends of the ambient temperature and humidity. This does not influence the proper function of the refrigerating system.

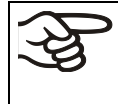

Refrigerating performance decreases while operating the chamber at temperatures  $\leq 0$  °C / *32 °F* due to icing of the evaporators. For this reason defrost the chamber regularly, e.g. once a week.

# **16. Options**

# **16.1 Communication software APT-COM™ 3 DataControlSystem (option)**

The unit is regularly equipped with a serial interface RS 422 (13) that can connect the BINDER communication software APT-COM™ 3 DataControlSystem. The connection to a computer is established using the KB interface via an interface converter.

Confirm that the interface mode is correctly set to "Modbus" in the user level (chap. [10\)](#page-43-0).

The actual temperature, and fan speed values are given in adjustable intervals. Programming can be performed graphically via PC. Up to 30 chambers with RS 422 interface can be cross linked. For further information, refer to the operating manual of the BINDER communication software APT-COM™ 3.

Pin allocation of the RS 422 interface (13) at the unit rear:

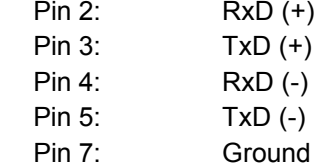

# **16.2 Ethernet interface (option for KB 240, 400, 720)**

With this option, the chamber is equipped with an Ethernet interface (10) instead of the RS422 interface, that can connect the BINDER communication software APT-COM™ 3 DataControlSystem. The MAC Address is indicated below the Ethernet interface. The actual temperature, and fan speed values are given in adjustable intervals. Programming can be performed graphically via PC. For further information, refer to the operating manual of the BINDER communication software APT-COM™ 3.

# **16.3 Data logger kit (option)**

The BINDER Data Logger Kit offers an independent long-term measuring system for temperature, available for different temperature ranges.

The BINDER Data Logger is equipped with a keyboard and a large LCD display, alarm functions and a real-time function. Measurement data are recorded in the Data Logger and can be read out after the measurement via the RS232 interface of the Data Logger. It offers a programmable measuring interval and permits storing up to 64000 measuring values. Reading out is done with the Data Logger evaluation software. You can give out a combined alarm and status protocol directly to a serial printer.

**Data Logger Kit T 220:** Measuring sensor for the temperature values of the chamber: Temperature range -90 °C / *194 °F* up to +220 °C / *428 °F.*

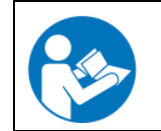

For detailed information on installation and operation of the BINDER Data Logger, please refer to the mounting instructions Art. No. 7001-0204 and to the original user manual of the manufacturer, supplied with the data logger.

# <span id="page-71-0"></span>**16.4 Analog output for temperature (option)**

With this option the chamber is equipped with an analog output 4-20 mA for temperature. This output allows transmitting data to external data registration systems or devices.

The connection is realized as a DIN socket.

With KB (E3.1) size 53 and 115, the DIN socket is located on the unit rear:

With KB (E5.1) size 240, 400 and 720, the DIN socket (7) is located in the right lateral control panel.

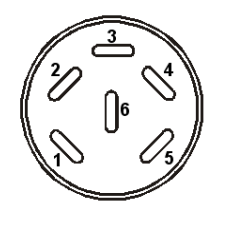

### **ANALOG OUTPUT 4-20 mA DC**

PIN 1: Temperature – PIN 2: Temperature +

KB (E3.1): Temperature range: -5 °C */ 23 °F* to +100 °C / *212 °F*

KB (E5.1): Temperature range: -10 °C / *14 °F* to +100 °C / *212 °F*

Figure 18: Pin configuration of the DIN socket

A suitable DIN plug is enclosed.

# **16.5 Water protected internal socket (option from size 53 on – not for KB-UL)**

The internal socket is splash proof.

IP system of protection 67 230 V 1N  $\sim$  50-60 Hz

Charge max. 500 W

**Maximum permitted operating temperature with this option: 90 °C** / *194 °F***.**

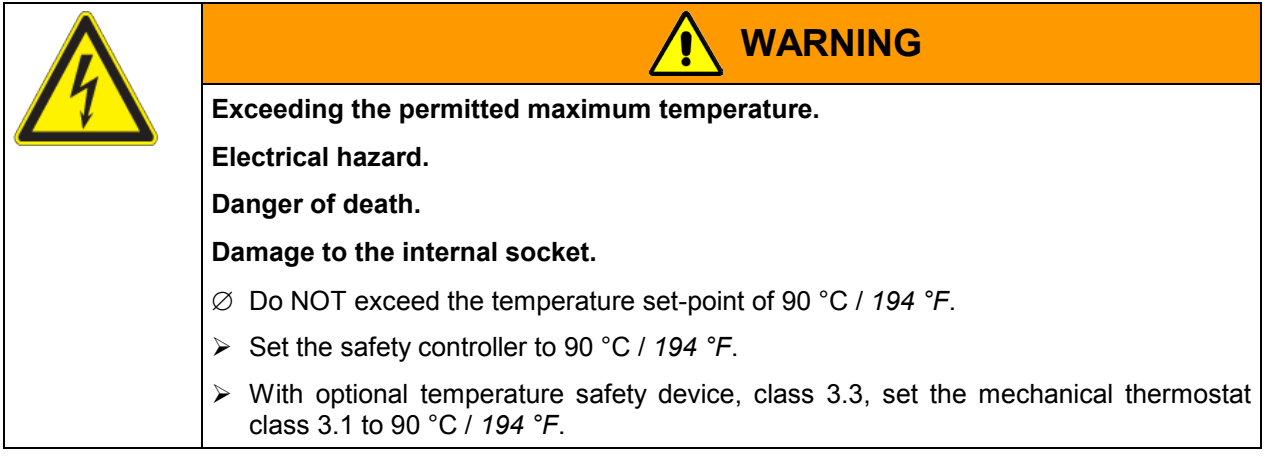

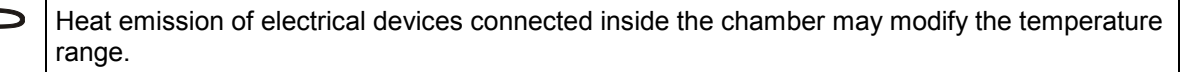
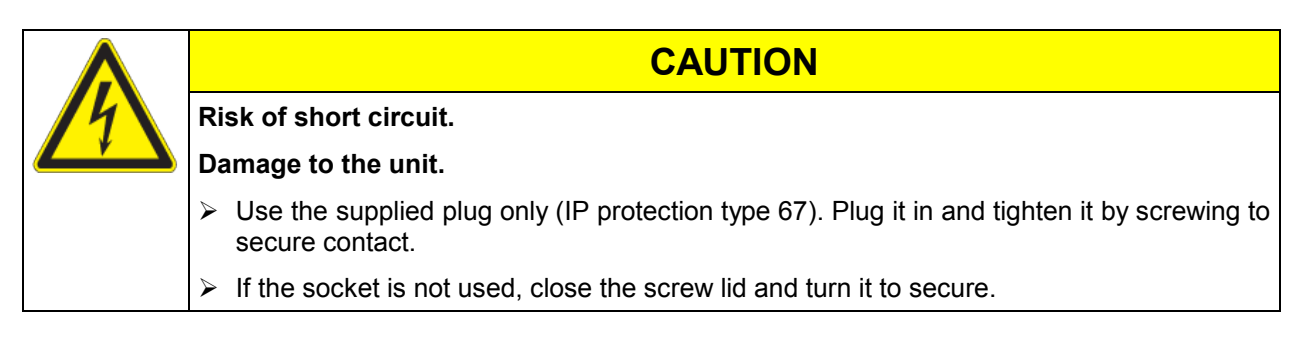

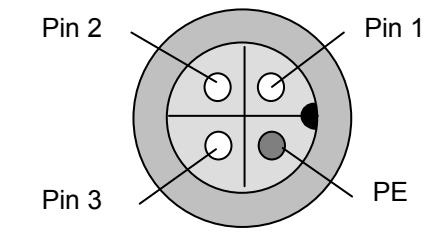

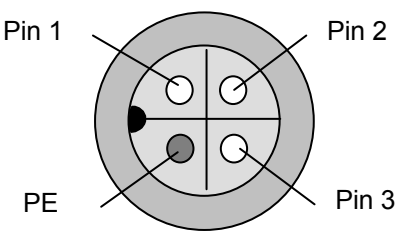

Figure 19: internal socket (front view) Figure 20: Supplied waterproof plug (front view)

### **16.6 Zero-voltage relay outputs via operation lines (option from size 53 on)**

Operation lines 1, 2 und 3 are used to switch any device connected to the zero-voltage relay outputs via a DIN socket (8) in the right lateral control panel. The operation lines permit switching on and off the individual zero-voltage relay outputs through the program controller. They can be programmed in fixed value entry mode (chap. [6\)](#page-26-0) as well as in the program editor (chap. [8.2\)](#page-34-0) via the operation lines (switching state **0** = Off, switching state **1** = On).

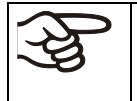

Deactivate the week program timer before entering set-points in fixed value entry mode (chap. [6\)](#page-26-0) or before entering a program in the program editor (chap. [8\)](#page-31-0). Otherwise, any setting of the operation lines in fixed value entry mode or in the program editor is ineffective.

The connection is realized as a DIN socket.

With KB (E3.1) size 53 and 115, the DIN socket is located on the unit rear:

With KB (E5.1) size 240, 400 and 720, the DIN socket (8) is located in the right lateral control panel.

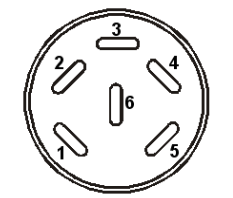

Figure 21: Pin configuration of the DIN socket(8) in the right lateral control panel

A suitable DIN plug is enclosed.

Operation line 1 Operation line 2 Operation line 3

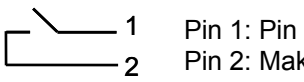

Pin 2: Make

Pin 3: Pin 3 Pin 4: Make 4

Switching state On: 1xx Switching state On: x1x Switching state On: xx1

Pin 5: Pin 5

Pin 6: Make 6

**Maximum loading capacity of the switching contacts: 24V AC/DC – 2.5 A**

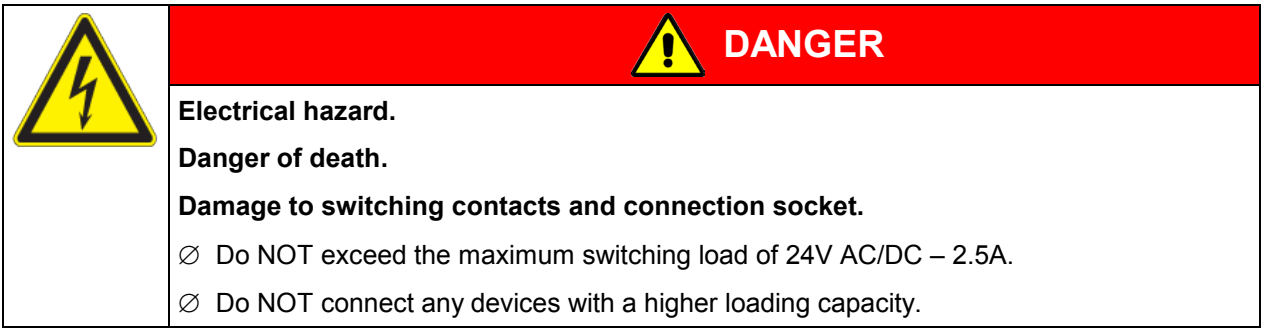

#### **16.7 Additional flexible Pt 100 temperature sensor (option for KB 53, 115)**

An additional flexible Pt100 temperature sensor allows measuring the temperature of the charging material by means of an independent measuring system utilizing Pt 100 entry. The Pt 100 sensor's top protective tube can be immersed into liquid substances.

#### **Technical data of the Pt100 sensor:**

- Three-wire technique
- Class B (DIN EN 60751)
- Temperature range up to 320 °C / *608 °F*
- Stainless steel protective tube with a length of 45 mm / *1.78 in*, material no. 1.4501

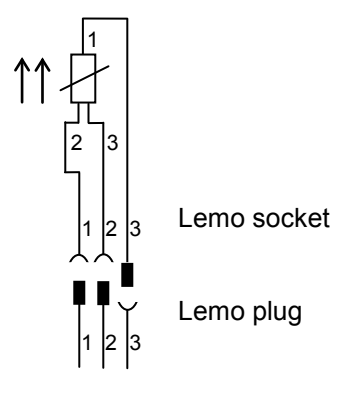

Figure 22: Option Pt 100 temperature sensor

#### **16.8 Additional flexible Pt 100 temperature sensor (option for KB 240, 400, 720)**

An additional flexible Pt100 temperature sensor allows measuring the temperature of the charging material by means of an independent measuring system utilizing Pt 100 entry. The Pt 100 sensor's top protective tube can be immersed into liquid substances.

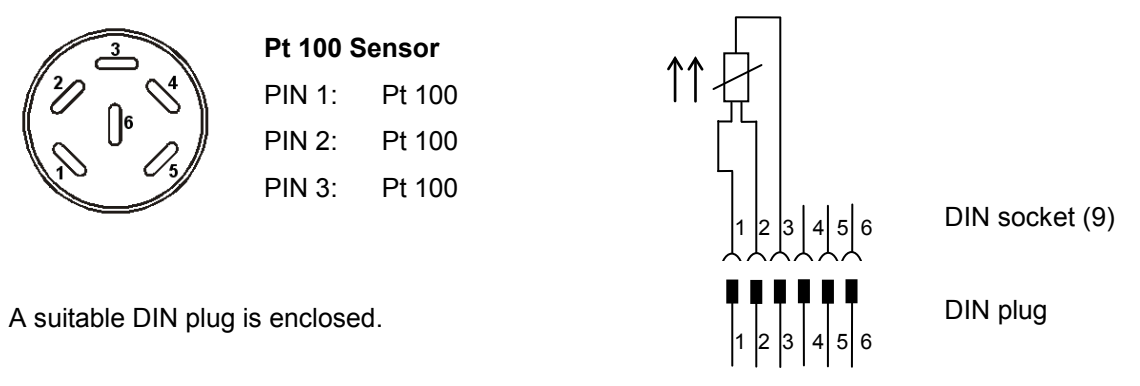

Figure 23: Pin configuration of the DIN socket (9) in the right lateral control panel

#### **Technical data of the Pt100 sensor:**

- Three-wire technique
- Class B (DIN EN 60751)
- Temperature range up to 320 °C / *608 °F*
- Stainless steel protective tube with a length of 45 mm / *1.78 in*, material no. 1.4501

# **17. Maintenance, cleaning, and service**

### **17.1 Maintenance intervals, service**

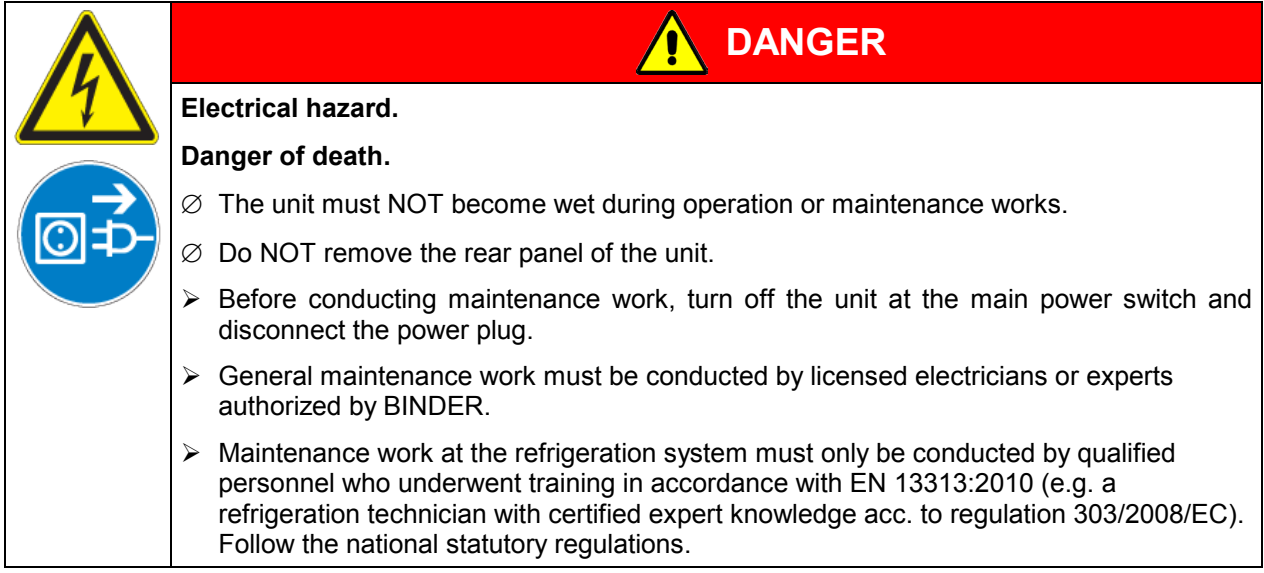

Ensure regular maintenance work is performed at least once a year and that the legal requirements are met regarding the qualifications of service personnel, scope of testing and documentation. All work on the refrigeration system (repairs, inspections) must be documented.

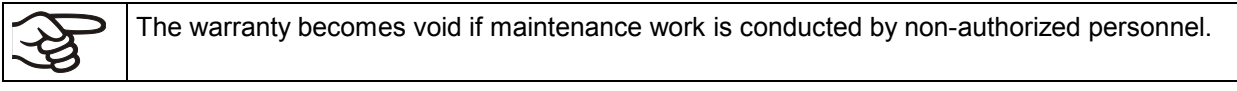

Replace the door gasket only when cold. Otherwise, the door gasket may become damaged.

With an increased amount of dust in the ambient air, clean the condenser fan (by suction or blowing) several times a year.

We recommend taking out a maintenance agreement. Please consult BINDER Service.

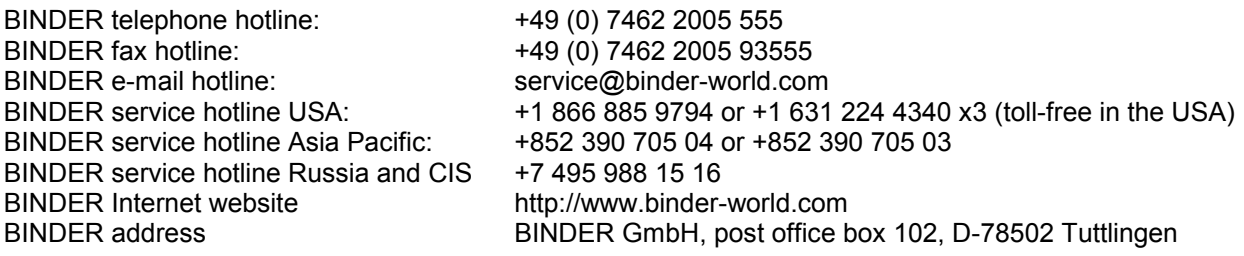

International customers, please contact your local BINDER distributor.

# **17.2 Cleaning and decontamination**

Clean the unit after each use to avoid potential corrosion damage by ingredients of the test material.

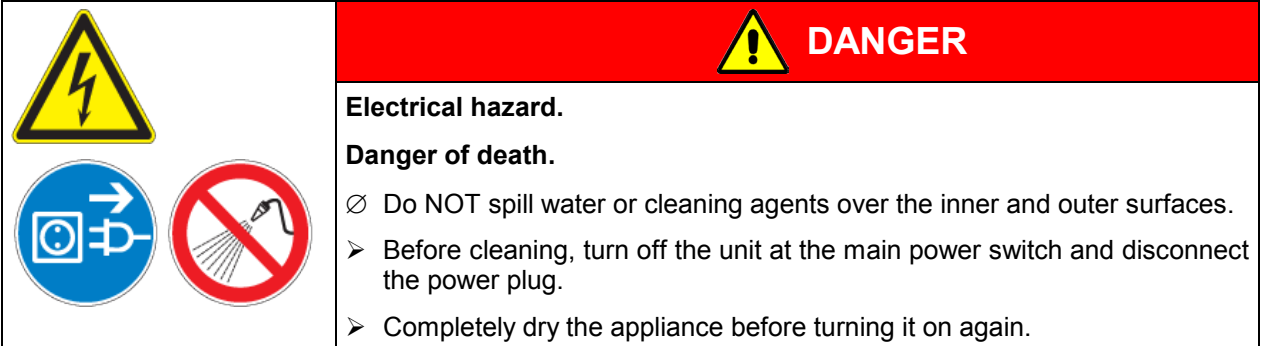

### **17.2.1 Cleaning**

Disconnect the chamber from the power supply before cleaning. Disconnect the power plug.

The interior of the unit must be kept clean. Thoroughly remove any residues of charging material

Wipe the surfaces with a moistened towel. In addition, you can use the following cleaning agents:

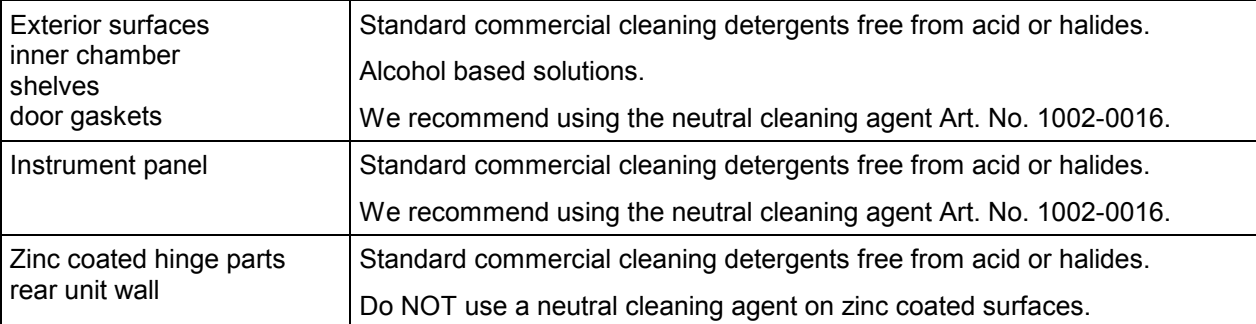

Do not use cleaning agents that may cause a hazard due to reaction with components of the device or the charging material. If there is doubt regarding the suitability of cleaning products, please contact BINDER service.

We recommend using the neutral cleaning agent Art. No. Art. Nr. 1002-0016 for a thorough cleaning.

Any corrosive damage that may arise following use of other cleaning agents is excluded from liability by BINDER GmbH.

Any corrosive damage caused by a lack of cleaning, is excluded from liability by BINDER GmbH.

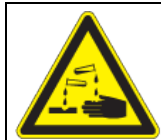

# **CAUTION**

**Danger of corrosion.**

#### **Damage to the unit.**

- ∅ Do NOT use acidic or chlorine cleaning detergents.
- $\varnothing$  Do NOT use a neutral cleaning agent on other kind of surfaces e.g., the zinc coated hinge parts or the rear unit wall.

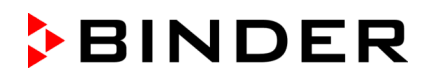

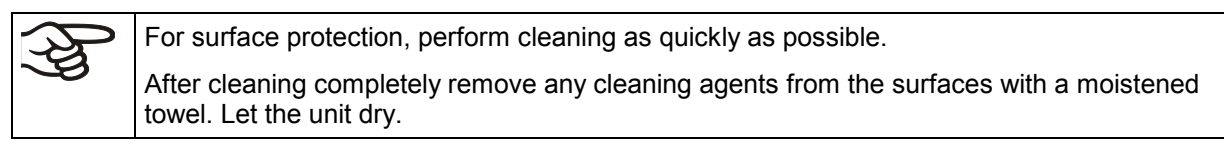

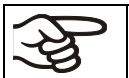

Soapsuds may contain chlorides and must therefore NOT be used for cleaning.

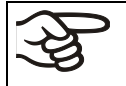

With every cleaning method, always use adequate personal safety controls.

Following cleaning, leave the unit door open or remove the access port plugs.

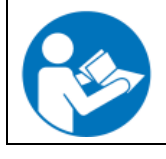

The neutral cleaning agent may cause health problems in contact with skin and if ingested. Follow the operating instructions and safety hints labeled on the bottle of the neutral cleaning agent.

Recommended precautions: To protect the eyes use sealed protective goggles. Suitable protective gloves with full contact: butyl or nitrile rubber, penetration time >480 minutes.

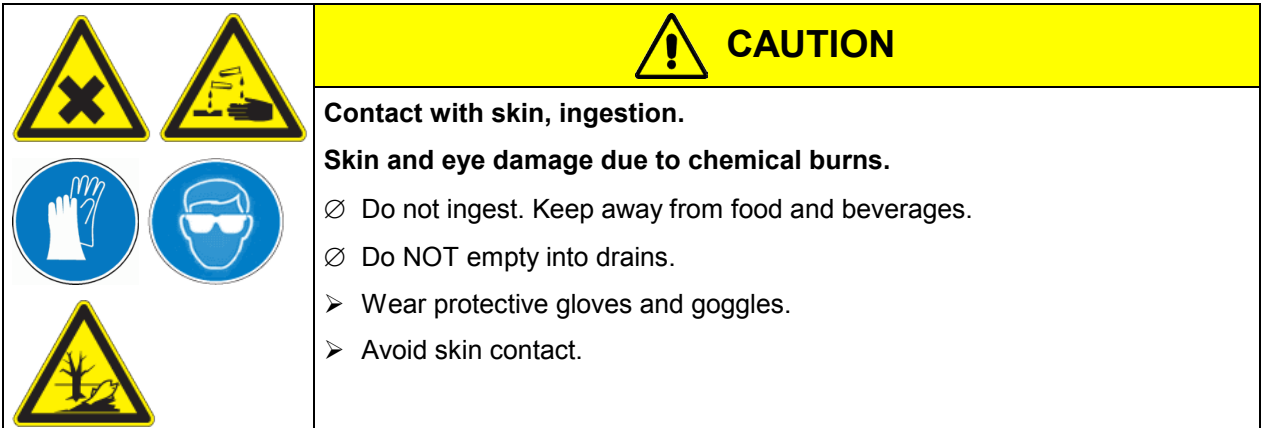

### **17.2.2 Decontamination**

The operator must ensure that proper decontamination is performed in case a contamination of the chamber by hazardous substances has occurred.

Disconnect the chamber from the power supply prior to chemical decontamination. Disconnect the power plug.

Do not use decontamination agents that may cause a hazard due to reaction with components of the device or the charging material. If there is doubt regarding the suitability of cleaning products, please contact BINDER service.

#### **You can use the following disinfectants:**

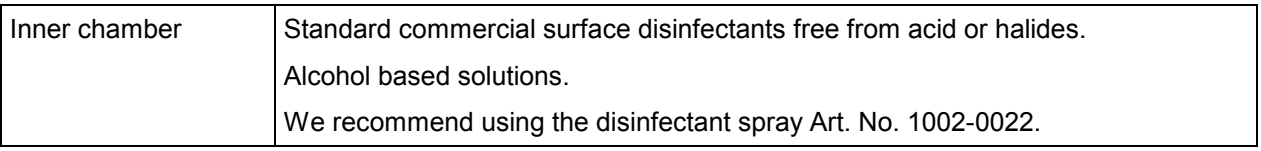

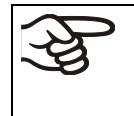

For chemical disinfection, we recommend using the disinfectant spray Art. No. 1002-0022. Any corrosive damage that may arise following use of other disinfectants is excluded from liability by BINDER GmbH.

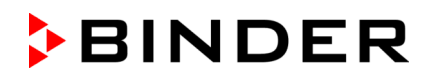

$$
\bigg|\bigotimes
$$

With every decontamination method, always use adequate personal safety controls.

In case of contamination of the interior by biologically or chemically hazardous material, there are two possible procedures depending on the type of contamination and charging material.

(1) Spray the inner chamber with an appropriate disinfectant.

Before start-up, the unit must be absolutely dry and ventilated, as explosive gases may form during the decontamination process.

(2) If necessary, have strongly contaminated inner chamber parts removed by an engineer for cleaning, or have them exchanged. Sterilize the inner chamber parts in a sterilizer or autoclave.

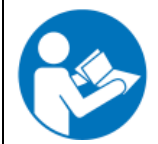

In case of eye contact, the disinfectant spray may cause eye damage due to chemical burns. Follow the operating instructions and safety hints labeled on the bottle of the disinfectant spray.

Recommended precautions: To protect the eyes use sealed protective goggles.

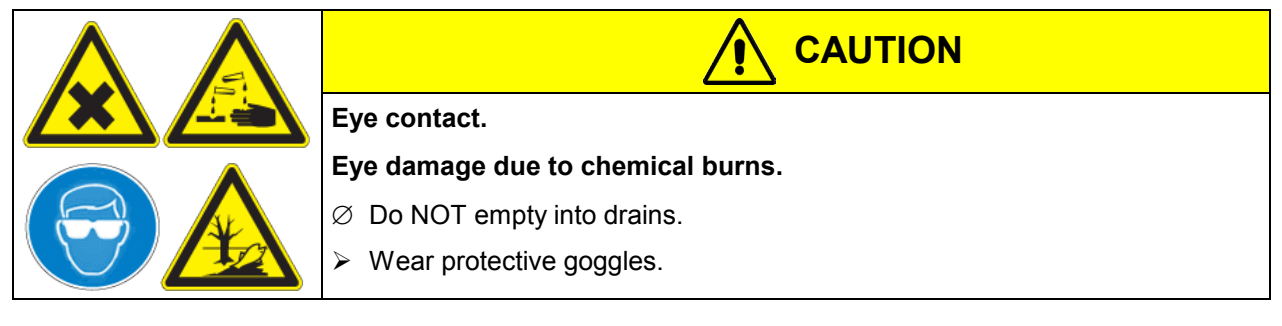

After using the disinfectant spray, allow the unit to dry thoroughly, and aerate it sufficiently.

## **17.3 Sending the unit back to BINDER GmbH**

If you return a BINDER product to us for repair or any other reason, we will only accept the product upon presentation of an authorization number that has previously been issued to you. An authorization number will be issued after receiving your complaint either in writing or by telephone **prior** to your sending the BINDER product back to us. The authorization number will be issued following receipt of the information below:

- BINDER product type and serial number
- Date of purchase
- Name and address of the dealer from which you bought the BINDER product
- Exact description of the defect or fault
- Complete address, contact person and availability of that person
- Exact location of the BINDER product in your facility
- A contamination clearance certificate (chap. [21\)](#page-94-0) must be faxed in advance

The authorization number must be applied to the packaging in such a way that it can be easily recognized or be recorded clearly in the delivery documents.

For security reasons we cannot accept a unit delivery if it does not carry an authorization number.

**Return address:** BINDER GmbH

Abteilung Service

Gänsäcker 16 78502 Tuttlingen Germany

# **18. Disposal**

## **18.1 Disposal of the transport packing**

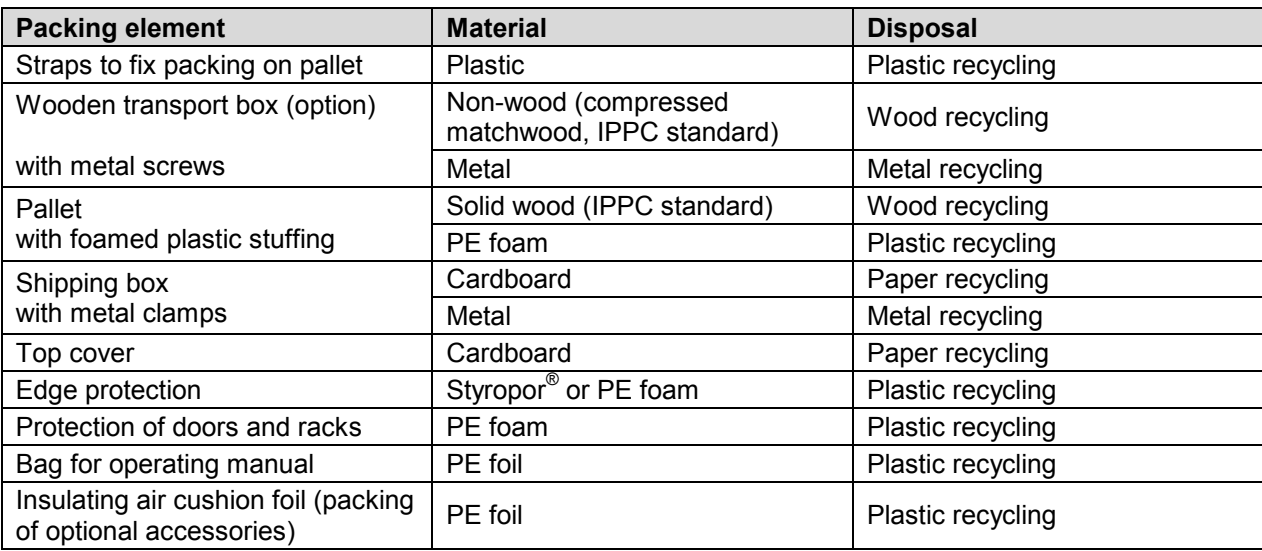

If recycling is not possible, all packing parts can also be disposed of with normal waste.

### **18.2 Decommissioning**

Turn off the main power switch (1). Disconnect the unit from the power supply.

When switching off the main power switch ON / OFF (1), the stored parameters remain saved.

- Temporal decommissioning: See indications for appropriate storage, chap. [3.3.](#page-20-0)
- Final decommissioning: Dispose of the unit as described in chap. [18.3](#page-78-0) to [18.5.](#page-81-0)

## <span id="page-78-0"></span>**18.3 Disposal of the unit in the Federal Republic of Germany**

According to directive 2002/96/EC of the European Parliament and of the Council on waste electrical and electronic equipment (WEEE), BINDER devices are classified as "monitoring and control instruments" (category 9) only intended for professional use". They must not be disposed of at public collecting points.

The cooling incubator KB bears the symbol for the marking of electrical and electronic equipment manufactured / placed on the market in the EC after 13 August 2005 and be disposed of in separate collection according to the directive 2002/96/EC on waste electrical and electronic equipment (WEEE) and German national law for electrical and electronic equipment (Elektro- und Elektronikgerätegesetz, ElektroG). WEEE marking: crossed-out wheeled bin with solid bar under. A significant part of the materials must be recycled in order to protect the environment.

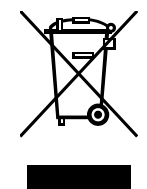

At the end of the device's service life, have the device disposed of according to the German national law for electrical and electronic equipment (Elektro- und Elektronikgerätegesetz, ElektroG) from 23 March 2005, BGBl. I p. 762 or contact BINDER service who will organize taking back and disposal of the unit according to the German national law for electrical and electronic equipment (Elektro- und Elektronikgerätegesetz, ElektroG) from 23 March 2005, BGBl. I p. 762.

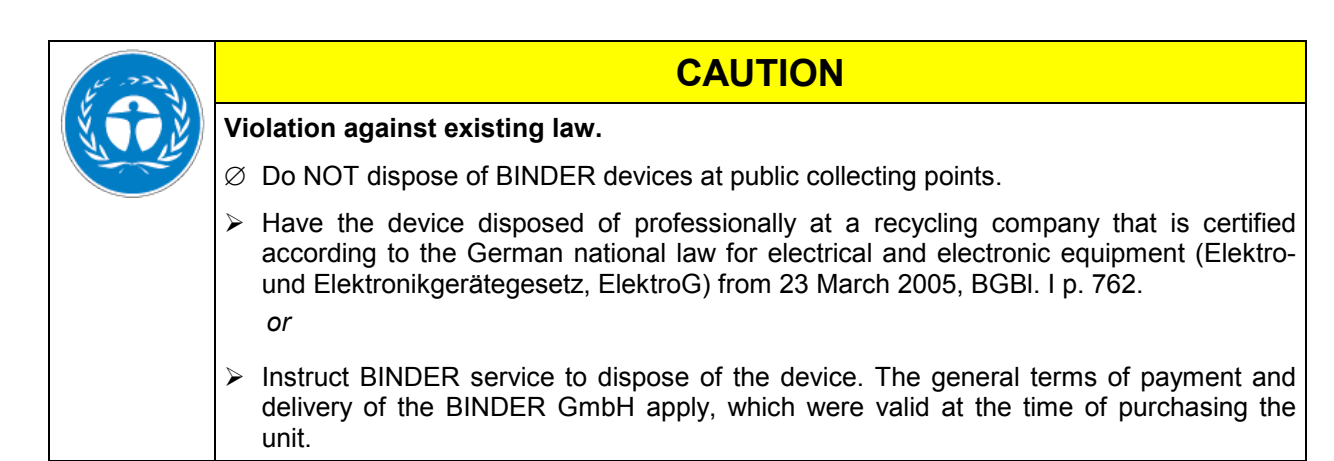

Certified companies disassemble waste (used) BINDER equipment in primary substances for recycling according to directive 2002/96/EC. The devices must be free from toxic, infectious or radioactive substances in order to eliminate any health hazards to the employees of the recycling companies.

Prior to handing the unit over to a recycling company, it is the user's responsibility that it is free from toxic, infectious or radioactive substances.

Prior to disposal, clean all introduced or residual toxic substances from the unit.

Prior to disposal, disinfect the unit from all sources of infection. Be aware that sources of infection may also be located outside the inner chamber.

If you cannot safely remove all toxic substances and sources of infection from the unit, dispose of it as special waste according to national law.

Fill out the contamination clearance certificate (chap. [21\)](#page-94-0) and enclose it with the unit.

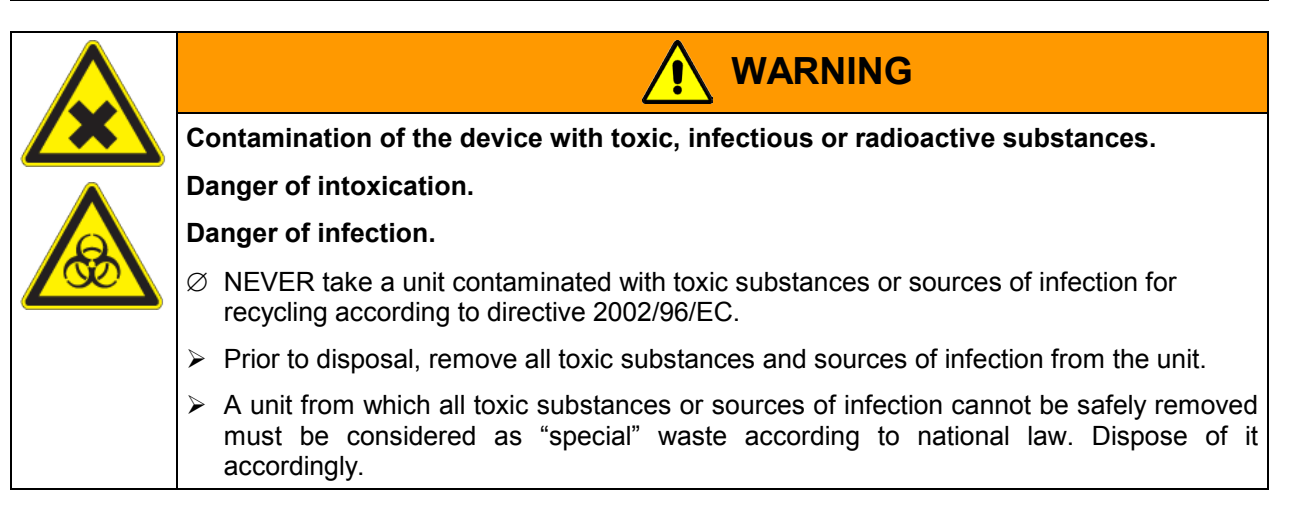

The refrigerant used R134A (1,1,1,2-tetrafluorethane) is not inflammable at ambient pressure. It must not be exposed to the environment. In Europe, recovery of the refrigerant R134A (GWP 1300) is mandatory according to regulation No. 842/2006/EC. Ensure the compliance with the applicable legal requirements regarding qualification of staff, disposal, and documentation.

### **18.4 Disposal of the unit in the member states of the EC except for the Federal Republic of Germany**

According to directive 2002/96/EC of the European Parliament and of the Council on waste electrical and electronic equipment (WEEE), BINDER devices are classified as "monitoring and control instruments" (category 9) only intended for professional use". They must not be disposed of at public collecting points.

The cooling incubator KB bears the symbol for the marking of electrical and electronic equipment manufactured / placed on the market in the EC after 13 August 2005 and be disposed of in separate collection according to the directive 2002/96/EC on waste electrical and electronic equipment (WEEE). WEEE marking: crossed-out wheeled bin with solid bar under.

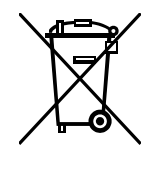

**BINDER** 

At the end of the device's service life, notify the distributor who sold you the device, who will take back and dispose of the unit according to the directive 2002/96/EC of 27 January 2003 on waste electrical and electronic equipment (WEEE).

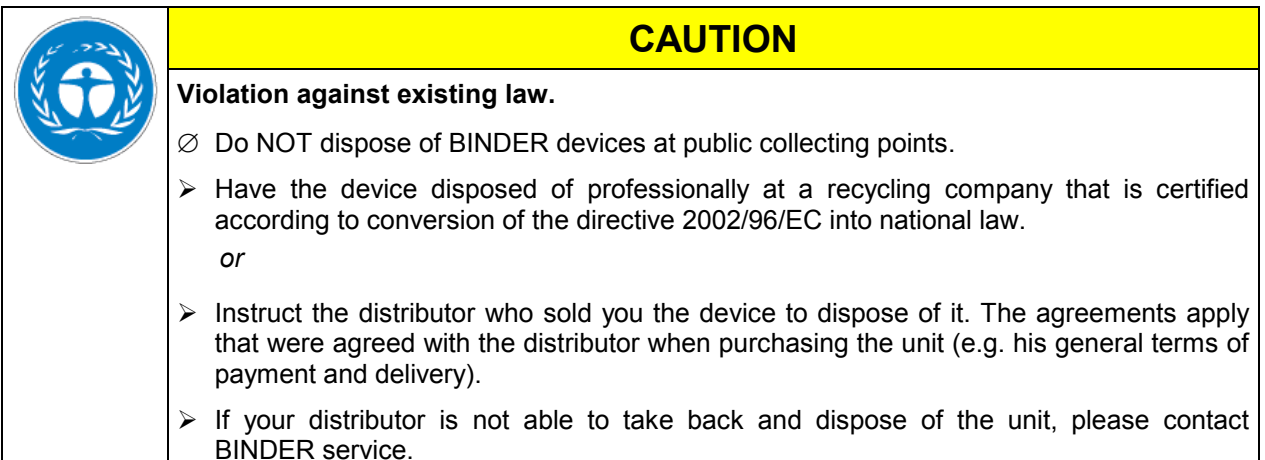

Certified companies disassemble waste (used) BINDER equipment in primary substances for recycling according to directive 2002/96/EC. The devices must be free from toxic, infectious or radioactive substances in order to eliminate any health hazards to the employees of the recycling companies.

Prior to handing the unit over to a recycling company, it is the user's responsibility that it is free from toxic, infectious or radioactive substances. Prior to disposal, clean all introduced or residual toxic substances from the unit. Prior to disposal, disinfect the unit from all sources of infection. Be aware that sources of infection may also be located outside the inner chamber. If you cannot safely remove all sources of infection and toxic substances from the unit, dispose of it as special waste according to national law. Fill out the contamination clearance certificate (chap. [21\)](#page-94-0) and enclose it with the unit.

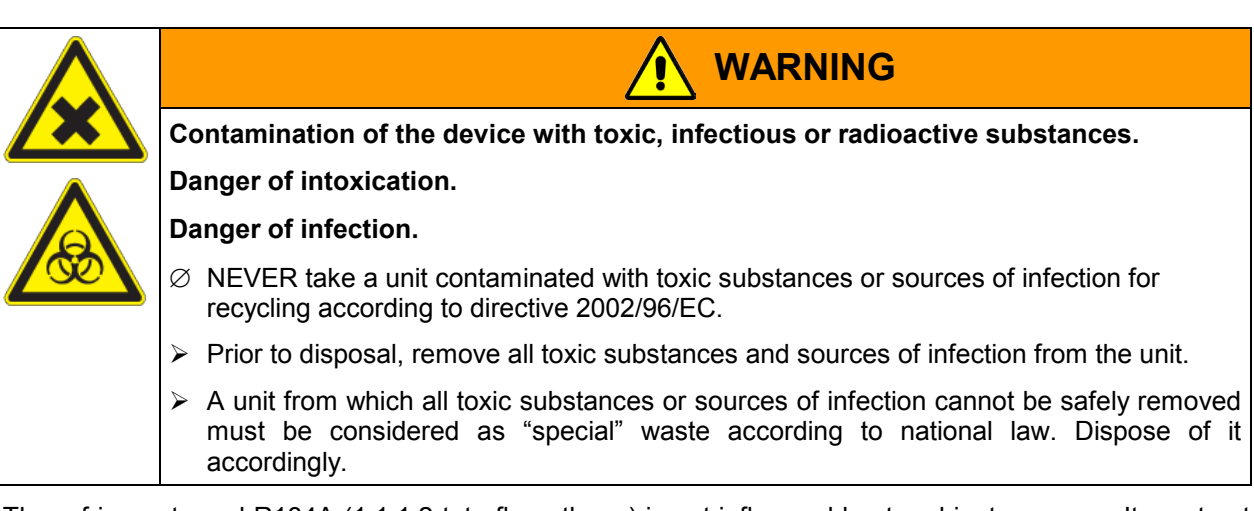

The refrigerant used R134A (1,1,1,2-tetrafluorethane) is not inflammable at ambient pressure. It must not be exposed to the environment. In Europe, recovery of the refrigerant R134A (GWP 1300) is mandatory according to regulation No. 842/2006/EC. Ensure the compliance with the applicable legal requirements regarding qualification of staff, disposal, and documentation.

### <span id="page-81-0"></span>**18.5 Disposal of the unit in non-member states of the EC**

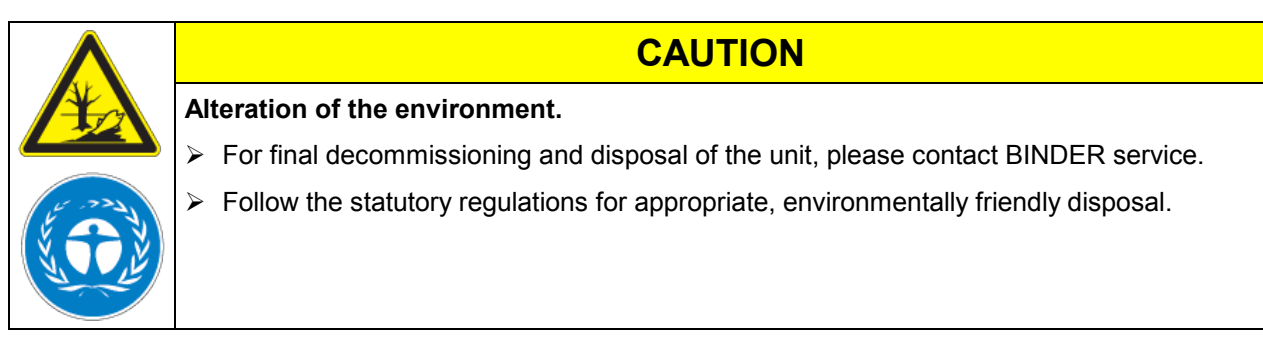

The main board of the cooling incubator includes a lithium cell. Please dispose of it according to national regulations.

The refrigerant used R134A (1,1,1,2-tetrafluorethane) is not inflammable at ambient pressure. It must not be exposed to the environment. In Europe, recovery of the refrigerant R134A (GWP 1300) is mandatory according to regulation No. 842/2006/EC. Ensure the compliance with the applicable legal requirements regarding qualification of staff, disposal, and documentation.

# **19. Troubleshooting**

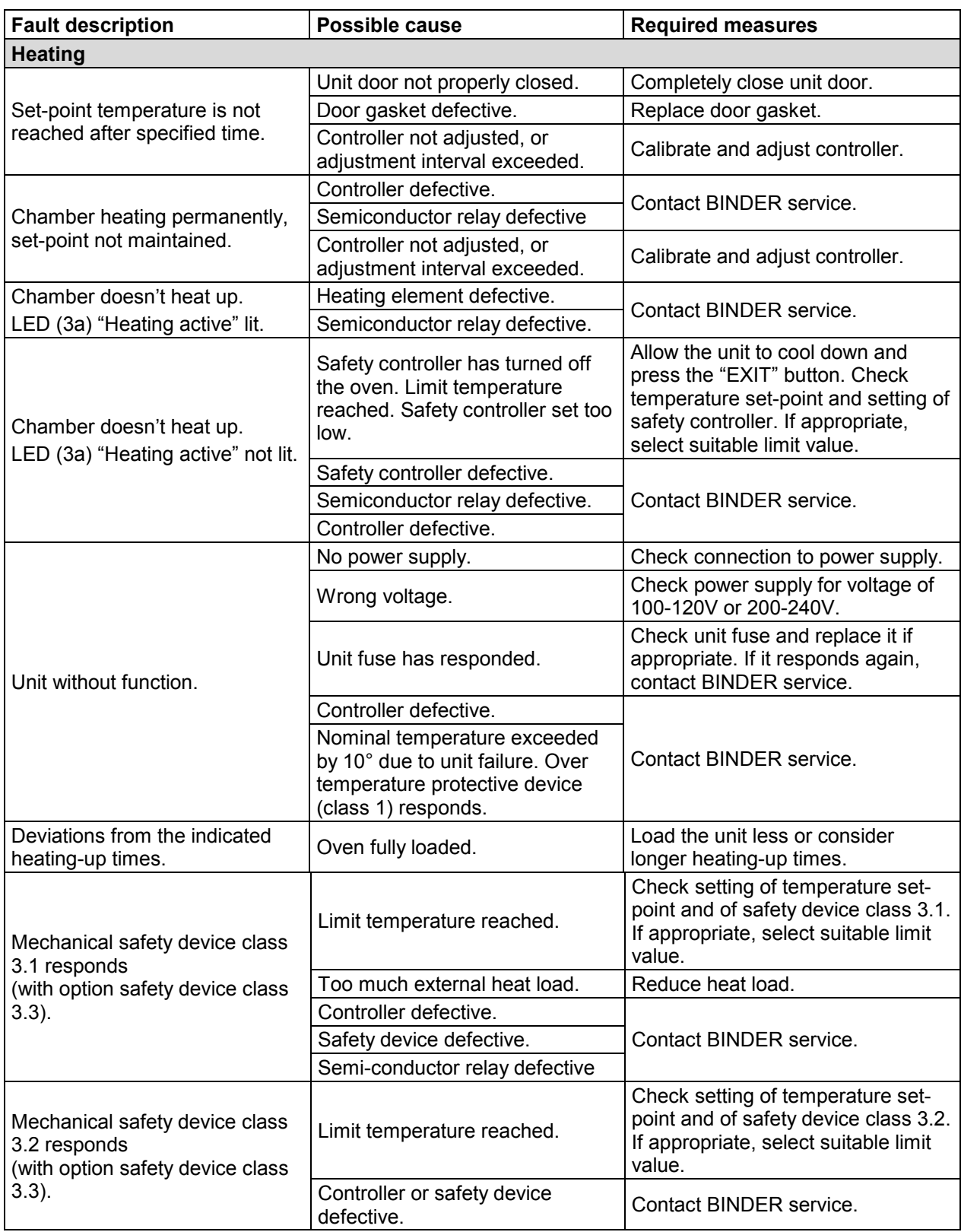

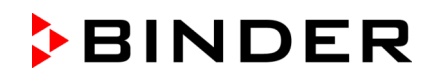

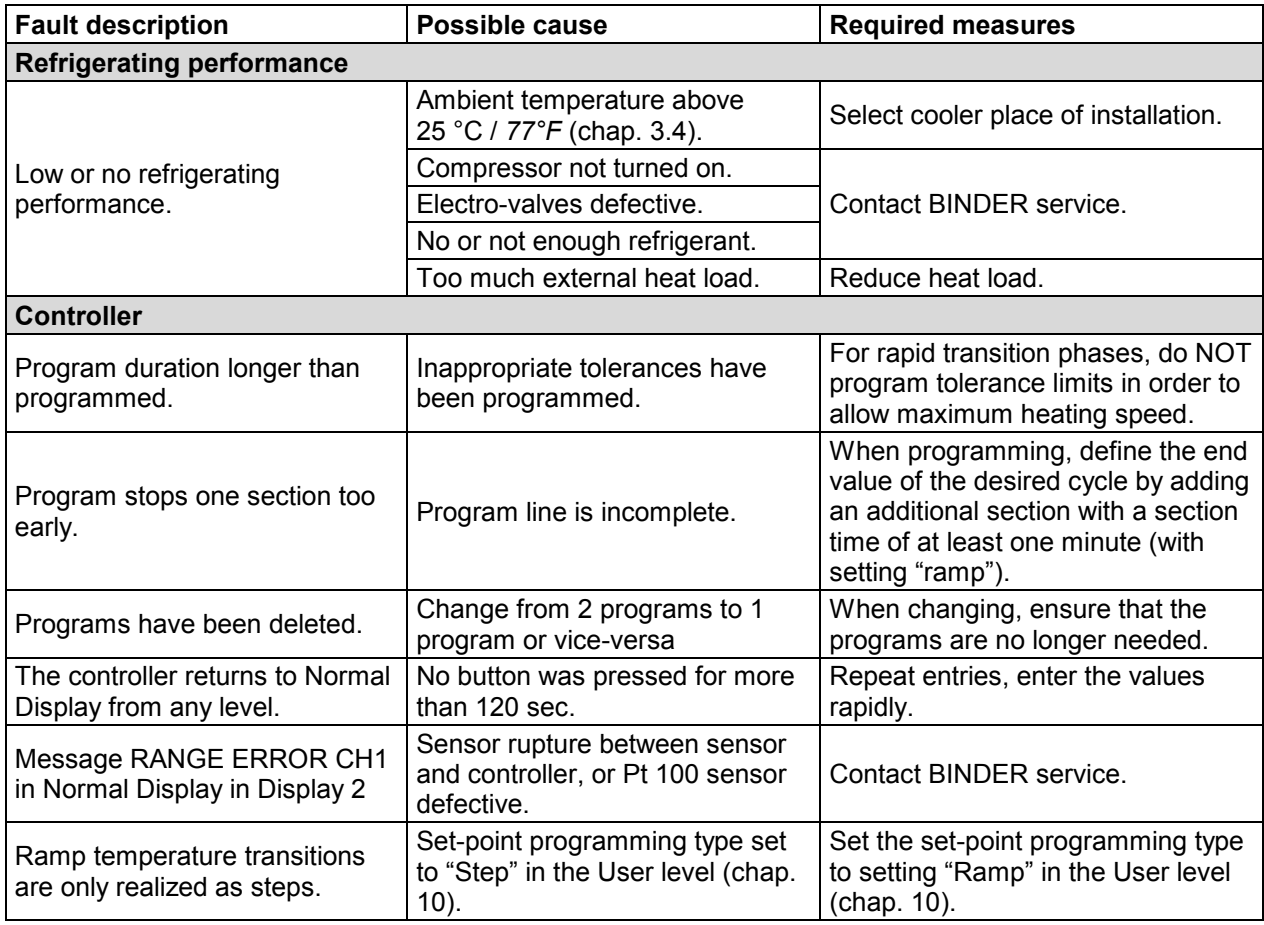

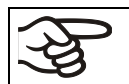

Only qualified service personnel authorized by BINDER must perform repair. Repaired units must comply with the BINDER quality standards.

# **20. Technical description**

### **20.1 Factory calibration and adjustment**

This unit was calibrated and adjusted in the factory. Calibration and adjustment were performed using standardized test instructions, according to the QM DIN EN ISO 9001 system applied by BINDER (certified since December 1996 by TÜV CERT). All test equipment used is subject to the administration of measurement and test equipment that is also constituent part of the BINDER QM DIN EN ISO 9001 systems. They are controlled and calibrated to a DKD-Standard at regular intervals.

## **20.2 Over current protection**

All chambers except KB 720-UL are protected by a unit-protection against over current, accessible from the outside. It is located at the rear of the chamber below the strain relief of the power cord. The fuse holder is equipped with a fuse clip 5mm x 20 mm (cUL-Version 6.3 x32 mm). Replace this fuse only with a substitute of the same ratings. Refer to the technical data of the respective device type. If this fuse is blown, please inform an electronic engineer or BINDER service.

KB 720-UL is equipped with an internal fuse not accessible from outside. If this fuse is blown, please contact an electronic engineer or BINDER Service.

## **20.3 Definition of usable volume**

The usable volume illustrated below is calculated as follows:

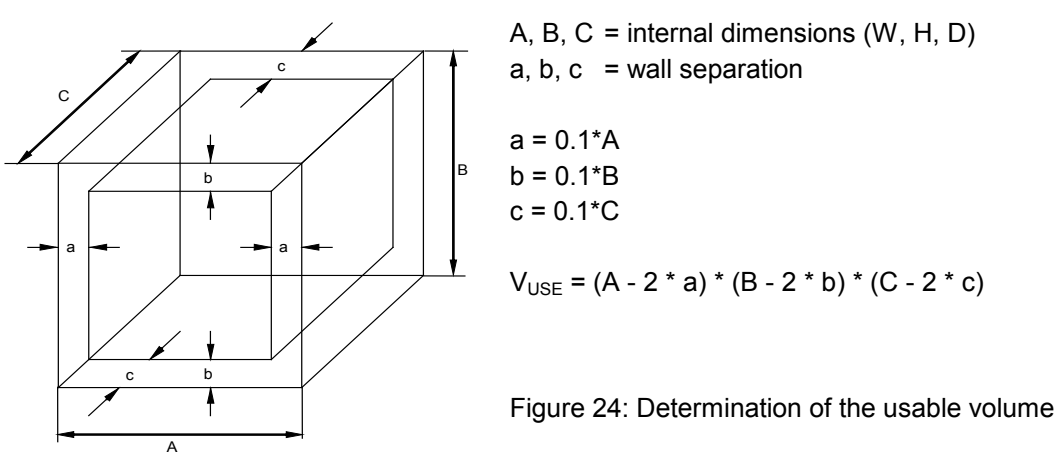

#### **The technical data refers to the defined usable volume.**

Do NOT place samples outside this usable volume. Do NOT load this volume by more than half to enable sufficient airflow inside the chamber. Do NOT divide the usable volume into separate parts with large area samples. Do NOT place samples too close to each other in order to permit circulation between them and thus obtain a homogenous distribution of temperature and humidity.

# **20.4 KB (E3.1) technical data**

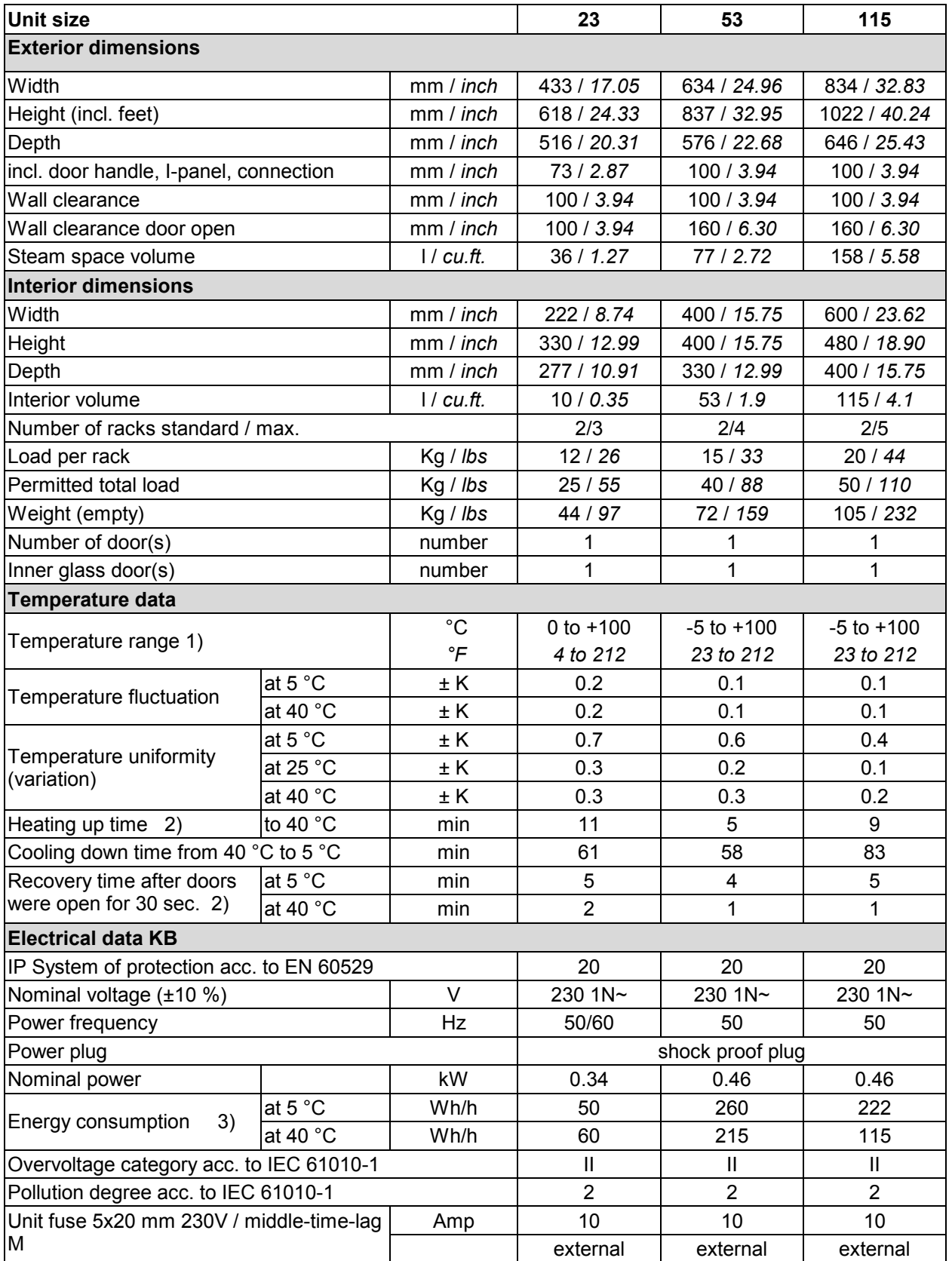

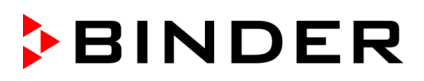

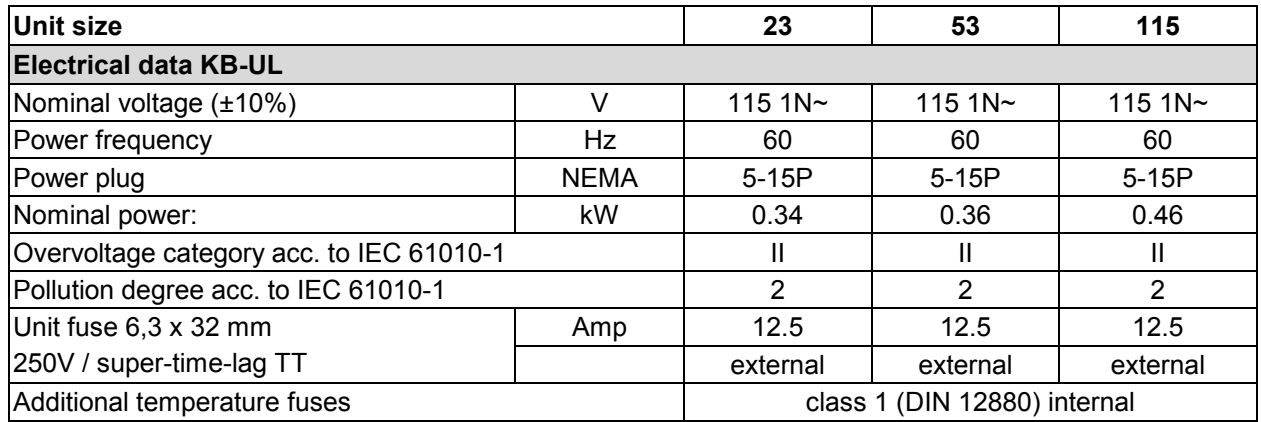

#### **Electrical connection data KB version cUL for the USA and Canada**

#### **Legend:**

- 1) at an ambient temperature of max. 25 °C / *77 °F*.
- 2) to 98% of the set-point
- 3) Use these values for sizing air condition systems

All technical data is specified for unloaded units with standard equipment at an ambient temperature of +25 °C / *77 °F* and a power supply voltage fluctuation of ±10. The temperature data is determined in accordance to BINDER factory standard following DIN 12880, observing the recommended wall clearances of 10 % of the height, width and depth of the inner chamber. Technical data refers to 100% fan speed.

**All indications are average values, typical for units produced in series. We reserve the right to change technical specifications at any time.** 

If the chamber is fully loaded, the specified heating up and cooling down times may vary according to the load.

# **20.5 KB (E5.1) technical data**

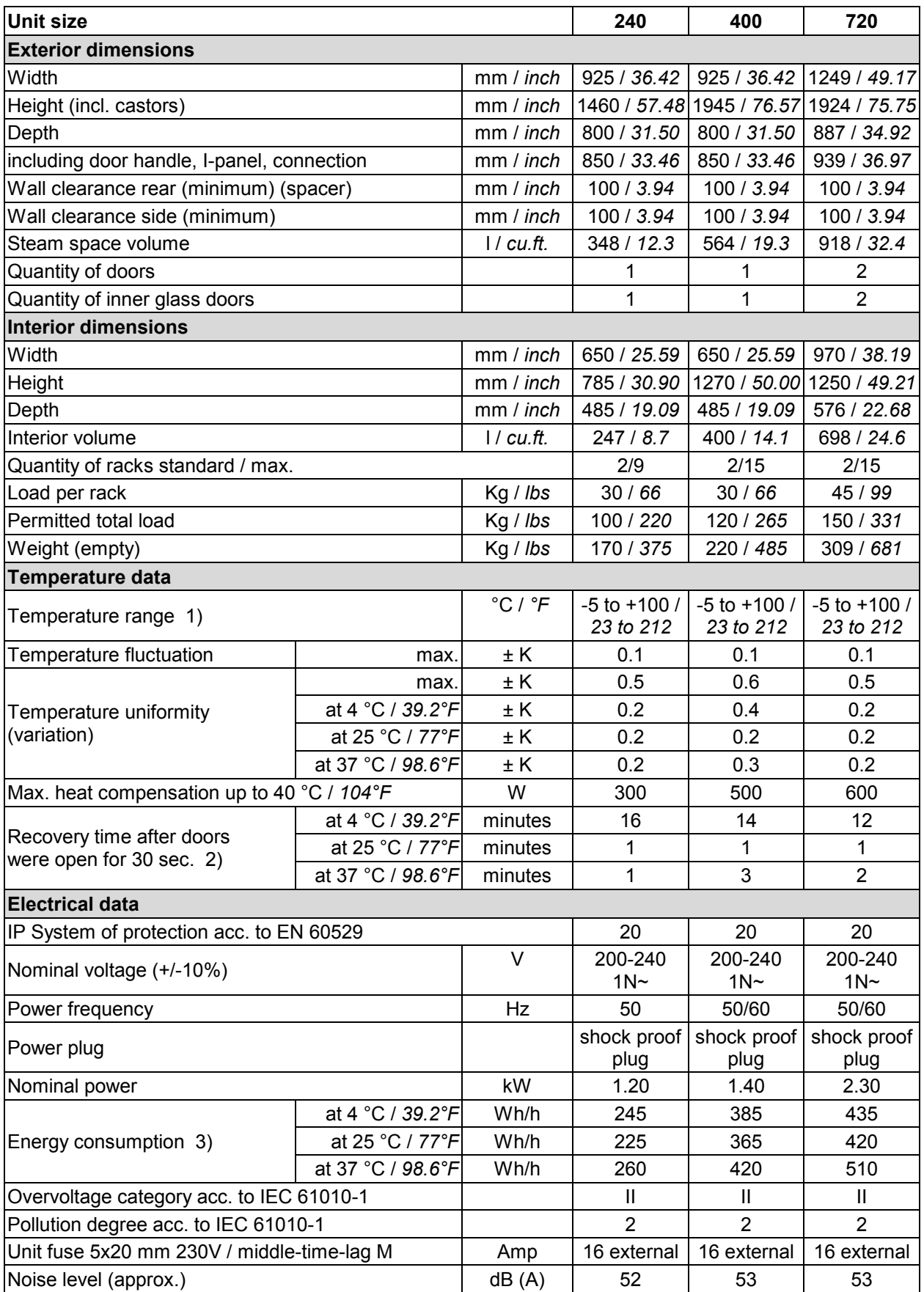

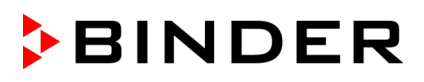

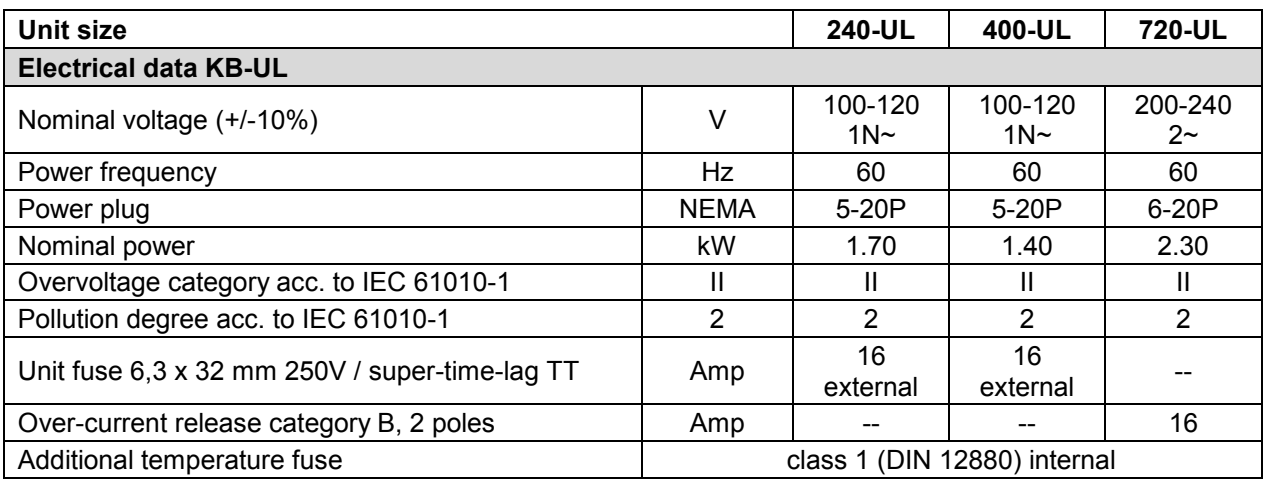

#### **Electrical connection data KB version cUL for the USA and Canada**

1) Lower values are valid up to an ambient temperature of max. 25 °C / *77°F*.

- 2) to 98% of the set-point
- 3) Use these values for sizing air condition systems

All technical data is specified for unloaded units with standard equipment at an ambient temperature of +25 °C / *77°F* and a power supply voltage fluctuation of +/-10%. The temperature data is determined in accordance to BINDER factory standard following DIN 12880, observing the recommended wall clearances of 10 % of the height, width, and depth of the inner chamber. Technical data refers to 100% fan speed.

#### **All indications are average values, typical for units produced in series. We reserve the right to change technical specifications at any time.**

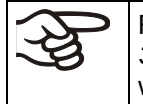

Refrigerating performance decreases while operating the chamber at temperatures < 0 °C / *32°F* due to icing of the evaporators. For this reason defrost the chamber regularly, e.g. once a week.

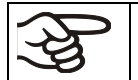

If the chamber is fully loaded, the specified heating up and cooling down times may vary according to the load.

# **20.6 Equipment and Options**

To operate the cooling incubator, use only original BINDER accessories or accessories / components from third-party suppliers authorized by BINDER. The user is responsible for any risk arising from using unauthorized accessories.

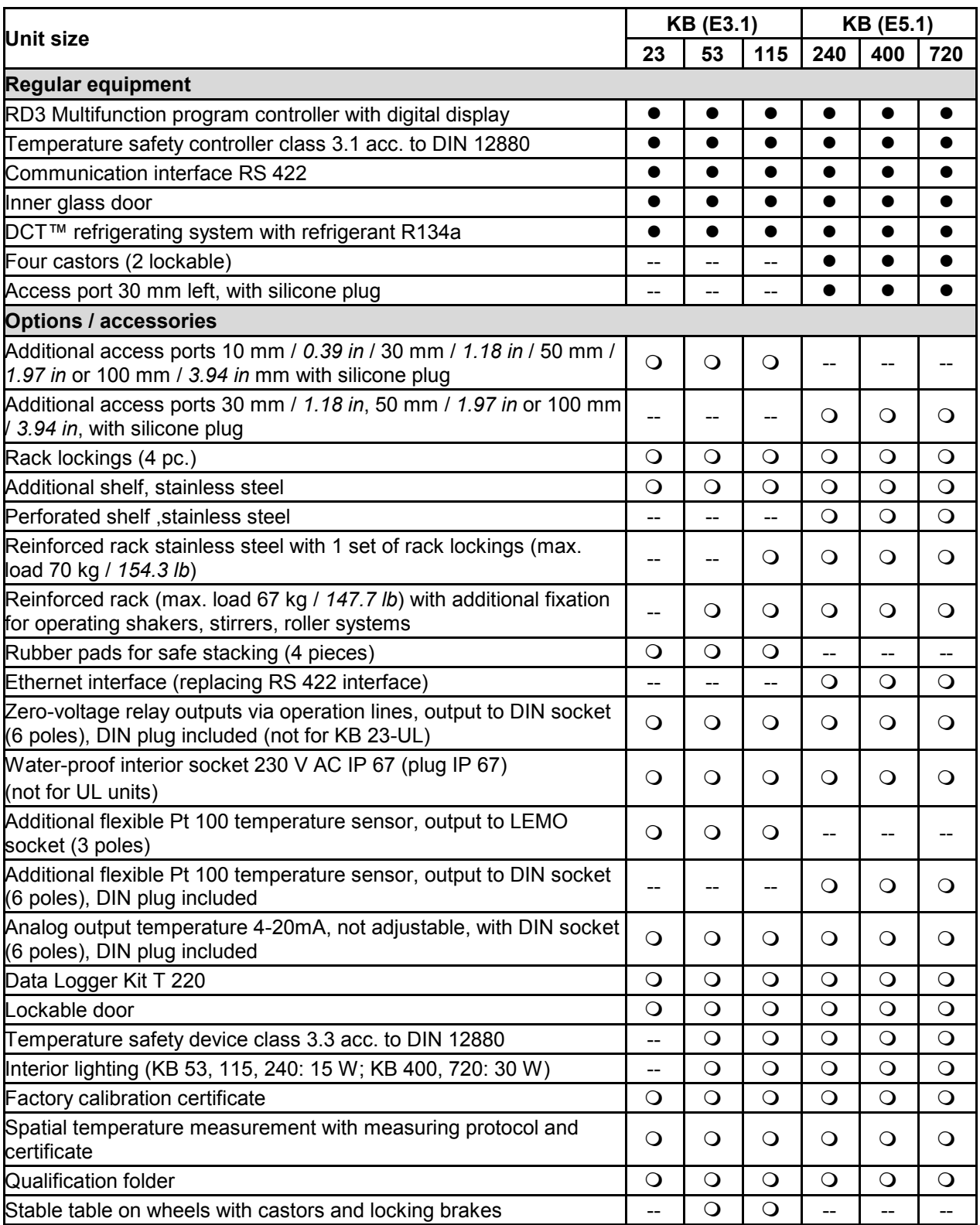

## **20.7 Spare parts and accessories**

BINDER GmbH is responsible for the safety features of the unit only, provided skilled electricians or qualified personnel authorized by BINDER perform all maintenance and repair, and if components relating to chamber safety are replaced in the event of failure with original spare parts. The user is responsible for any risks arising from using unauthorized accessories/components.

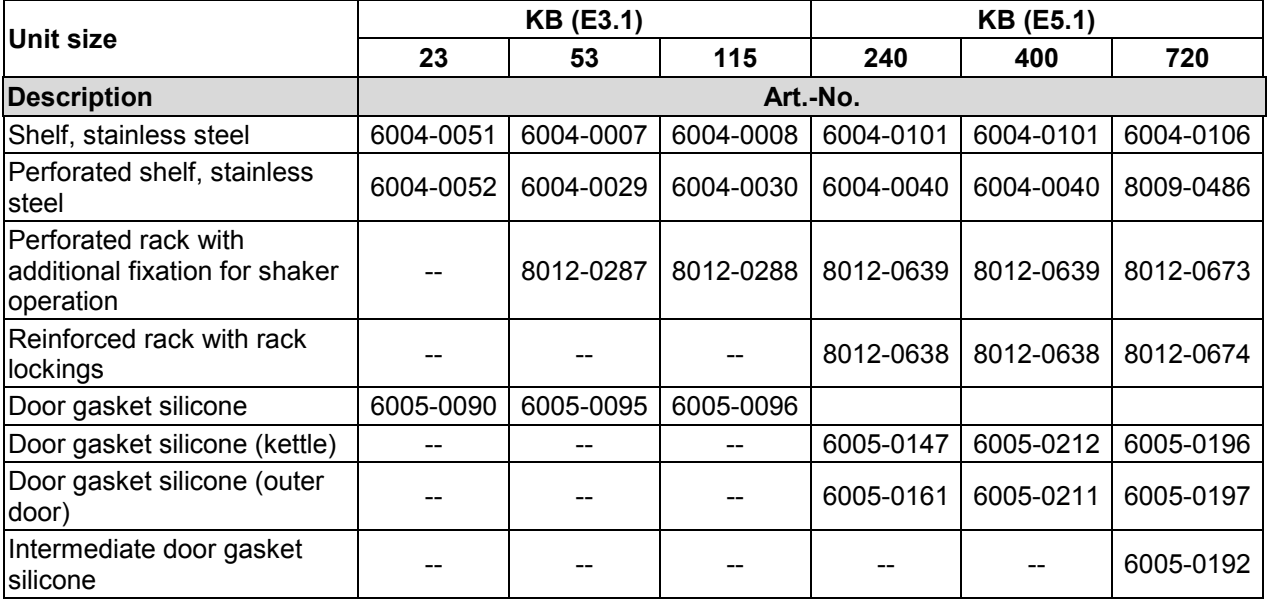

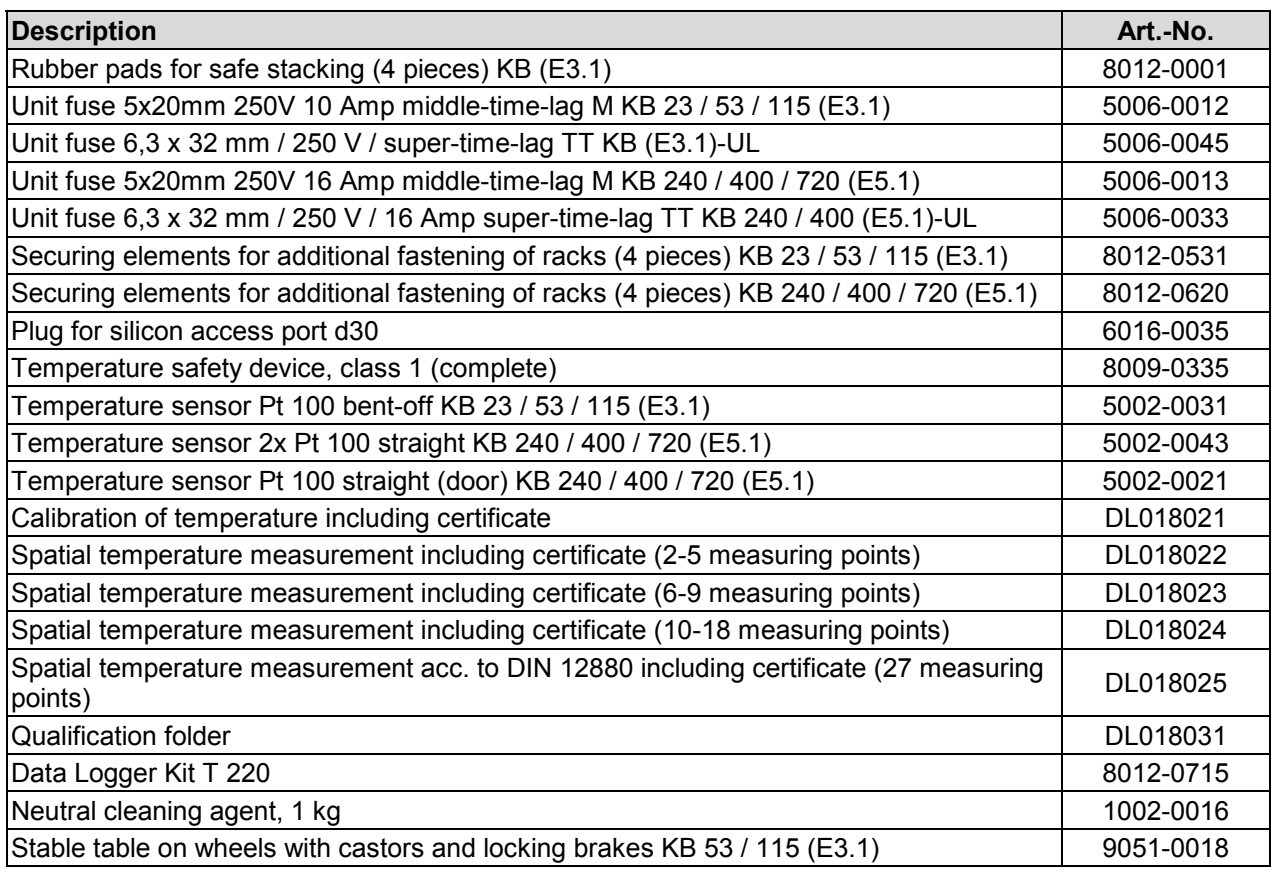

# **20.8 Dimensions KB 240**

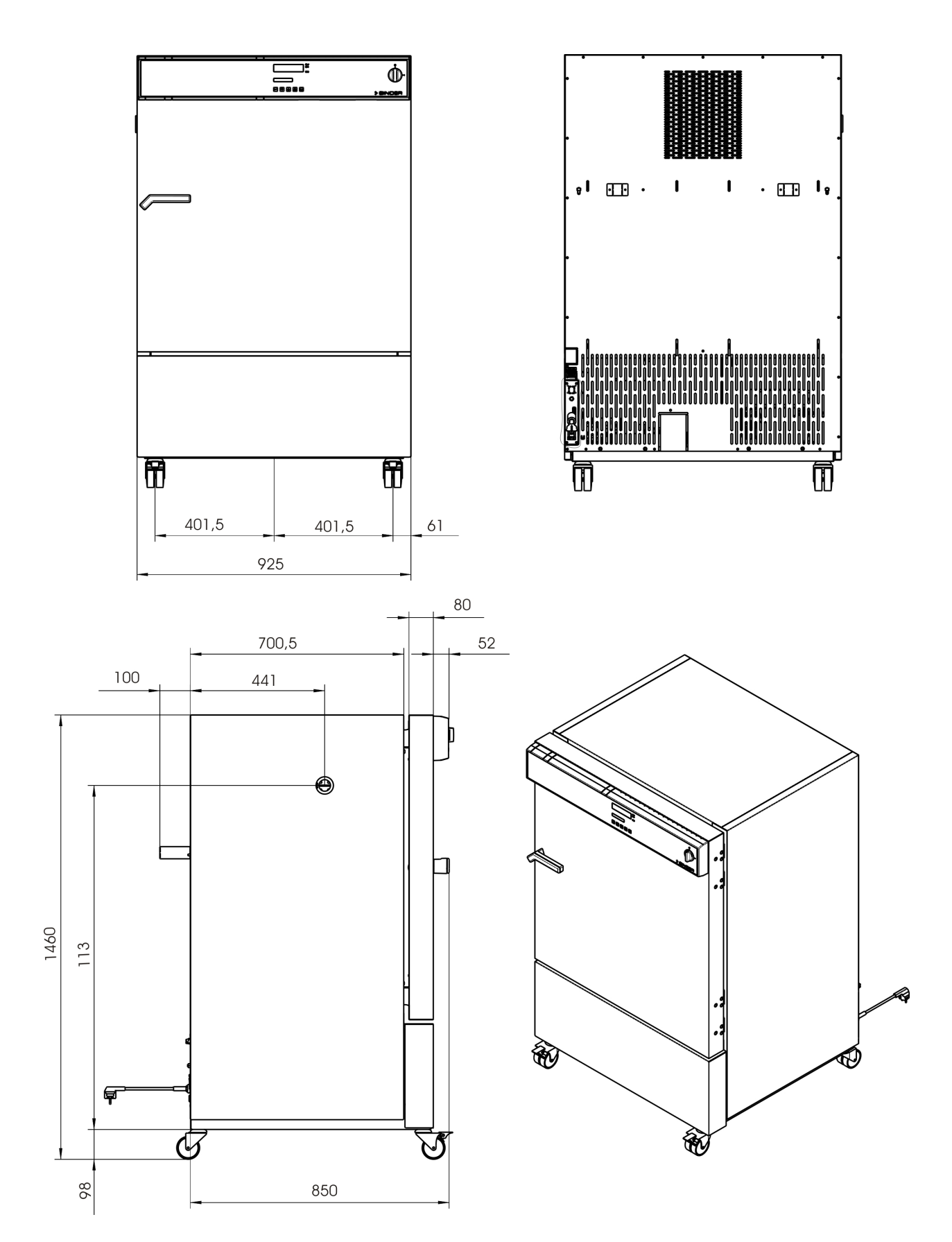

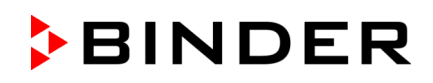

## **20.9 Dimensions KB 400**

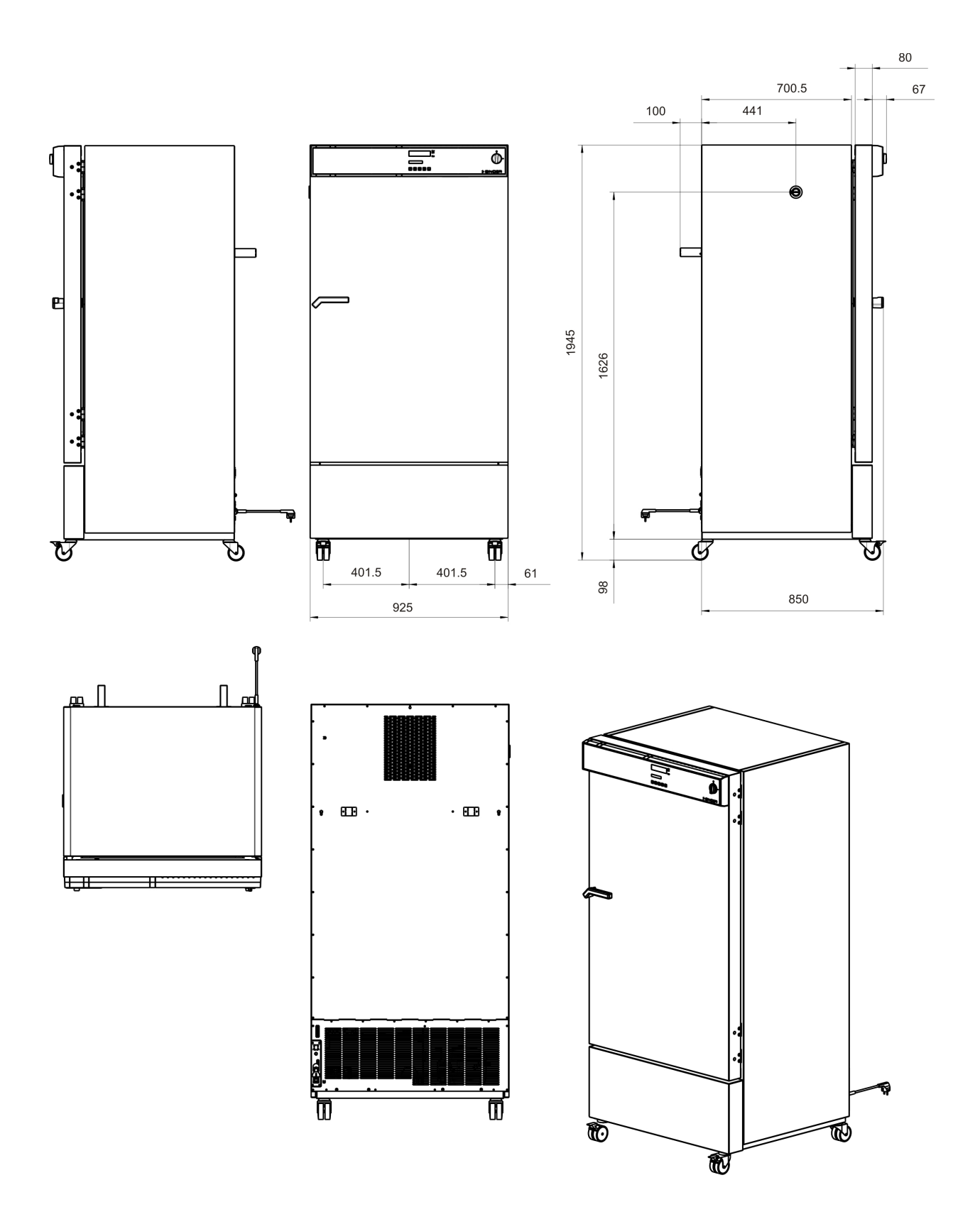

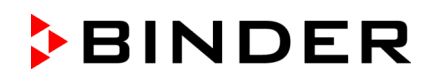

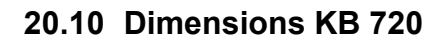

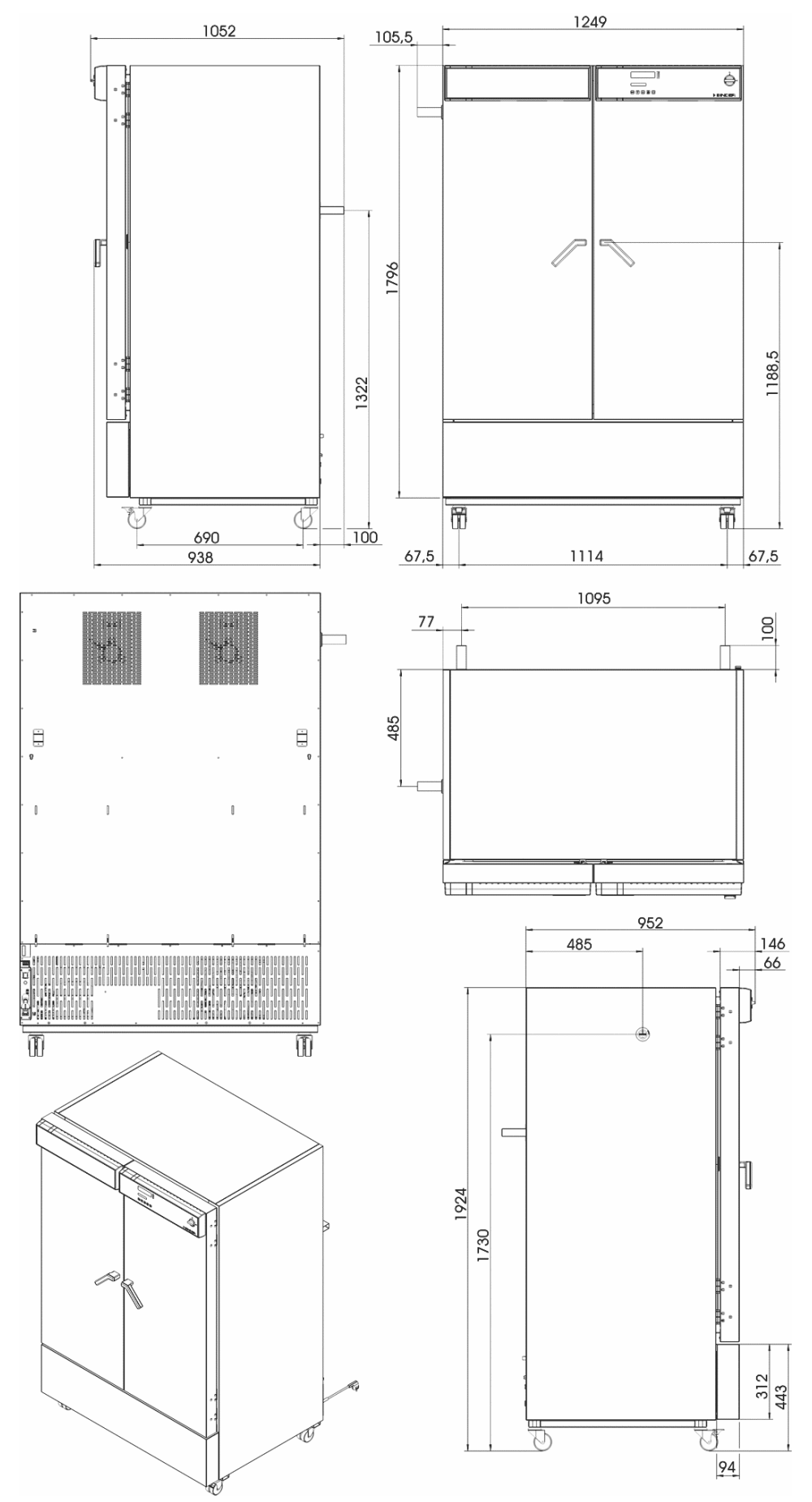

# <span id="page-94-0"></span>**21. Contamination clearance certificate**

### **21.1 For units located outside North America and Central America**

#### **Declaration regarding safety and health**

Erklärung zur Sicherheit and gesundheitlichen Unbedenklichkeit

The German Ordinance on Hazardous Substances (GefStofV), and the regulations regarding safety at the workplace, require that this form be filled out for all products that are returned to us, so that the safety and the health of our employees can be guaranteed.

Die Sicherheit und Gesundheit unserer Mitarbeiter, die Gefahrstoffverordnung GefStofV und die Vorschriften zur Sicherheit am Arbeitsplatz machen es erforderlich, dass dieses Formblatt für alle Produkte, die an uns zurückgeschickt wird.

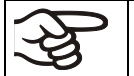

Note: A repair is not possible without a completely filled out form. Ohne Vorliegen des vollständig ausgefüllten Formblattes ist eine Reparatur nicht möglich.

• A completely filled out form must be transmitted via Fax (+49 (0) 7462 2005 93555) or by letter in advance, so that this information is available before the equipment/component part arrives. A second copy of this form must accompany the equipment/component part. In addition, the carrier should be informed.

Eine vollständig ausgefüllte Kopie dieses Formblattes soll per Telefax (Nr. +49 (0) 7462 2005 93555) oder Brief vorab an uns gesandt werden, so dass die Information vorliegt, bevor das Gerät/Bauteil eintrifft. Eine weitere Kopie soll dem Gerät/Bauteil beigefügt sein. Ggf. ist auch die Spedition zu informieren.

• Incomplete information or non-conformity with this procedure will inevitably lead to substantial delays in processing. Please understand the reason for this measure, which lies outside our area of influence and will help us to speed up this procedure.

Unvollständige Angaben oder Nichteinhalten dieses Ablaufs führen zwangsläufig zu beträchtlichen Verzögerungen in der Abwicklung. Bitte haben Sie Verständnis für Maßnahmen, die außerhalb unserer Einflussmöglichkeiten liegen und helfen Sie mit, den Ablauf beschleunigen.

#### • **Please print and fill out this form completely.**

Bitte unbedingt vollständig ausfüllen!

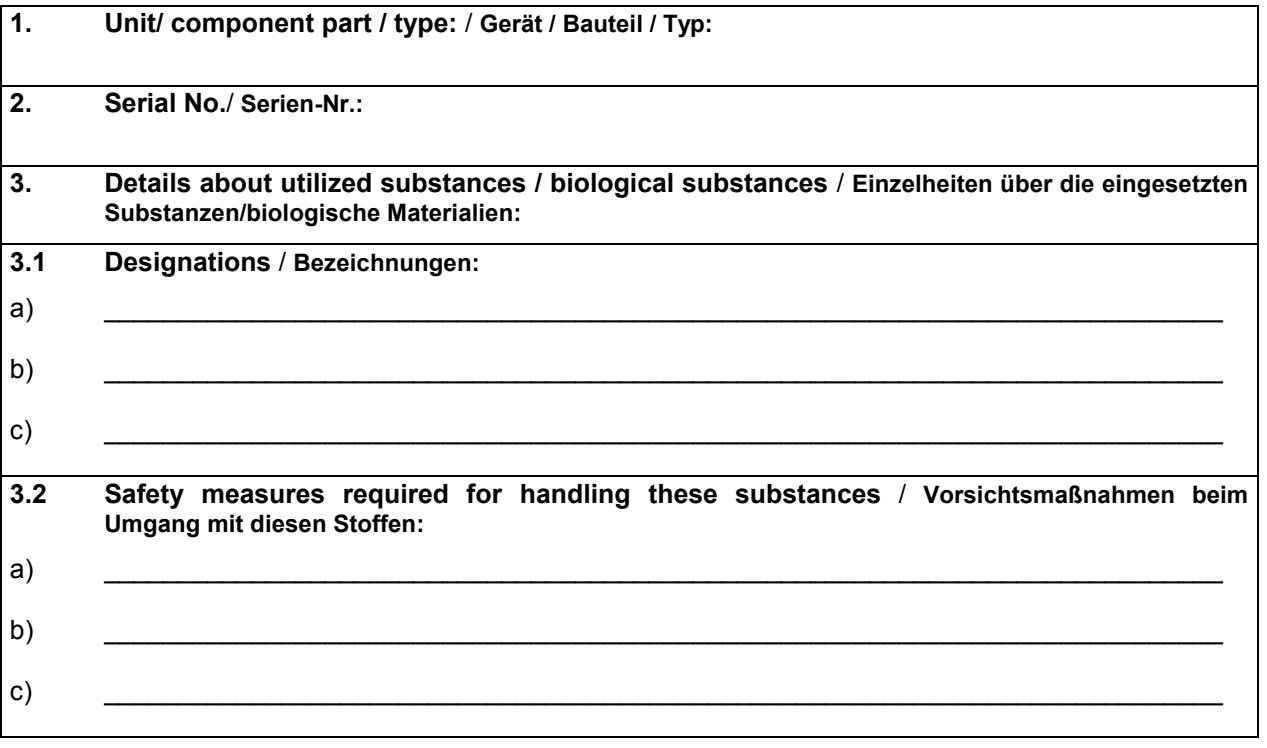

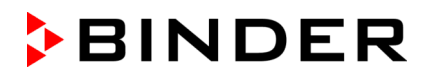

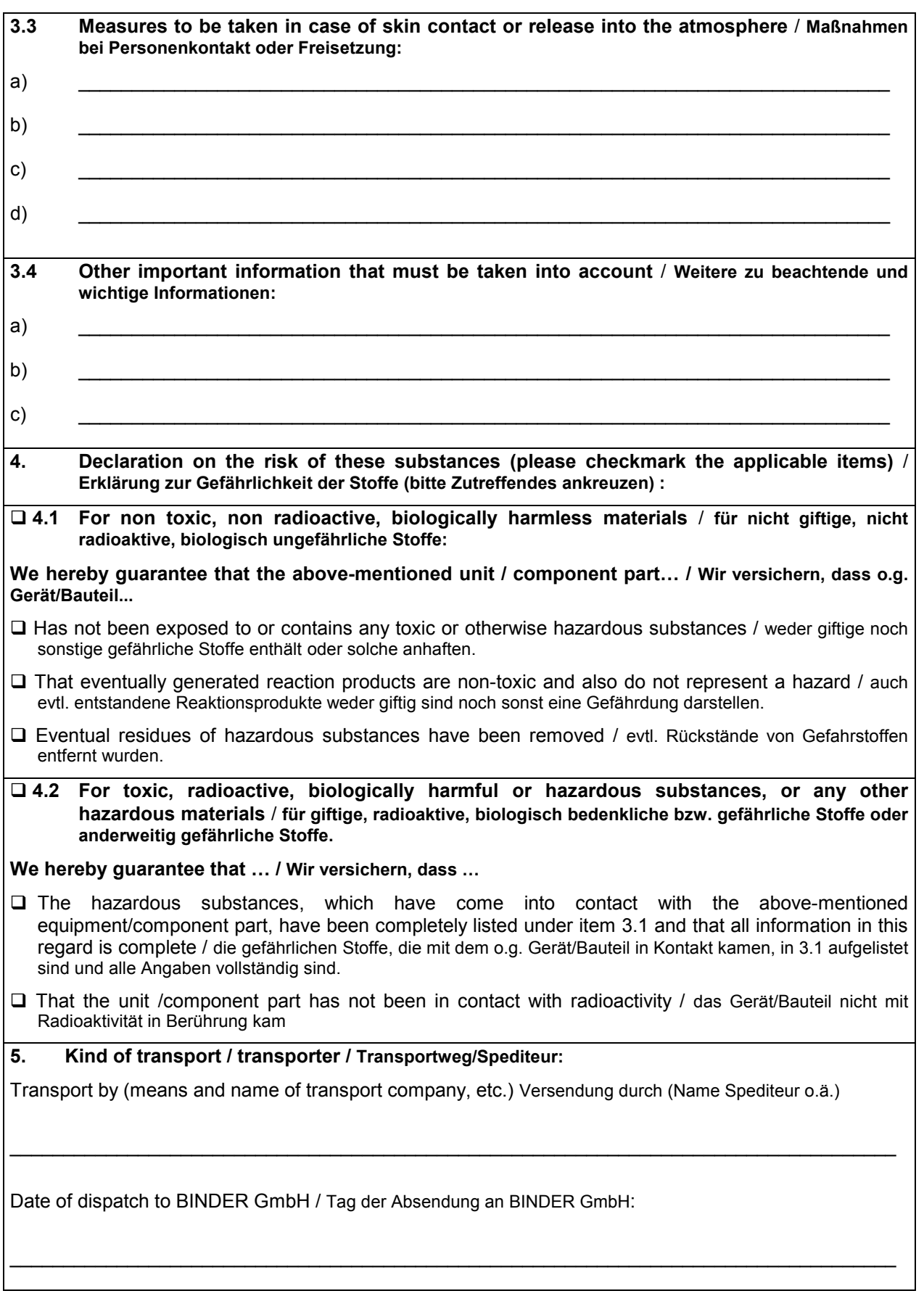

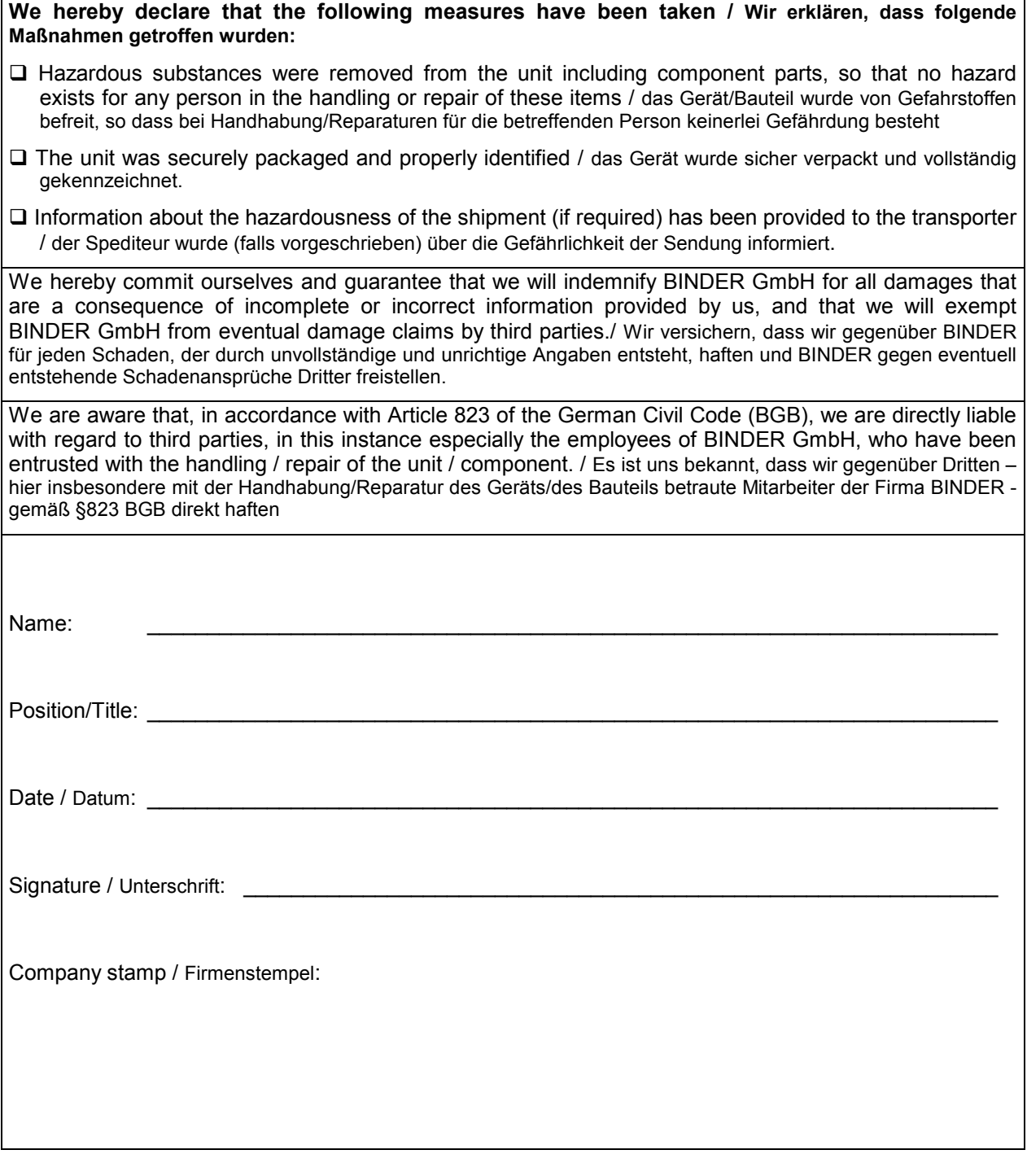

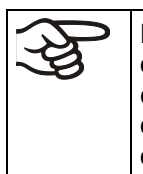

Equipment that is returned to the factory for repair must be accompanied by a completely filled out contamination clearance certificate. For service and maintenance on site, such a contamination clearance certificate must be submitted to the service technician before the start of any work. No repair or maintenance of the equipment is possible, without a properly filled out contamination clearance certificate.

## **21.2 For units in North America and Central America**

# **Product Return Authorization Request**

Please complete this form and the Customer Decontamination Declaration (next 2 pages) and attach the required pictures. E-mail to: IDL SalesOrderProcessing USA@binder-world.com E-mail to: IDL\_SalesOrderProcessing\_USA@binder-world.com

After we have received and reviewed the complete information we will decide on the issue of a RMA number. Please be aware that size specifications, voltage specifications as well as performance specifications are available on the internet at [www.binder-world.us](http://www.binder-world.us/) at any time.

Take notice of shipping laws and regulations.

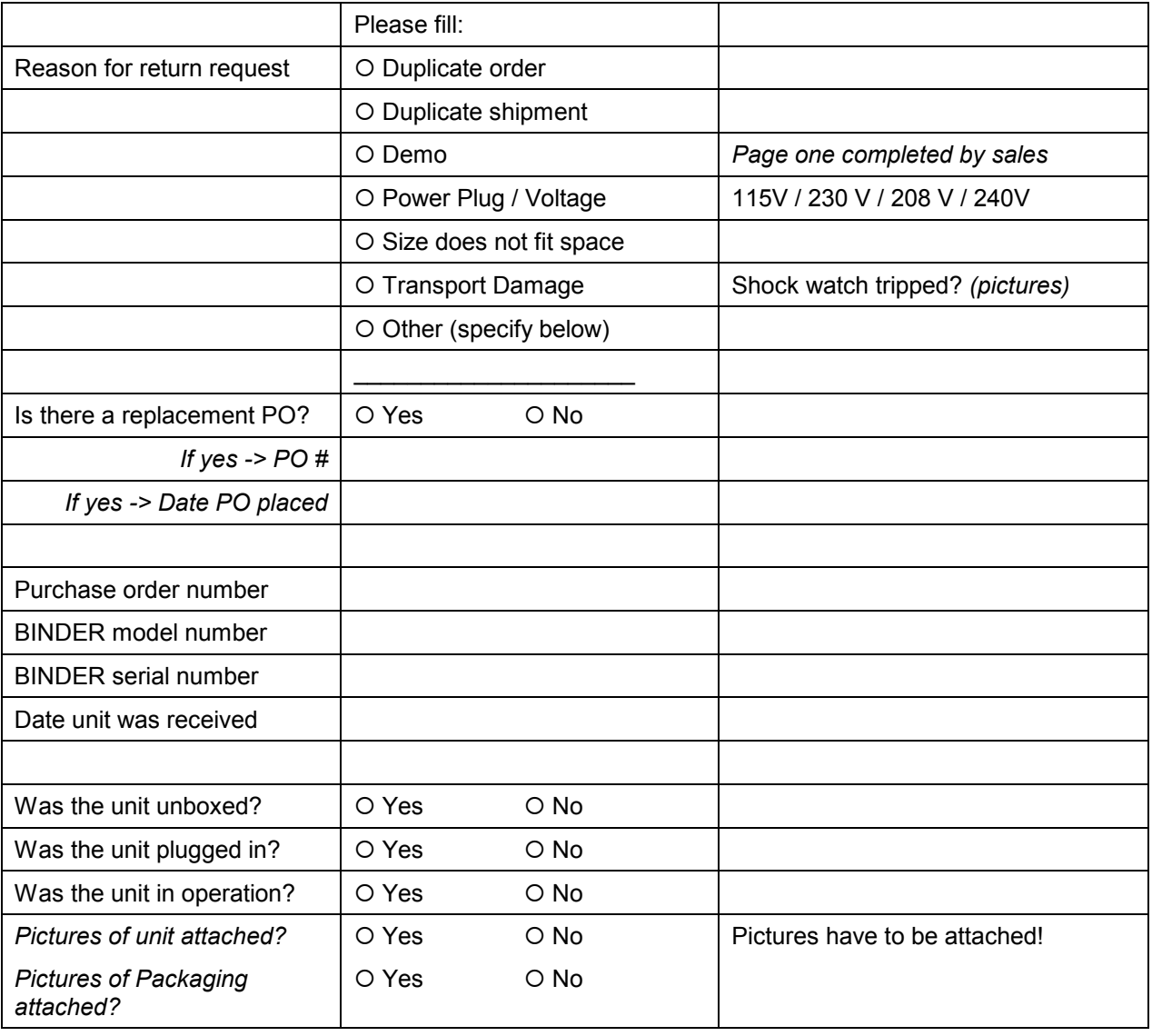

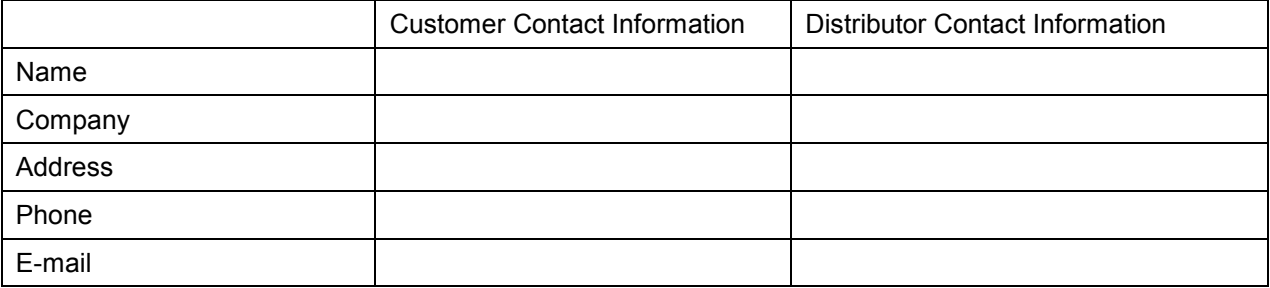

# **Customer (End User) Decontamination Declaration**

#### **Health and Hazard Safety declaration**

To protect the health of our employees and the safety at the workplace, we require that this form is completed by the user for all products and parts that are returned to us. (Distributors or Service Organizations cannot sign this form)

NO RMA number will be issued without a completed form. Products or parts returned to our NY warehouse without a RMA number will be refused at the dock.

A second copy of the completed form must be attached to the outside of the shipping box.

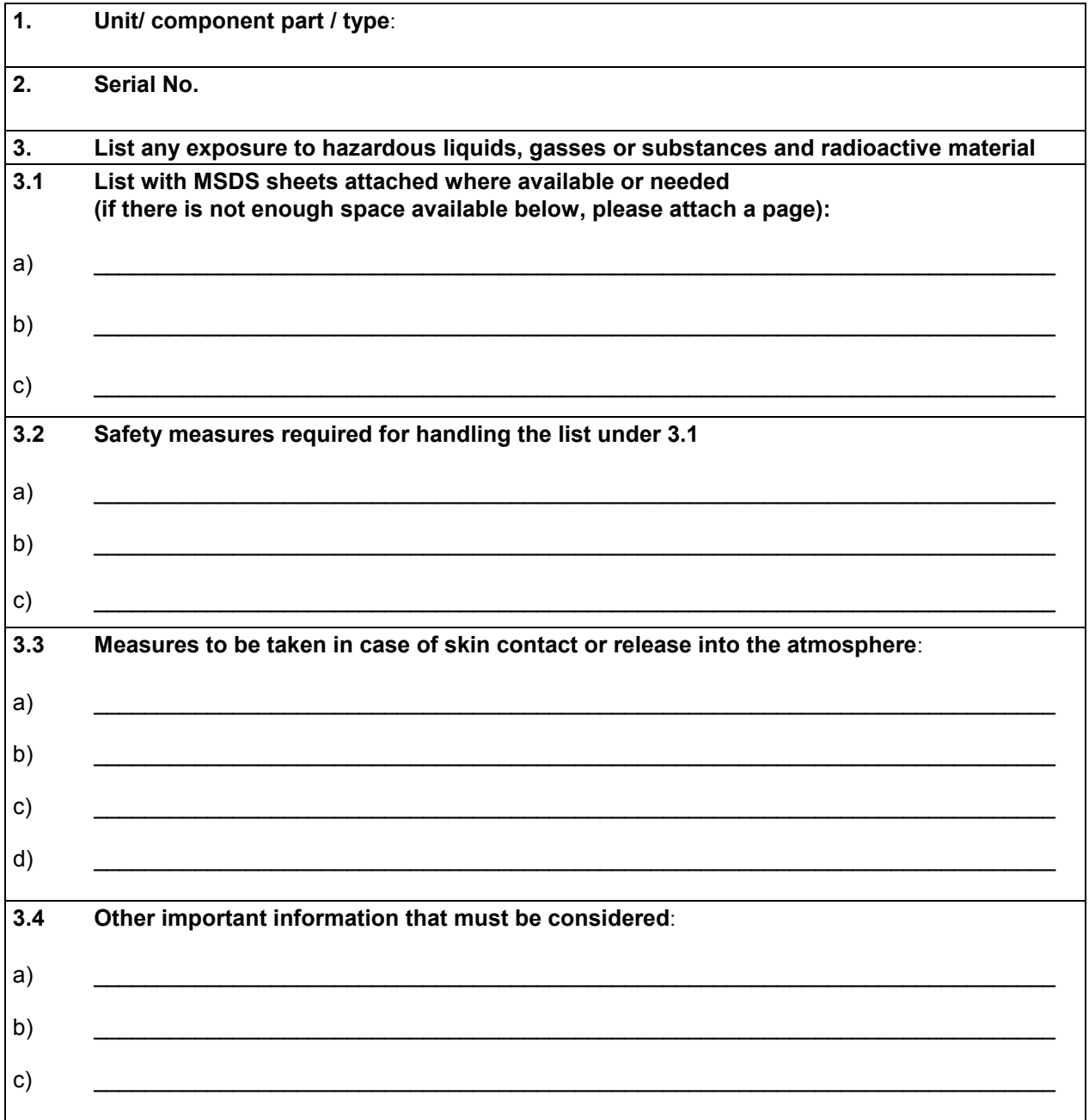

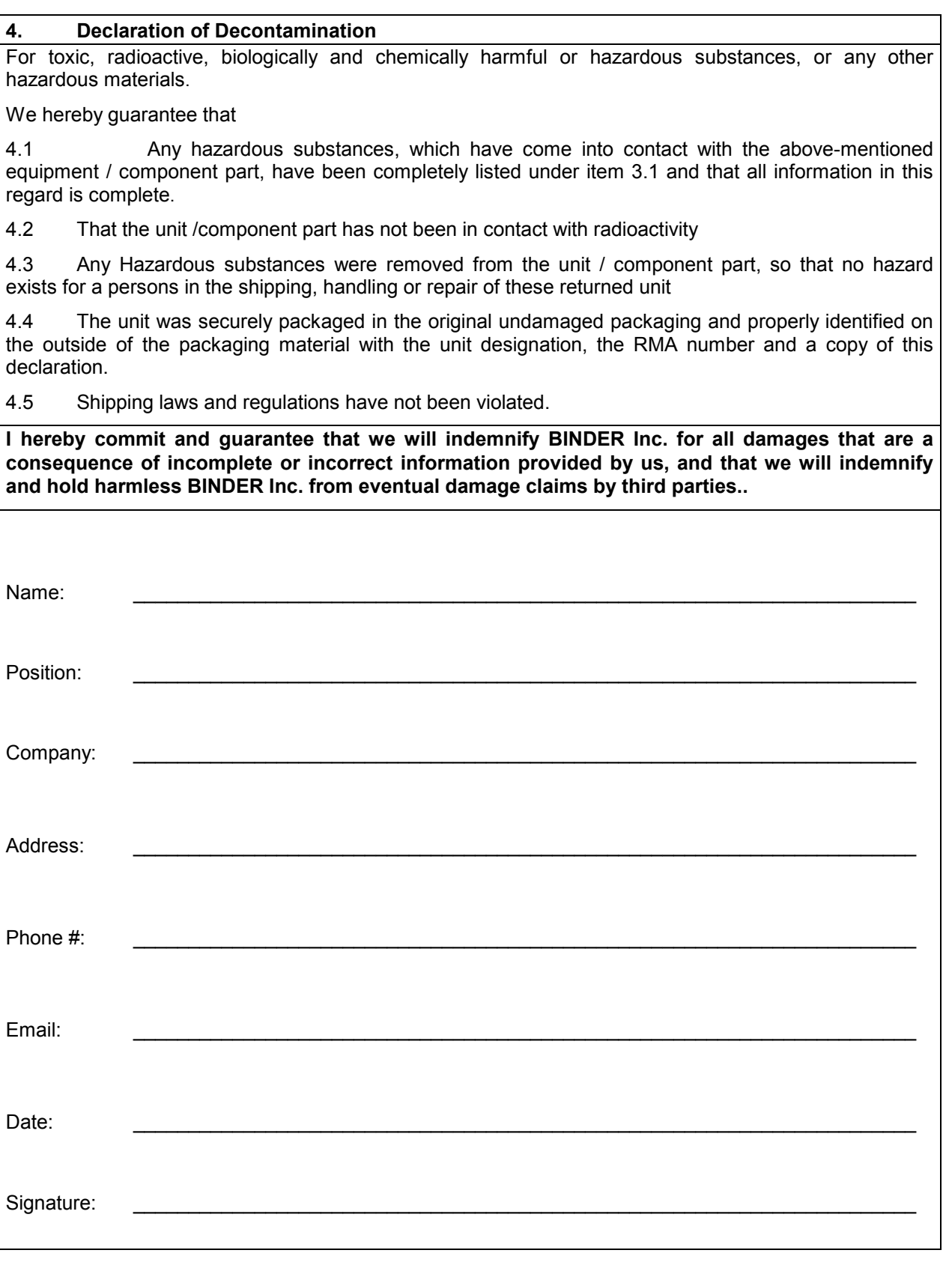

Equipment returned to the NY warehouse for repair must be accompanied by a completed customer decontamination declaration. For service and maintenance works on site, such a customer decontamination declaration must be submitted to the service technician before the start of work. No repair or maintenance of the equipment is possible without a completed form.